# **BAB IV IMPLEMENTASI DAN EVALUASI**

#### **4.1 Uji Coba**

Pada bagian uji coba sistem ini akan dijelaskan mengenai pengujian dari aplikasi yang dibuat. Penjelasan aplikasi yang dibuat meliputi tampilan aplikasi, Fungsi kontrol dalam aplikasi, serta cara penggunaanya. Rancangan aplikasi yang telah dibuat sebelumnya dibuat dan diuji cobakan ke dalam program yang sesungguhnya.

Untuk mendukung kegiatan pembuatan dan uji coba, sistem rekrutmen dan seleksi yang dilengkapi dengan WEB dan SMS Gateway, memerlukan dukungan perangkat keras dan perangkat lunak yang sesuai dengan kondisi tertentu, supaya sistem dapat berjalan dengan baik. Adapun kebutuhan perangkat lunak maupun perangkat keras adalah sebagai berikut :

A. Kebutuhan Perangkat Keras ( *Hardware* )

Perangkat keras yang digunakan dalam menjalankan sistem aplikasi ini membutuhkan spesifikasi tertentu. Adapun perangkat keras untuk sistem ini adalah sebagai berikut :

- a. CPU Pentium IV
- b. Memory 512 MB
- c. Harddisk 80 GB
- d. VGA card, Keyboard, dan Mouse
- e. Monitor dengan resolusi minimal 1024 x 800
- B. Kebutuhan Perangkat Lunak ( *Software* )

Kebutuhan perangkat lunak minimal yang digunakan untuk dapat menjalankan aplikasi ini dan tahap-tahap instalasinya adalah sebagai berikut :

a. Microsoft Windows XP

- b. Web Server Xampp 1.60
- c. PHP MyAdmin versi 5.0 ke atas
- d. Database MySQL 5.0
- e. Web Browser Google Chrome, Mozilla, Internet Explorer

Berikut ini uji coba aplikasi dari sistem rekrutmen dan seleksi yang dilengkapi dengan WEB dan SMS Gateway menggunakan bahasa pemrograman *PHP* dan dengan *database MySQL 5.0.* 

**INSTITUT BISNIS** 

**& INFORMATIKA** 

#### **1.1.1 Uji Coba Fungsi Aplikasi**

#### **A. Halaman Login**

Halaman login digunakan untuk memeriksa hak akses pengguna aplikasi. Pada halaman *login*, sistem menyediakan dua buah *textbox* untuk menampung data *username* dan *password* pengguna aplikasi, seperti pada Gambar 4.1. Tabel 4.1 menunjukkan hasil rancangan uji coba pada laman *login.* 

#### Tabel 4.1 Rancangan Uji Coba Halaman Login

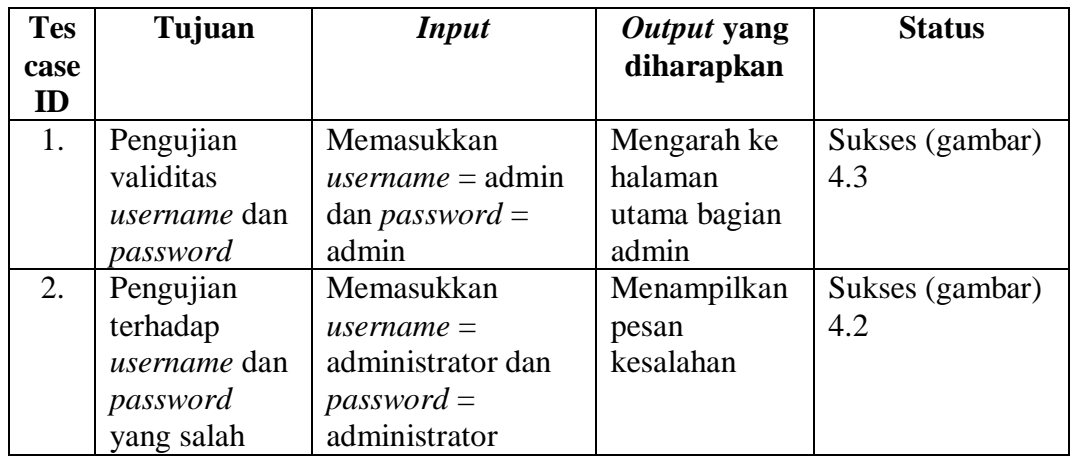

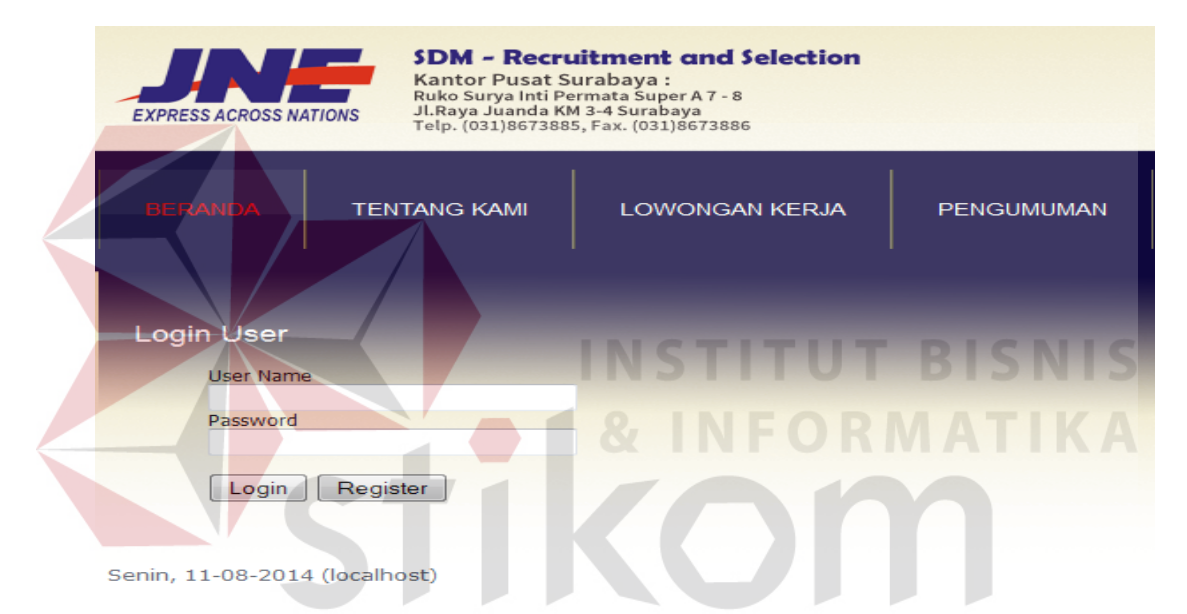

Gambar 4.1 Tampilan Halaman Login

| <b>LOWONGAN KERJA</b> | <b>PENGUMUMAN</b>                                                             |  |
|-----------------------|-------------------------------------------------------------------------------|--|
|                       | Login Gagal<br>User Name atau Password anda salah!<br>Silahkan Login kembali. |  |

Gambar 4.2 Tampilan Halaman Login Gagal

**B. Halaman Utama** 

Halaman utama merupakan halaman yang ditampilkan jika pengguna telah melakukan proses *login* dengan benar. Maka semua menu pada aplikasi akan muncul. Menu tersebut yaitu menu *Master,* Data, Transaksi, Hasil, History dan *Logout*. Halaman utama dapat dilihat pada gambar 4.3.

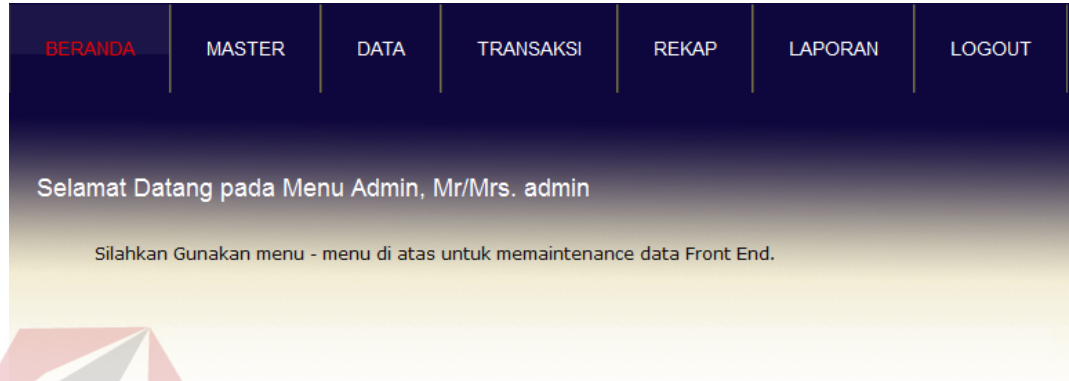

#### Gambar 4.3 Tampilan Halaman Utama Menu Admin

#### **C. Tampilan Halaman Master User**

Halaman user ini berfungsi sebagai mengelola data user yaitu meliputi menambah, memperbaiki data dan mengblokir hak akses *user*. Data *user* yang tersimpan dalam tabel ini sebagai hak akses dalam aplikasi. Halaman user dapat dilihat pada gambar 4.4. Sesuai dengan rancangan pengujian 3, setelah data user diisi, pengguna menekan tombol simpan dan data user tersimpan ke *database.*

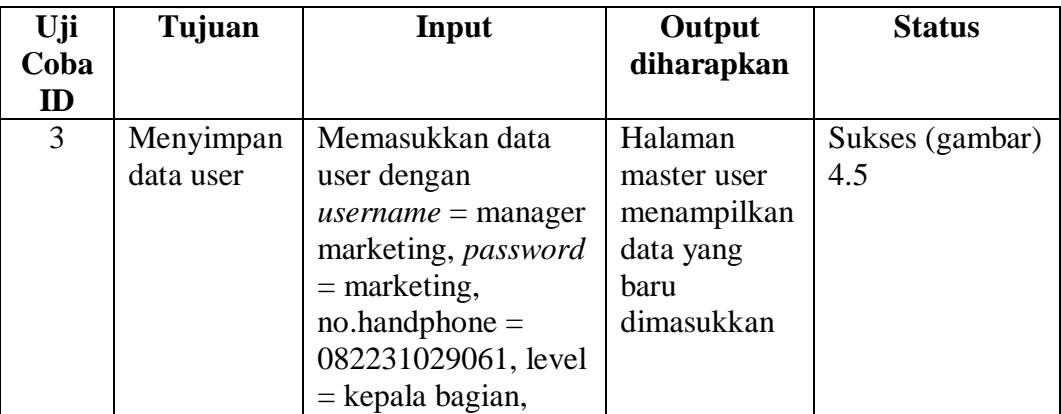

Tabel 4.2 Rancang Uji Coba Halaman Master User

**BISNIS** 

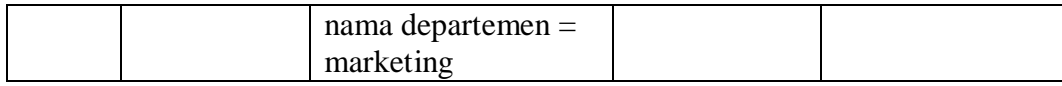

| <b>BERANDA</b> | <b>MASTER</b>                      | <b>DATA</b>              | <b>TRANSAKSI</b> | <b>REKAP</b> | <b>LAPORAN</b> | <b>LOGOUT</b> |
|----------------|------------------------------------|--------------------------|------------------|--------------|----------------|---------------|
| User Add       |                                    |                          |                  |              |                |               |
|                | User Name:<br>manager marketing    |                          |                  |              |                |               |
|                | Password:<br>                      |                          |                  |              |                |               |
| Level:         | No.Handphone:<br>082231029061      |                          |                  |              |                |               |
|                | Kepala Bagian<br>Nama Departemen : |                          |                  |              |                |               |
| <b>Batal</b>   | <b>MARKETING</b><br><b>Simpan</b>  | $\overline{\phantom{a}}$ |                  |              |                |               |

Gambar 4.4 Tampilan Form Master User

| <b>BERANDA</b><br><b>User Maintenance</b> | <b>MASTER</b><br><b>DATA</b><br><b>TRANSAKSI</b> | <b>REKAP</b>  | <b>LAPORAN</b><br><b>LOGOUT</b> |                                                         |
|-------------------------------------------|--------------------------------------------------|---------------|---------------------------------|---------------------------------------------------------|
| Pencarian:                                | Cari<br>Refresh                                  |               |                                 |                                                         |
| No.                                       | <b>User Name</b>                                 | Level         | <b>Status</b>                   | <b>Action</b>                                           |
| $\mathbf{1}$                              | admin                                            | <b>HRD</b>    | Aktif                           | $\bullet$<br>$\overline{\phantom{a}}$<br>$\frac{1}{26}$ |
| $\overline{2}$                            | kacab                                            | Kepala Cabang | <b>Aktif</b>                    | $\bullet$<br>$\overline{a}$<br>$\overline{A}$           |
| 3                                         | manager accounting                               | Kepala Bagian | Aktif                           | $\bullet$<br>$\overline{\mathscr{L}}$                   |
| $\overline{4}$                            | bean                                             | Pelamar       | Aktif                           | $\bullet$<br>$\frac{1}{20}$<br>$\overline{\mathscr{L}}$ |
| 5                                         | david                                            | Pelamar       | Aktif                           | $\bullet$<br>$\overline{\phantom{a}}$                   |
| 6                                         | manager marketing                                | Kepala Bagian | Aktif                           | $\bullet$<br>$\frac{1}{26}$<br>$\overline{\mathscr{L}}$ |
| 7                                         | manager it                                       | Kepala Bagian | Aktif                           | Q<br>$\overline{\mathscr{L}}$<br>$\frac{1}{26}$         |
| 8                                         | manager outbound                                 | Kepala Bagian | Aktif                           | $\bullet$<br>$\frac{1}{20}$<br>$\overline{\mathscr{L}}$ |
| 9                                         | manager inbound                                  | Kepala Bagian | Aktif                           | $\mathbf{Q}$<br>$\overline{\mathscr{L}}$                |
| 10                                        | Ananda Sofie                                     | Pelamar       | Aktif                           | $\bullet$<br>$\overline{\mathscr{L}}$                   |
| $1_{m2}$ $\rightarrow$ $\rightarrow$      |                                                  |               |                                 | <b>Total Rekord: 18</b>                                 |

Gambar 4.5 Tampilan Halaman User

# **D. Tampilan Halaman Master Kabupaten**

**BISNIS** 

Halaman master kabupaten merupakan halaman yang mengelola daftar nama-nama kabupaten yang ada di setiap propinsi di Indonesia. Pada halaman master kabupaten terdapat tabel yang menampilkan data tautan untuk menambah, mencari, merubah, dan menghapus data kabupaten. Jika tautan ditekan maka sistem menampilkan *form* untuk mengubah data kabupaten seperti pada Gambar 4.6.

| Uji            | Tujuan    | Input            | <b>Output</b> yang | <b>Status</b>   |
|----------------|-----------|------------------|--------------------|-----------------|
| Coba           |           |                  | diharapkan         |                 |
| ID             |           |                  |                    |                 |
| $\overline{4}$ | Menyimpan | Memasukkan       | Halaman            | Sukses (gambar) |
|                | data      | data kabupaten   | master             | 4.7             |
|                | kabupaten | dengan kode      | kabupaten          |                 |
|                |           | $k$ abupaten $=$ | menampilkan        |                 |
|                |           | Surabaya, nama   | data kabupaten     |                 |
|                |           | $k$ abupaten $=$ | yang baru          | <b>BISNIS</b>   |
|                |           | Surabaya,        | dimasukkan         |                 |
|                |           | wilayah propinsi |                    |                 |
|                |           | $=$ jawatimur.   | $\Theta$           |                 |

Tabel 4.3 Rancang Uji Coba Halaman Kabupaten

| <b>BERANDA</b> | <b>MASTER</b>                   | <b>DATA</b>         | <b>TRANSAKSI</b> | <b>REKAP</b>                                                  | <b>LAPORAN</b> | <b>LOGOUT</b> |
|----------------|---------------------------------|---------------------|------------------|---------------------------------------------------------------|----------------|---------------|
|                |                                 |                     |                  |                                                               |                |               |
| Kabupaten Add  |                                 |                     |                  |                                                               |                |               |
|                | Kode Kabupaten:<br>Surabaya     |                     |                  | [+] Kode / Singkatan Kabupaten, tanpa spasi, dan max 30 char. |                |               |
|                | Nama Kabupaten:<br>Surabaya     |                     |                  |                                                               |                |               |
|                | Wilayah Propinsi:<br>Jawa Timur | $\vert \cdot \vert$ |                  |                                                               |                |               |
| <b>Batal</b>   | <b>Simpan</b>                   |                     |                  |                                                               |                |               |

Gambar 4.6 Tampilan Form Master Kabupaten

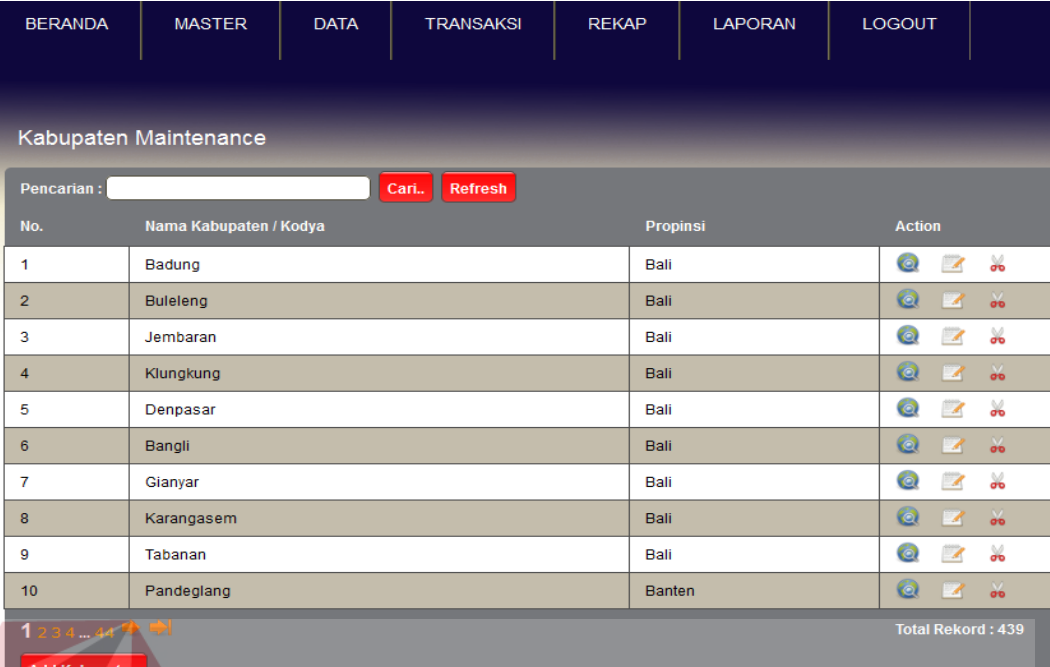

# Gambar 4.7 Tampilan Halaman Master Kabupaten

# **E. Tampilan Halaman Master Propinsi**

Halaman master propinsi merupakan halaman yang mengelola daftar namanama propinsi yang ada di Indonesia. Pada halaman master propinsi terdapat tabel yang menampilkan data tautan untuk menambah, mencari, merubah, dan menghapus data propinsi. Jika tautan ditekan maka sistem menampilkan *form* untuk mengubah data propinsi seperti pada Gambar 4.8.

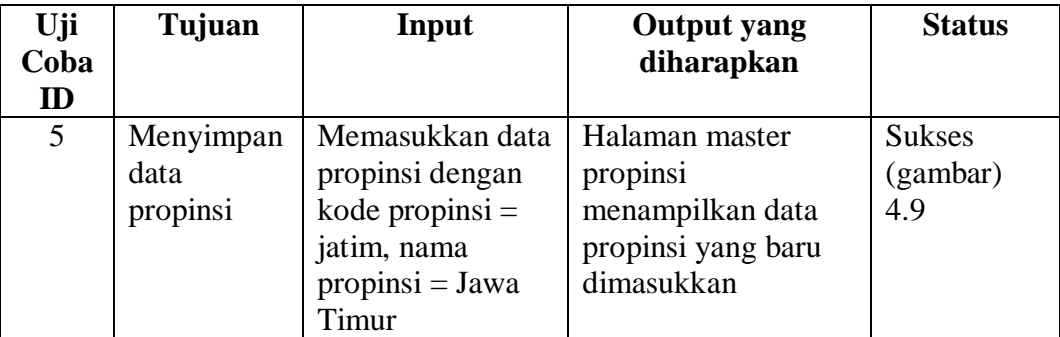

Tabel 4.4 Rancangan Uji Coba Halaman Propinsi

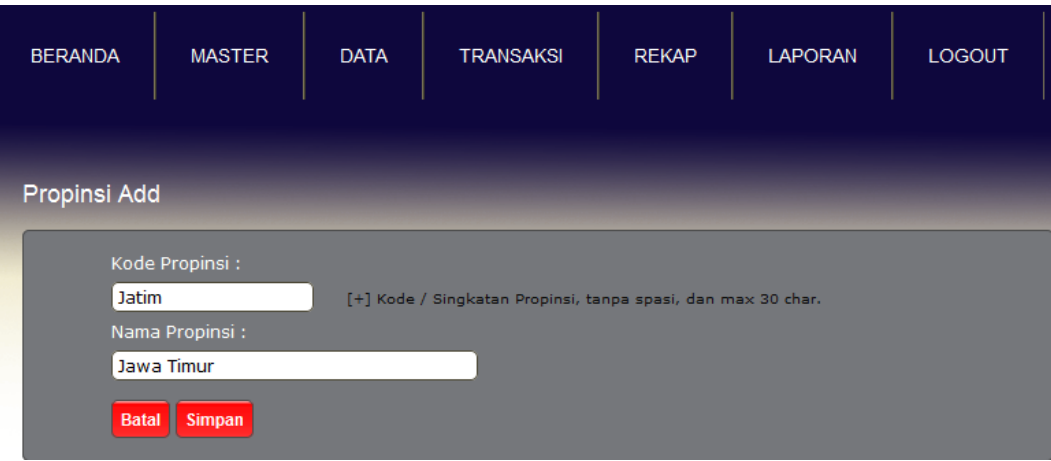

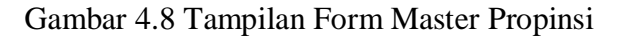

| <b>BERANDA</b>       | <b>MASTER</b>        | <b>DATA</b>          | <b>TRANSAKSI</b>           | <b>REKAP</b> | <b>LAPORAN</b> | <b>LOGOUT</b>                                           |  |  |
|----------------------|----------------------|----------------------|----------------------------|--------------|----------------|---------------------------------------------------------|--|--|
| Propinsi Maintenance |                      |                      |                            |              |                |                                                         |  |  |
| Pencarian:           |                      |                      | Cari.<br>Refresh           |              |                |                                                         |  |  |
| No.                  | <b>Kode Propinsi</b> | <b>Nama Propinsi</b> |                            |              |                | <b>Action</b>                                           |  |  |
| 1                    | bali                 | Bali                 |                            |              |                | Q<br>$\frac{1}{\sigma_0}$<br>$\overline{\phantom{a}}$   |  |  |
| $\overline{2}$       | banten               | <b>Banten</b>        |                            |              |                |                                                         |  |  |
| 3                    | bengkulu             | Bengkulu             |                            |              |                | $\frac{1}{26}$<br>$\bullet$                             |  |  |
| $\overline{4}$       | diiyogya             |                      | Daerah Istimewa Yogyakarta |              |                | $\bullet$<br>$\frac{1}{20}$<br>$\overline{\mathscr{A}}$ |  |  |
| 5                    | dkijakarta           | <b>DKI Jakarta</b>   |                            |              |                | $\bullet$<br>X<br>$\mathbb{Z}$                          |  |  |
| 6                    | gorontalo            | Gorontalo            |                            |              |                | $\bullet$<br>$\frac{1}{20}$<br>$\overline{\mathscr{L}}$ |  |  |
| $\overline{7}$       | jabar                | Jawa Barat           |                            |              |                | Q<br>$\overline{\phantom{a}}$<br>$\frac{1}{20}$         |  |  |
| 8                    | jambi                | Jambi                |                            |              |                | $\bullet$<br>$\frac{1}{20}$<br>$\overline{\mathscr{L}}$ |  |  |
| 9                    | jateng               | Jawa Tengah          |                            |              |                |                                                         |  |  |
| 10                   | jatim                | Jawa Timur           |                            |              |                | $\bullet$<br>$\frac{1}{20}$<br>$\overline{\mathscr{L}}$ |  |  |
| 1234                 |                      |                      |                            |              |                | <b>Total Rekord: 33</b>                                 |  |  |
| <b>Add Propinsi</b>  |                      |                      |                            |              |                |                                                         |  |  |

Gambar 4.9 Tampilan Halaman Master Propinsi

### **F. Tampilan Halaman Master Strata**

Halaman strata merupakan halaman yang mengelola daftar tingkat pendidikan dan jurusan, untuk menggolongkan pendidikan terakhir yang dibutuhkan setiap jabatan. Terdapat berbagai macam jurusan dan strata. Pada halaman master strata terdapat tabel yang menampilkan data tautan untuk mencari, merubah, menghapus, dan menambahkan data strata. Jika tautan ditekan maka sistem menampilkan *form* untuk mengubah data strata seperti pada Gambar 4.10.

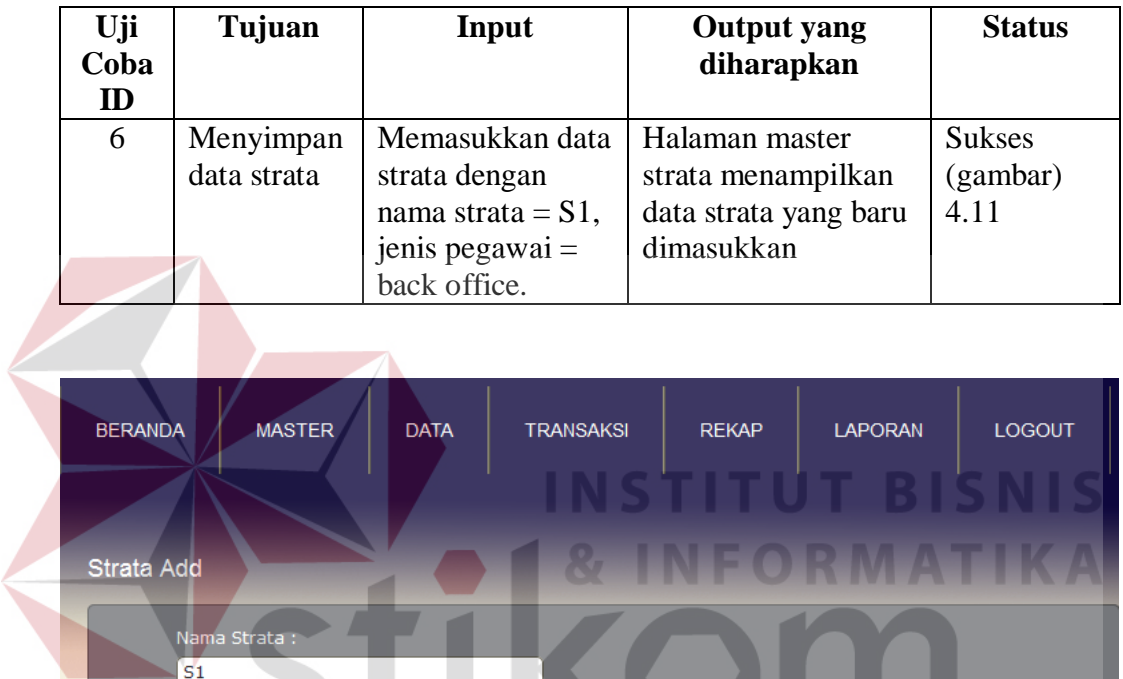

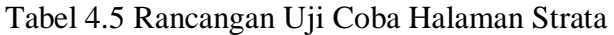

Gambar 4.10 Tampilan Form Master Strata

Jenis Pegawai :

Batal Simpan

Back Office

 $\overline{\blacksquare}$ 

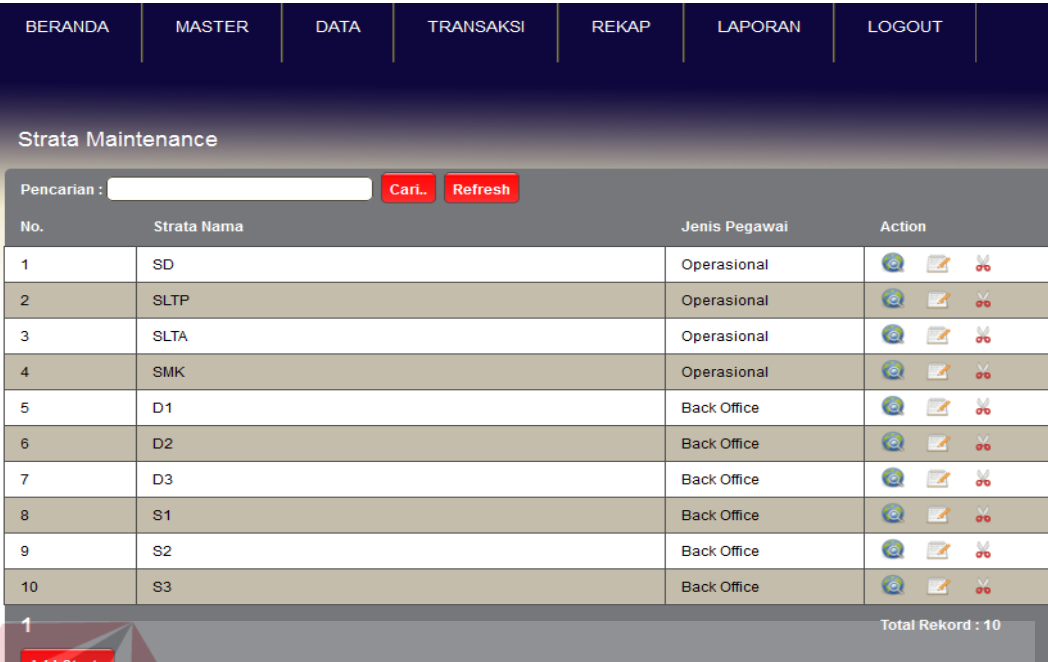

#### Gambar 4.11 Tampilan Halaman Master Strata

#### **G. Tampilan Halaman Master Departemen**

Tampilan halaman master departemen merupakan halaman untuk mengelola daftar nama-nama departemen yang ada di PT. TIKI JNE Surabaya, dan departemen tersebut dibagi menjadi dua bagian yaitu bagian *backoffice* dan operasional. Pada halaman master departemen terdapat tabel yang menampilkan data tautan untuk mencari dan menambah dengan menekan tombol tambah dan cari. Jika tautan ditekan maka sistem menampilkan *form* untuk mengubah data departemen seperti pada Gambar 4.12.

Tabel 4.6 Rancangan Uji Coba Halaman Departemen

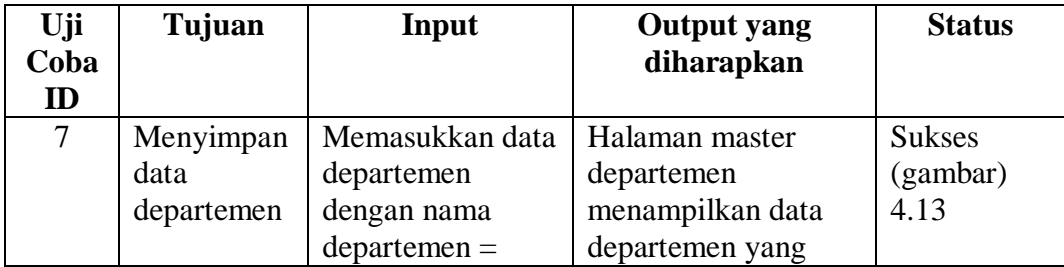

**NIS** 

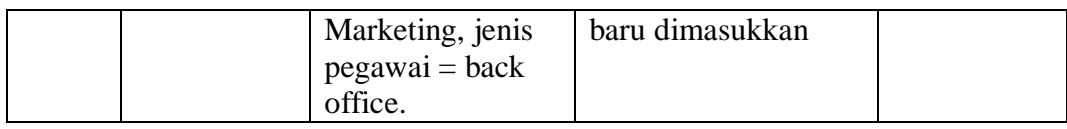

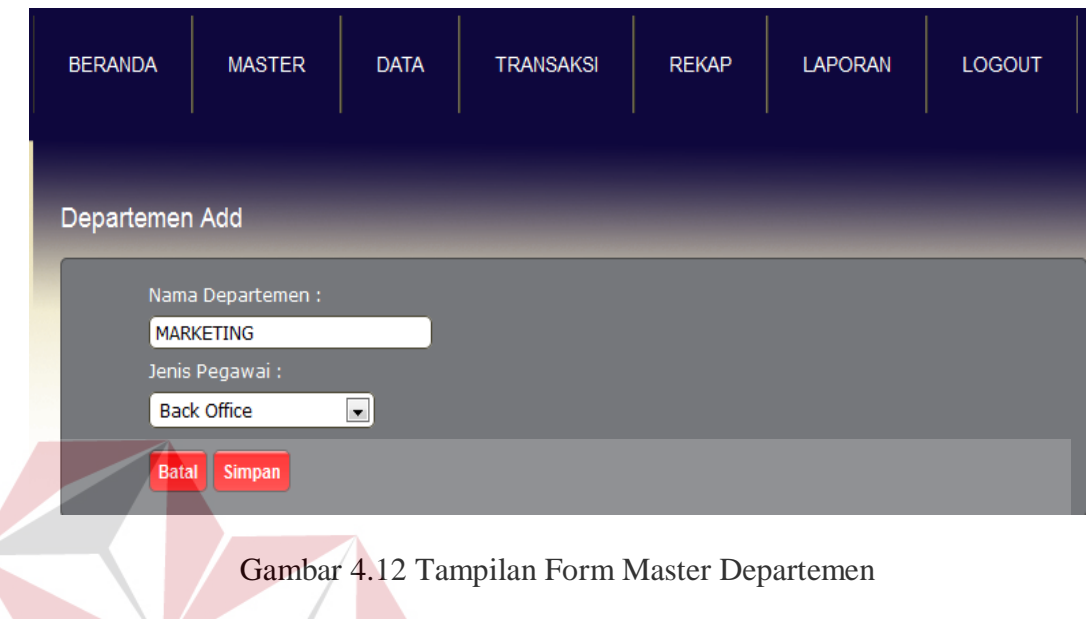

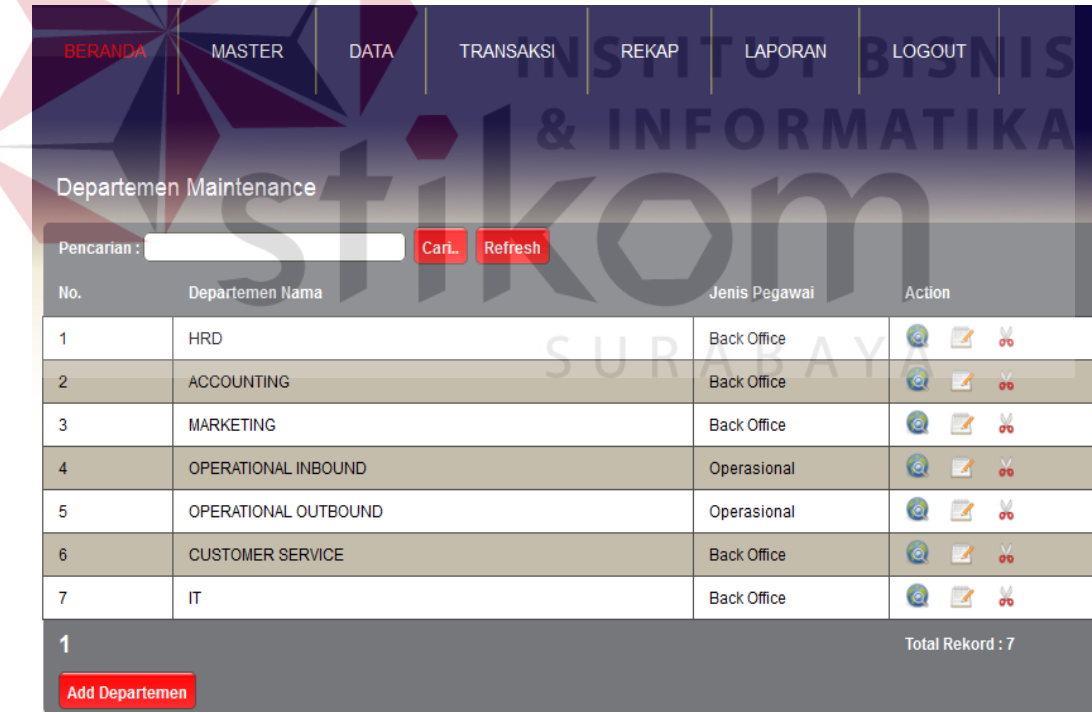

Gambar 4.13 Tampilan Halaman Master Departemen

#### **H. Tampilan Halaman Master Jabatan**

Tampilan halaman master jabatan merupakan halaman untuk mengelola daftar nama-nama jabatan yang terdapat pada setiap departemen yang ada di PT. TIKI JNE Surabaya. Pada halaman master jabatan terdapat tabel yang menampilkan data tautan untuk mencari, menambah, merubah, dan menghapus data pada master jabatan. Jika tautan ditekan maka sistem menampilkan *form* untuk mengubah data jabatan seperti pada Gambar 4.14.

| Uji<br>Tujuan<br>Coba<br>ID  |                               | Input                               | <b>Output</b> yang<br>diharapkan | <b>Status</b> |
|------------------------------|-------------------------------|-------------------------------------|----------------------------------|---------------|
| 8                            | Menyimpan                     | Memasukkan data                     | Halaman master                   | <b>Sukses</b> |
|                              | data jabatan                  | jabatan dengan                      | jabatan                          | (gambar)      |
|                              |                               | $nama$ jabatan =                    | menampilkan data                 | 4.15          |
|                              |                               | Leader Marketing,<br>$departemen =$ | jabatan yang baru<br>dimasukkan  |               |
|                              |                               | marketing                           | .                                |               |
| <b>BERAND</b><br>Jabatan Add | <b>MASTER</b>                 | <b>DATA</b><br><b>TRANSAKSI</b>     | <b>REKAP</b><br><b>LAPORAN</b>   | <b>LOGOUT</b> |
|                              | Nama Jabatan:                 |                                     |                                  |               |
|                              | Leader Marketing              |                                     |                                  |               |
|                              | Departemen:                   |                                     |                                  |               |
|                              | <b>MARKETING</b>              | $\blacksquare$                      |                                  |               |
|                              | <b>Batal</b><br><b>Simpan</b> |                                     |                                  |               |

Tabel 4.7 Rancangan Uji Coba Halaman Jabatan

Gambar 4.14 Tampilan Form Master Jabatan

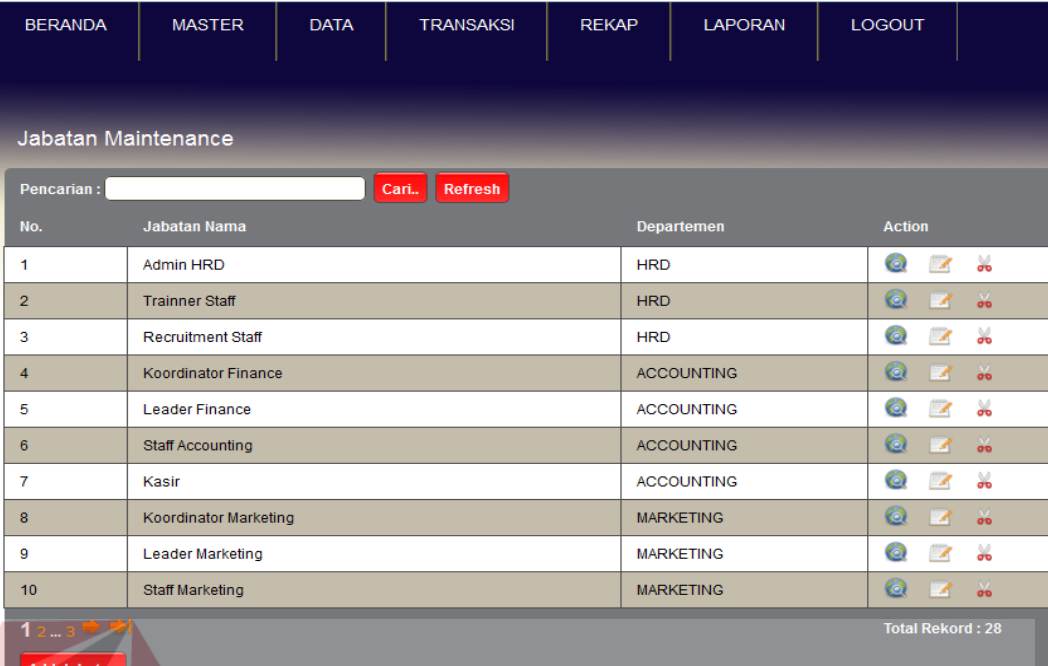

Gambar 4.15 Tampilan Halaman Master Jabatan

#### **I. Tampilan Halaman Data Tes Kepribadian**

Halaman tes kepribadian merupakan halaman yang digunakan untuk menilai kepribadian seseorang berdasarkan jawaban dari pertanyaan yang telah disediakan oleh perusahaan untuk pelamar. Pada halaman data tes kepribadian terdapat tabel yang menampilkan data tautan untuk mencari pertanyaan yang telah dibuat untuk menambahkan pertanyaan, meng*edit* dan menghapus. Jika tautan ditekan maka sistem menampilkan *form* untuk mengubah data tes kepribadian seperti pada Gambar 4.16.

Tabel 4.8 Rancangan Uji Coba Halaman Data Tes Kepribadian

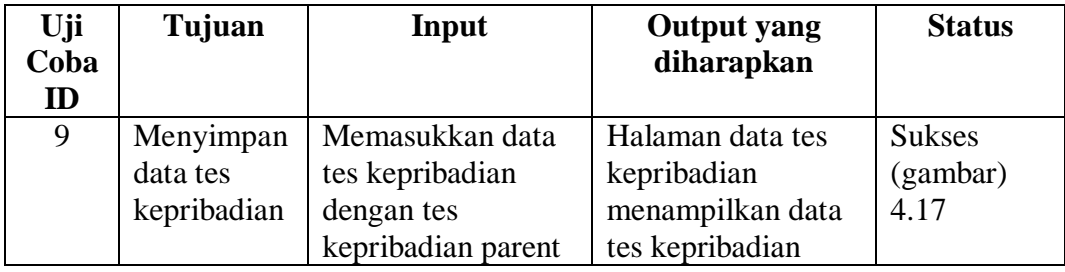

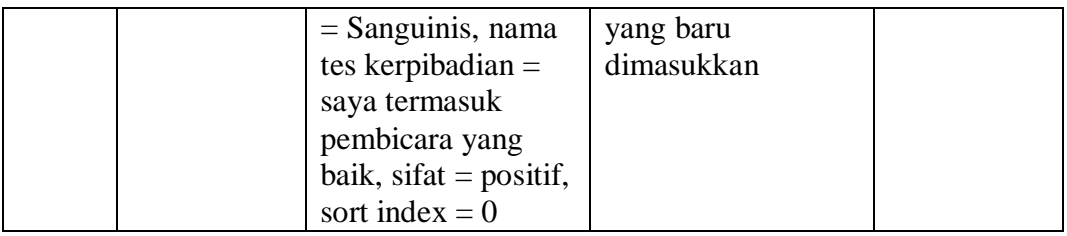

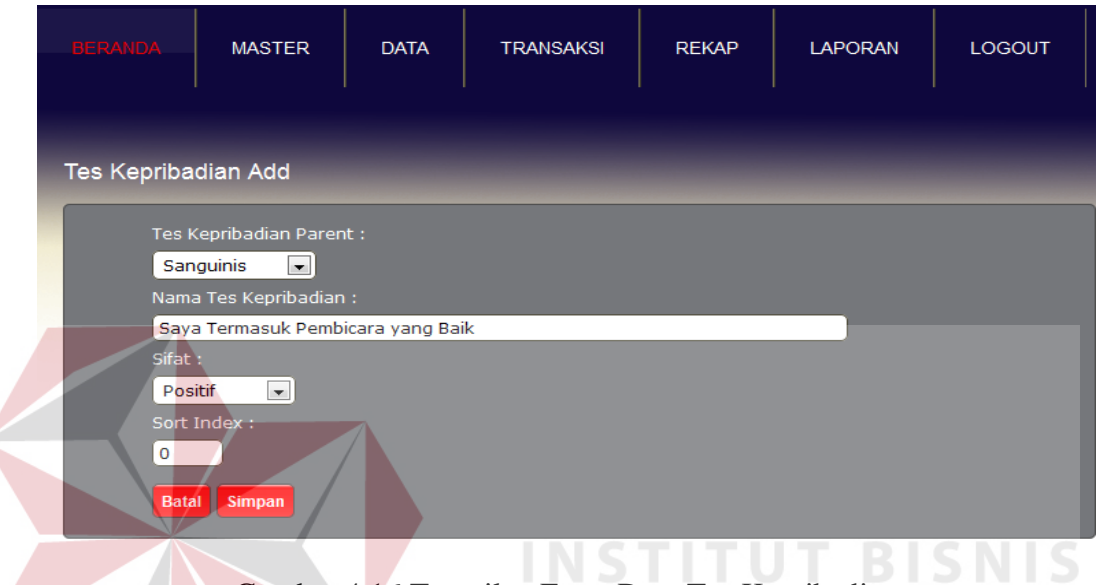

# Gambar 4.16 Tampilan Form Data Tes Kepribadian

| <b>BERANDA</b>              | <b>MASTER</b><br><b>DATA</b><br>Tes Kepribadian Maintenance | <b>LAPORAN</b><br><b>TRANSAKSI</b><br><b>REKAP</b>         | <b>LOGOUT</b>                           |                                                         |
|-----------------------------|-------------------------------------------------------------|------------------------------------------------------------|-----------------------------------------|---------------------------------------------------------|
| <b>Pencarian:</b>           |                                                             | Cari                                                       | --filter kepribadian--<br><b>Filter</b> | Refresh                                                 |
| No.                         | <b>Parent</b>                                               | Nama Tes Kepribadian                                       | <b>Sifat</b>                            | <b>Action</b>                                           |
| 1                           | Root                                                        | Sanguinis                                                  | Netral                                  | Q<br>Y6<br>$\overline{\mathcal{A}}$                     |
| $\overline{2}$              | Root                                                        | Melankolis                                                 | Netral                                  | $\bullet$<br>ö6<br>$\boldsymbol{\mathcal{A}}$           |
| 3                           | Root                                                        | <b>Koleris</b>                                             | Netral                                  | ¥.<br>Q<br>$\overline{\mathscr{A}}$                     |
| $\overline{4}$              | Root                                                        | Phlegmatis                                                 | Netral                                  | $\bullet$<br>$\frac{1}{20}$<br>$\boldsymbol{\lambda}$   |
| 5                           | Sanguinis                                                   | Saya termasuk pembicara yang baik                          | Positif                                 | X.<br>$\bullet$<br>$\overline{\phantom{a}}$             |
| 6                           | Sanguinis                                                   | Humor dan tertawa adalah hal - hal yang<br>menyenangkan    | Positif                                 | $\bullet$<br>$\frac{1}{20}$<br>$\overline{\mathscr{L}}$ |
| 7                           | Sanguinis                                                   | Pemikiran saya selalu inovatif dan kreatif                 | Positif                                 | $\frac{1}{26}$<br>O<br>$\overline{\phantom{a}}$         |
| 8                           | Sanguinis                                                   | Saya termasuk orang yang berkepribadian<br>menarik         | <b>Positif</b>                          | $\bullet$<br>$\frac{1}{20}$<br>$\overline{\phantom{a}}$ |
| 9                           | Sanguinis                                                   | Saya termasuk orang yang cerewet                           | Negatif                                 | ⋇<br>lo.<br>$\overline{\phantom{a}}$                    |
| 10                          | Sanguinis                                                   | Monopoli terhadap semua hal termasuk sebuah<br>ambisi saya | Negatif                                 | $\bullet$<br>ä6<br>$\overline{\mathscr{L}}$             |
| 12345 → →<br><b>Add Tes</b> |                                                             |                                                            |                                         | <b>Total Rekord: 44</b>                                 |

Gambar 4.17 Tampilan Halaman Data Tes Kepribadian

### **J. Tampilan Halaman Data Tes Psikologi**

 $\left($ 

Tampilan halaman data tes psikologi merupakan halaman yang digunakan untuk menilai karakteristik seseorang berdasarkan jawaban dari pertanyaan yang telah disediakan oleh perusahaan untuk pelamar. Pada halaman data tes kepribadian terdapat tabel yang menampilkan data tautan untuk mencari pertanyaan yang telah dibuat untuk menambahkan pertanyaan, meng*edit* dan menghapus. Jika tautan ditekan maka sistem menampilkan *form* untuk mengubah data tes psikologi seperti pada Gambar 4.18.

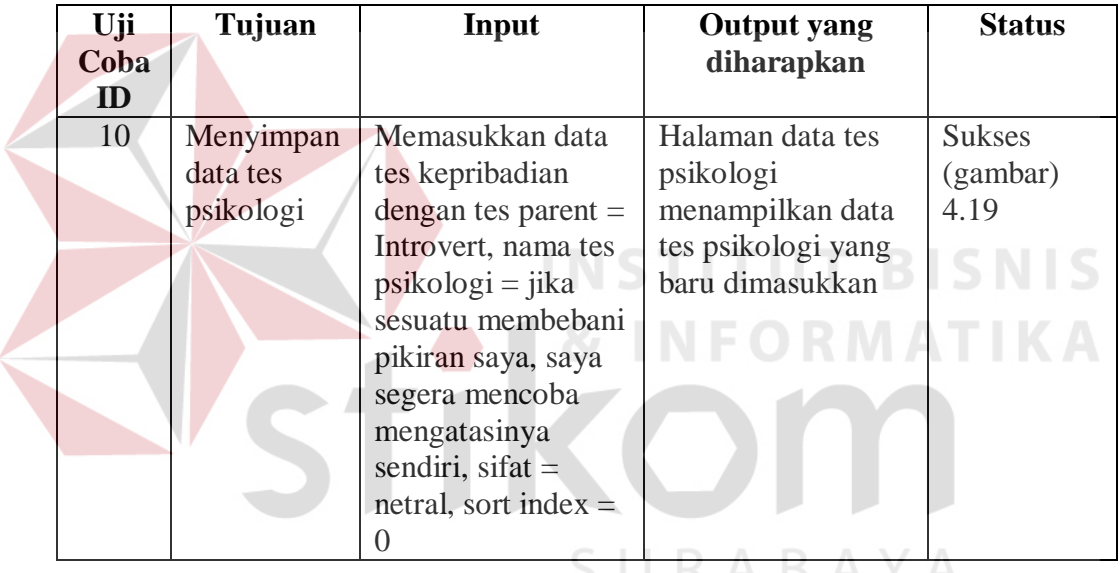

Tabel 4.9 Rancangan Uji Coba Halaman Data Tes Psikologi

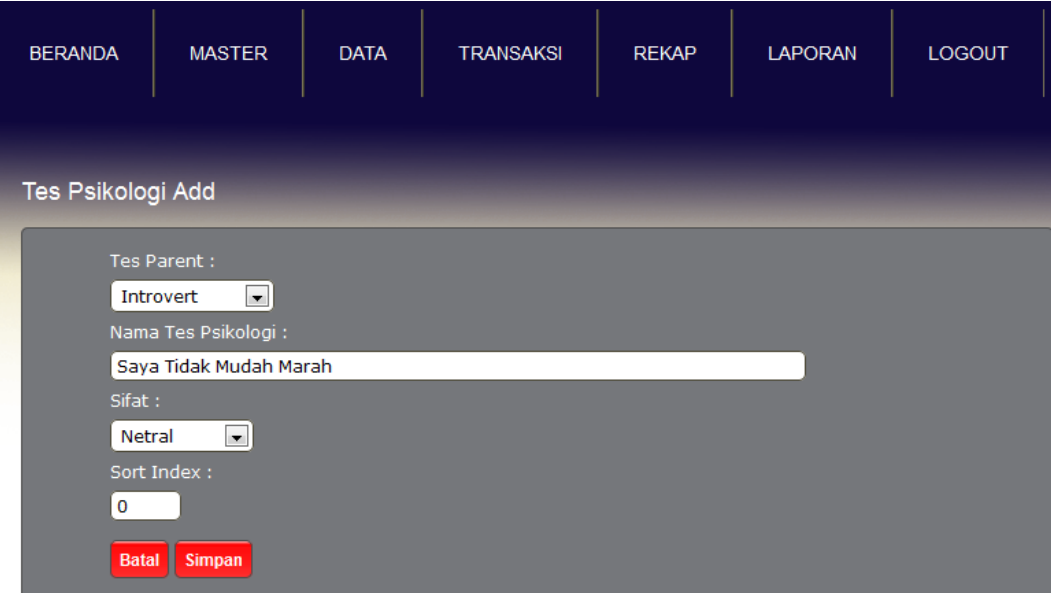

# Gambar 4.18 Tampilan Form Data Tes Psikologi

| <b>BERANDA</b>                          | <b>MASTER</b><br><b>DATA</b><br>Tes Psikologi Maintenance | <b>TRANSAKSI</b><br><b>REKAP</b>                                                                    | <b>LAPORAN</b><br><b>LOGOUT</b>     |                                              |
|-----------------------------------------|-----------------------------------------------------------|----------------------------------------------------------------------------------------------------|-------------------------------------|----------------------------------------------|
| <b>Pencarian:</b>                       |                                                           | Cari                                                                                                | -- filter tes psikologi -- v Filter | Refresh                                      |
| No.                                     | Parent                                                    | Nama Tes Psikologi                                                                                  | <b>Sifat</b>                        | <b>Action</b>                                |
| -1                                      | Root                                                      | Ekstrovert                                                                                          | Netral                              | Y.<br>$\mathbb{Z}$                           |
| $\overline{2}$                          | Root                                                      | Sensorik                                                                                            | Netrall                             | $\bullet$<br>$\frac{1}{2}$<br>$\overline{A}$ |
| 3                                       | Root                                                      | Penilai                                                                                             | Netral                              | Q<br>X<br>$\mathbb Z$                        |
| $\overline{4}$                          | Root                                                      | Pemantau                                                                                            | Netral                              | $\bullet$<br>$\frac{1}{20}$<br>$\mathbb{Z}$  |
| 5                                       | Root                                                      | Perasa                                                                                              | Netral                              | $\bullet$<br>X<br>$\overline{\mathscr{A}}$   |
| 6                                       | Root                                                      | Pemikir                                                                                             | Netral                              | $\bullet$<br>$\frac{1}{2}$<br>$\overline{A}$ |
| $\overline{7}$                          | Root                                                      | Intuitif                                                                                            | Netral                              | X<br>$\bullet$<br>$\overline{\mathscr{L}}$   |
| 8                                       | Root                                                      | Introvert                                                                                           | Netral                              | $\frac{1}{20}$<br>$\bullet$<br>$\mathcal{A}$ |
| 9                                       | Ekstrovert                                                | Saya lebih senang mendiskusikan masalah<br>dengan orang lain.                                       | Netral                              | ℅<br>Q<br>$\mathbb{Z}$                       |
| 10                                      | Ekstrovert                                                | Liburan bersama atau bepergian bersama<br>sekelompok teman baik adalah hal yang tepat<br>bagi saya. | Netral                              | $\bullet$<br>$\frac{1}{20}$<br>$\mathbb{Z}$  |
| $1_{234.5}$ $\rightarrow$ $\rightarrow$ |                                                           |                                                                                                    |                                     | <b>Total Rekord: 48</b>                      |
| <b>Add Tes</b>                          |                                                           |                                                                                                    |                                     |                                              |

Gambar 4.19 Tampilan Halaman Data Tes Psikologi

#### **K. Tampilan Halaman Data Hardskill**

**Soldiers** 

Tampilan halaman data hardskill merupakan halaman yang digunakan untuk mengelola daftar nama-nama hardskill yang terdapat pada setiap permintaan karyawan yang ada di PT. TIKI JNE Surabaya. Pada halaman data hardskill terdapat tabel yang menampilkan data tautan untuk mencari, menambah, merubah, dan menghapus data pada data hardskill. Jika tautan ditekan maka sistem menampilkan *form* untuk mengubah data hardskill seperti pada Gambar 4.20.

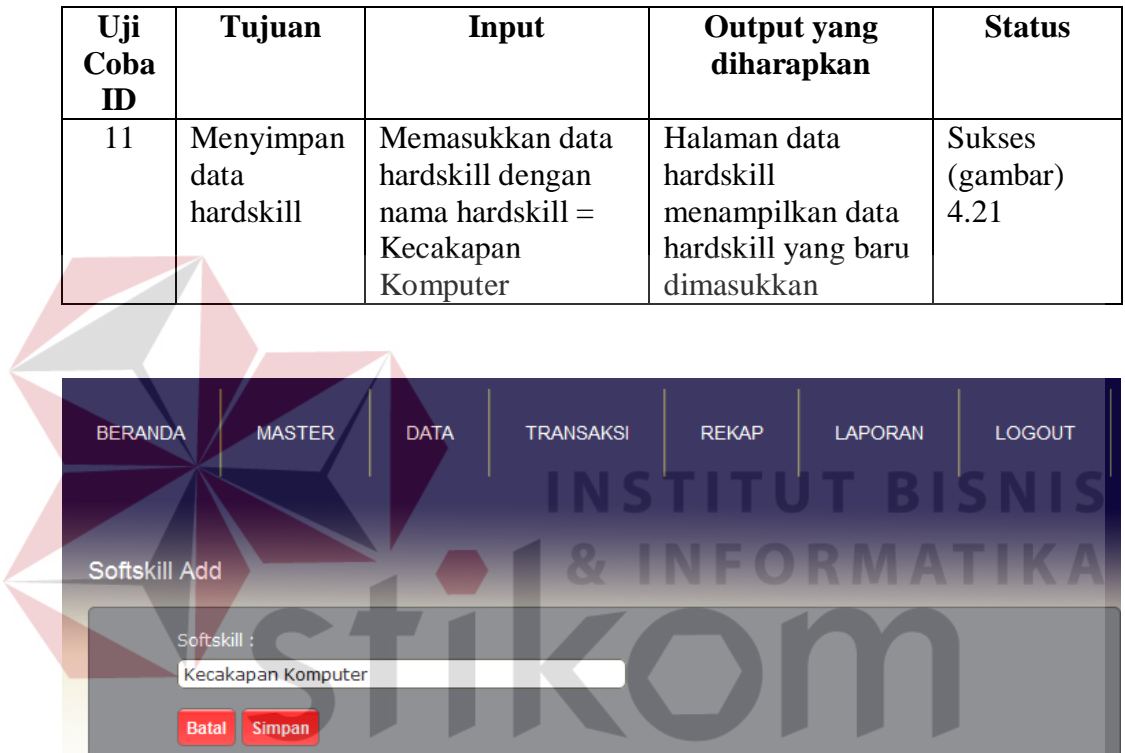

Tabel 4.10 Rancangan Uji Coba Halaman Data Hardskill

Gambar 4.20 Tampilan Form Data Hardskill

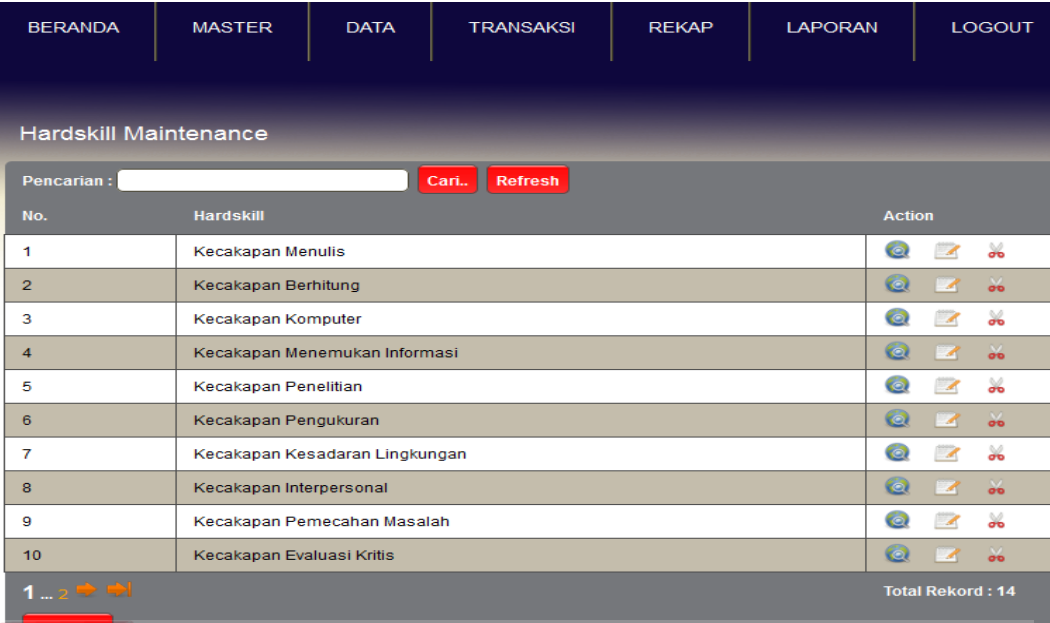

#### Gambar 4.21 Tampilan Halaman Data Hardskill

#### **L. Tampilan Halaman Data Softskill BISNIS**

Tampilan halaman data softskill merupakan halaman yang digunakan untuk mengelola daftar nama-nama softskill yang terdapat pada setiap permintaan karyawan yang ada di PT. TIKI JNE Surabaya. Pada halaman data softskill terdapat tabel yang menampilkan data tautan untuk mencari, menambah, merubah, dan menghapus data pada data softskill. Jika tautan ditekan maka sistem menampilkan *form* untuk mengubah data softskill seperti pada Gambar 4.22.

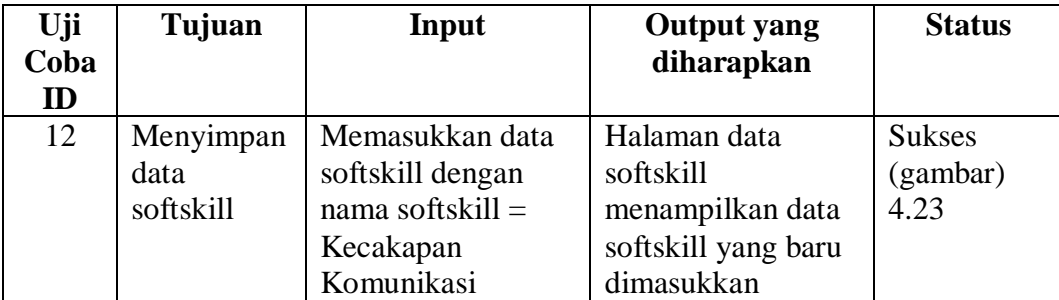

Tabel 4.11 Rancangan Uji Coba Halaman Data Softskill

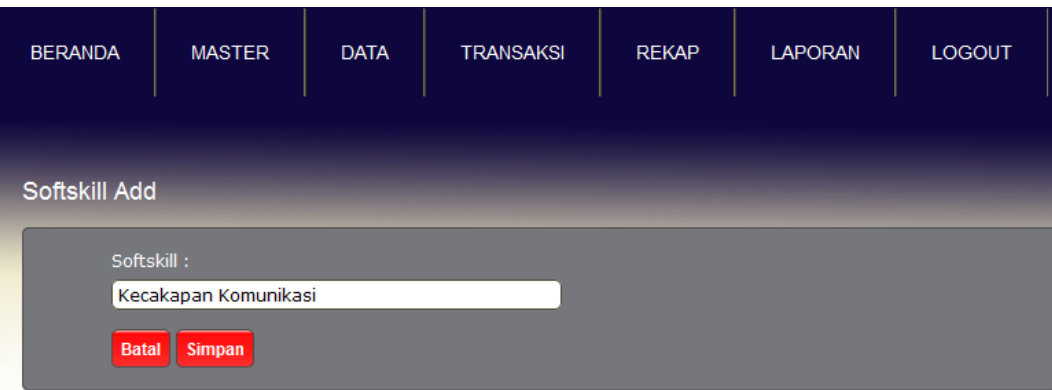

Gambar 4.22 Tampilan Form Data Softskill

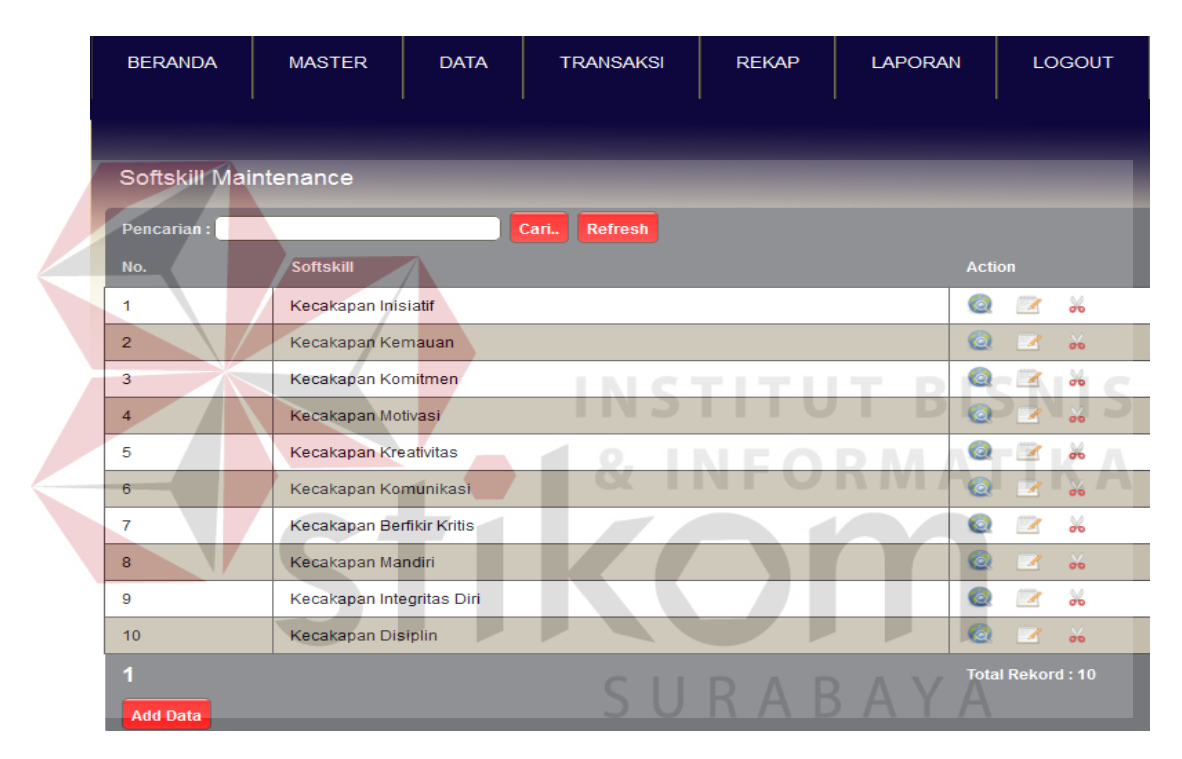

Gambar 4.23 Tampilan Halaman Data Softskill

#### **M. Tampilan Halaman Data Keahlian**

Tampilan halaman data keahlian merupakan halaman yang digunakan untuk mengelola daftar nama-nama keahlian yang terdapat pada setiap permintaan karyawan yang ada di PT. TIKI JNE Surabaya. Pada halaman data keahlian terdapat tabel yang menampilkan data tautan untuk mencari, menambah, merubah,

dan menghapus data pada data keahlian. Jika tautan ditekan maka sistem menampilkan *form* untuk mengubah data keahlian seperti pada Gambar 4.24.

| Uji  | Tujuan<br>Input |                   | <b>Output</b> yang | <b>Status</b> |
|------|-----------------|-------------------|--------------------|---------------|
| Coba |                 |                   | diharapkan         |               |
| ID   |                 |                   |                    |               |
| 13   | Menyimpan       | Memasukkan data   | Halaman data       | <b>Sukses</b> |
|      | data            | keahlian dengan   | keahlian           | (gambar)      |
|      | keahlian        | nama keahlian $=$ | menampilkan data   | 4.25          |
|      |                 | Menguasai         | keahlian yang baru |               |
|      |                 | Marketing         | dimasukkan         |               |

Tabel 4.12 Rancangan Uji Coba Halaman Data Keahlian

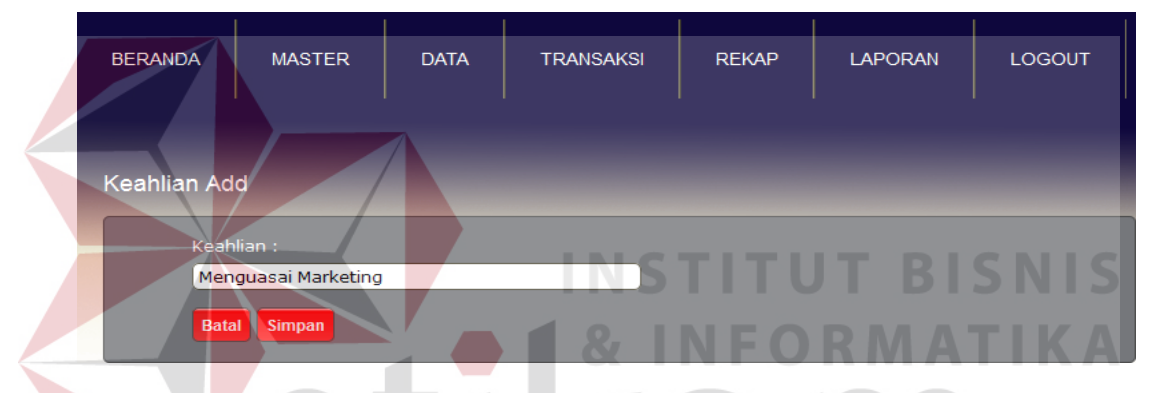

Gambar 4.24 Tampilan Form Data Keahlian

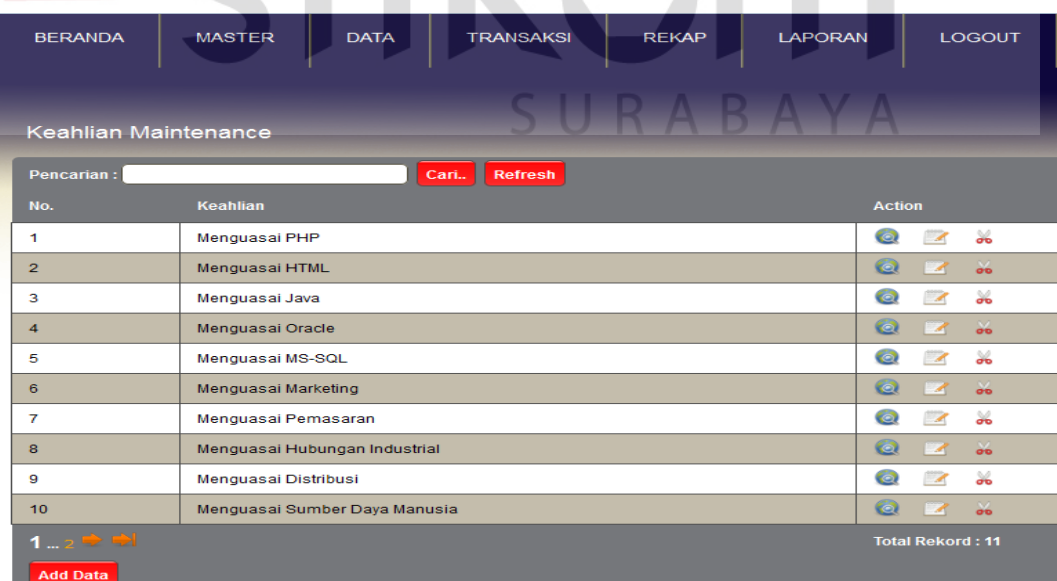

Gambar 4.25 Tampilan Halaman Data Keahlian

**N. Tampilan Halaman Data Kompetensi** 

Tampilan halaman data kompetensi merupakan halaman yang digunakan untuk mengelola daftar nama-nama kompetensi yang terdapat pada setiap permintaan karyawan yang ada di PT. TIKI JNE Surabaya. Pada halaman data kompetensi terdapat tabel yang menampilkan data tautan untuk mencari, menambah, merubah, dan menghapus data pada data kompetensi. Jika tautan ditekan maka sistem menampilkan *form* untuk mengubah data kompetensi seperti pada Gambar 4.26.

| Uji<br>Tujuan                               |                         | Input                                                              | <b>Output</b> yang                                                                   | <b>Status</b>                     |
|---------------------------------------------|-------------------------|--------------------------------------------------------------------|--------------------------------------------------------------------------------------|-----------------------------------|
| Coba                                        |                         |                                                                    | diharapkan                                                                           |                                   |
| ID<br>Menyimpan<br>14<br>data<br>kompetensi |                         | Memasukkan data<br>kompetensi dengan<br>$name$ tensi =<br>Memimpin | Halaman data<br>kompetensi<br>menampilkan data<br>kompetensi yang<br>baru dimasukkan | <b>Sukses</b><br>(gambar)<br>4.27 |
|                                             |                         |                                                                    |                                                                                      |                                   |
| <b>BERANDA</b>                              | <b>MASTER</b>           | <b>TRANSAKSI</b><br><b>DATA</b>                                    | <b>LAPORAN</b><br><b>REKAP</b>                                                       | <b>LOGOUT</b>                     |
|                                             | Kompetensi Add          |                                                                    |                                                                                      |                                   |
|                                             | Kompetensi:<br>Memimpin |                                                                    |                                                                                      |                                   |
|                                             | <b>Simpan</b><br>Batal  |                                                                    |                                                                                      |                                   |

Tabel 4.13 Rancangan Uji Coba Halaman Data Kompetensi

Gambar 4.26 Tampilan Form Data Kompetensi

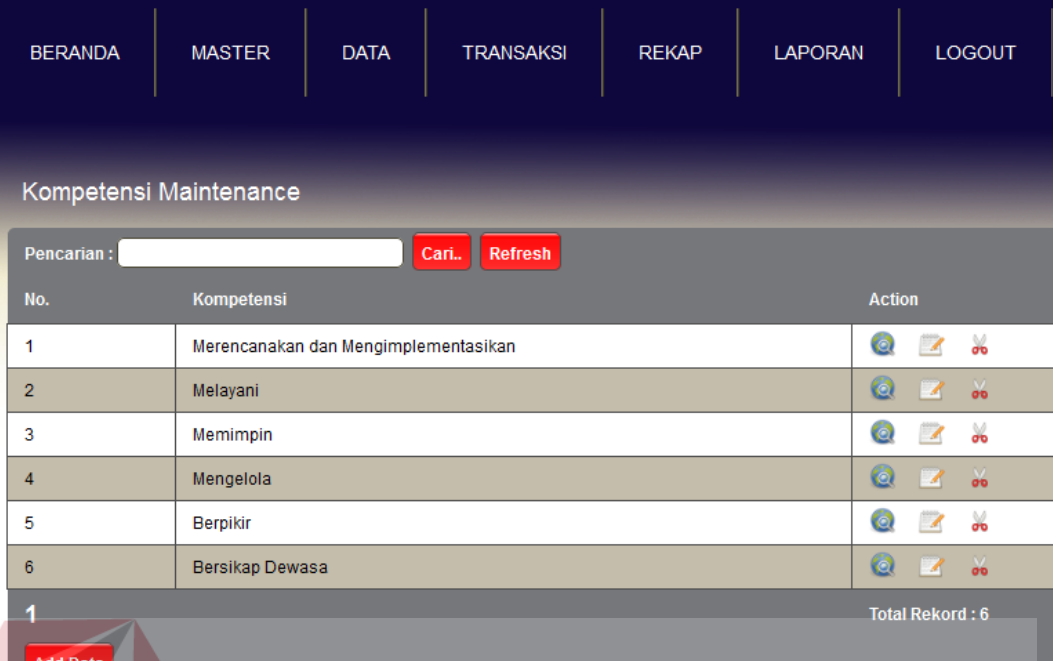

Gambar 4.27 Tampilan Halaman Data Kompetensi

#### **O. Tampilan Halaman Data Laporan Seleksi Administrasi Online**

Halaman data laporan seleksi administrasi online merupakan halaman yang digunakan untuk melihat data pelamar yang telah mengikuti proses rekrutmen dan seleksi, baik yang lulus maupun yang tidak lulus seleksi. Sehingga admin mendapat informasi pelamar siapa saja yang telah melamar. Pada halaman data laporan seleksi administrasi online terdapat tabel yang menampilkan data tautan untuk melihat laporan dengan memilih dari tanggal berapa hingga tanggal berapa untuk melihat datanya. Jika tautan ditekan maka sistem menampilkan *form* untuk memilih tanggal data laporan seleksi administrasi online seperti pada Gambar 4.28.

Tabel 4.14 Rancangan Uji Coba Halaman Data Laporan Seleksi Administrasi

Online

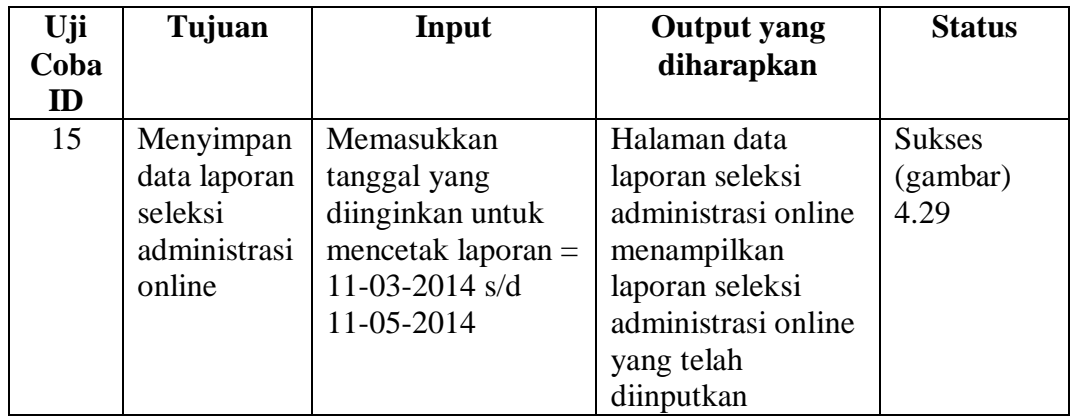

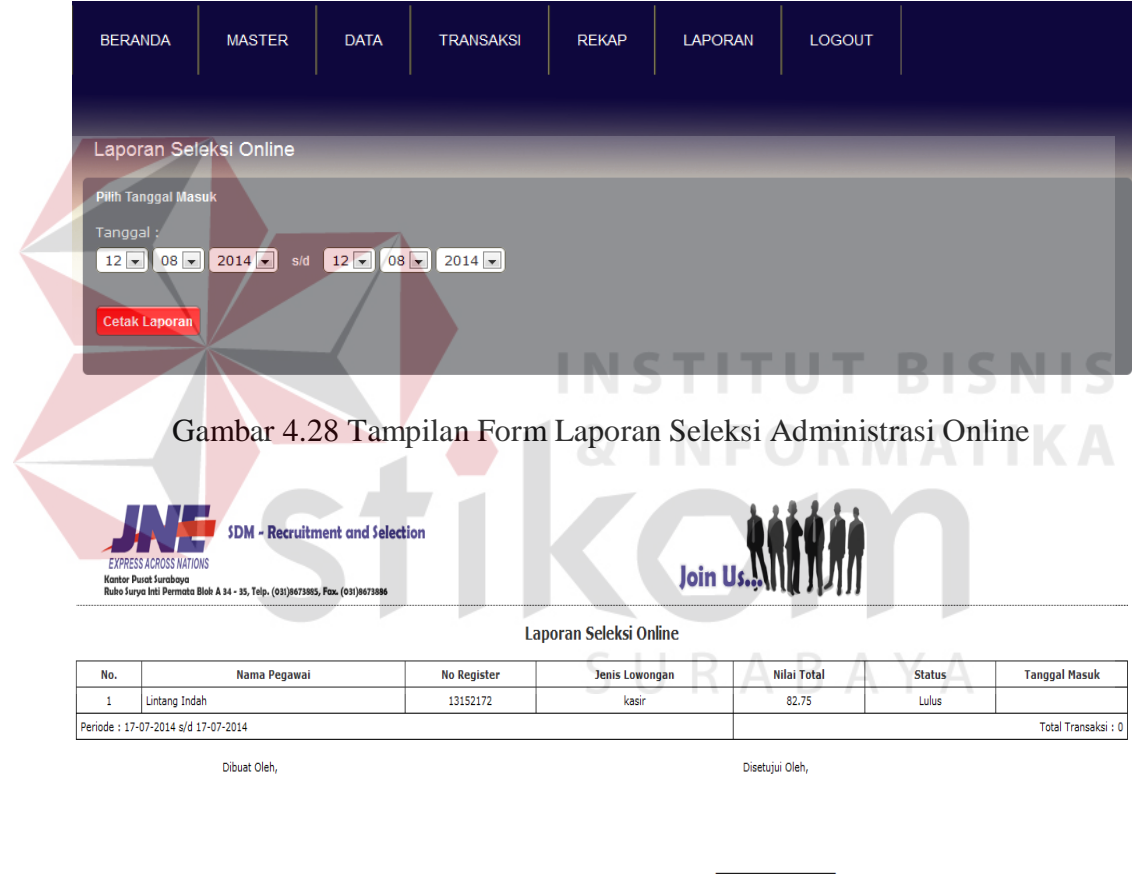

Cetak Printer Close

Gambar 4.29 Tampilan Halaman Laporan Seleksi Administrasi Online

# **P. Tampilan Halaman Data Laporan Seleksi Wawancara Satu**

Halaman data laporan seleksi wawancara satu merupakan halaman yang digunakan untuk melihat data pelamar yang telah mengikuti proses rekrutmen dan seleksi, baik yang lulus maupun yang tidak lulus seleksi. Sehingga admin mendapat informasi pelamar siapa saja yang telah melamar. Pada halaman data laporan seleksi wawancara satu terdapat tabel yang menampilkan data tautan untuk melihat laporan dengan memilih dari tanggal berapa hingga tanggal berapa untuk melihat datanya. Jika tautan ditekan maka sistem menampilkan *form* untuk memilih tanggal data laporan seleksi wawancara satu seperti pada Gambar 4.30. Tabel 4.15 Rancangan Uji Coba Halaman Data Laporan Seleksi Wawancara Satu

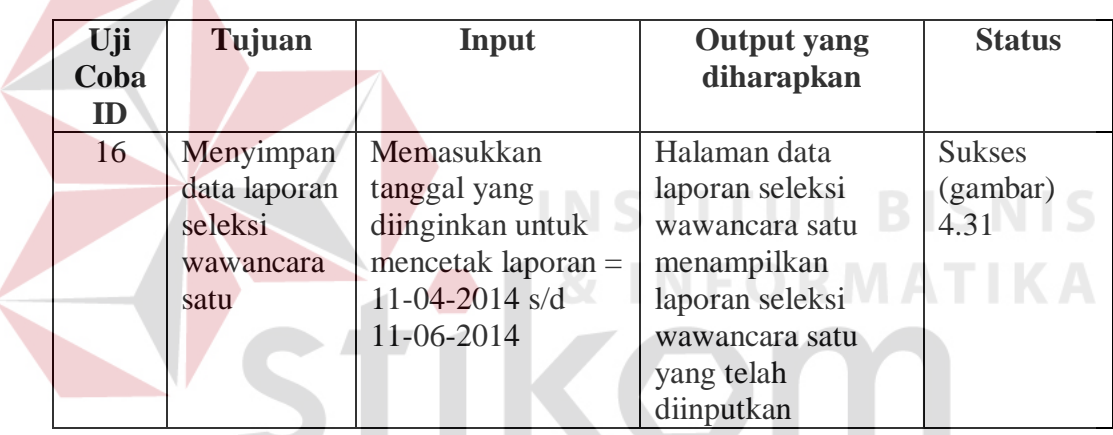

| <b>BERANDA</b>                 | <b>MASTER</b> | <b>DATA</b> | <b>TRANSAKSI</b> | <b>REKAP</b> | <b>LAPORAN</b> | <b>LOGOUT</b> |  |  |  |  |  |
|--------------------------------|---------------|-------------|------------------|--------------|----------------|---------------|--|--|--|--|--|
| Laporan Seleksi Wawancara ke-1 |               |             |                  |              |                |               |  |  |  |  |  |
| <b>Pilih Tanggal Masuk</b>     |               |             |                  |              |                |               |  |  |  |  |  |
| Tanggal:                       |               |             |                  |              |                |               |  |  |  |  |  |
| <b>Cetak Laporan</b>           |               |             |                  |              |                |               |  |  |  |  |  |

Gambar 4.30 Tampilan Form Data Laporan Seleksi Wawancara Satu

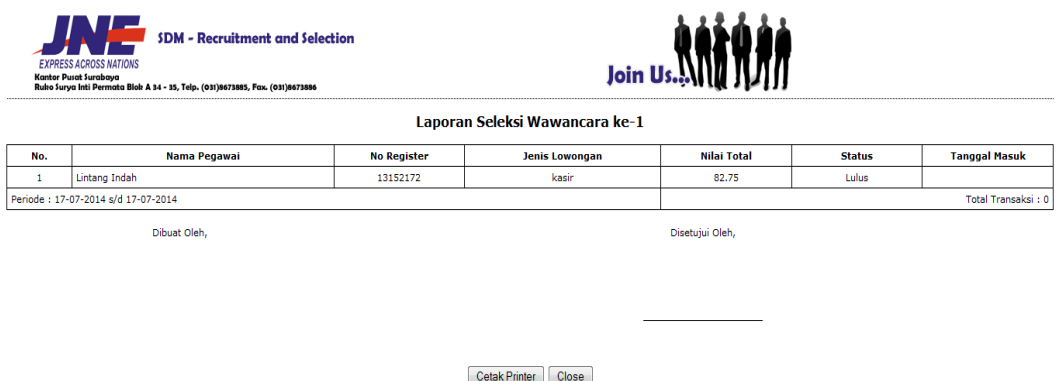

Gambar 4.31 Tampilan Halaman Data Laporan Seleksi Wawancara Satu

#### **Q. Tampilan Halaman Data Laporan Seleksi Tes Psikologi**

Halaman data laporan seleksi tes psikologi merupakan halaman yang digunakan untuk melihat data pelamar yang telah mengikuti proses rekrutmen dan seleksi, baik yang lulus maupun yang tidak lulus seleksi. Sehingga admin mendapat informasi pelamar siapa saja yang telah melamar. Pada halaman data laporan seleksi tes psikologi terdapat tabel yang menampilkan data tautan untuk melihat laporan dengan memilih dari tanggal berapa hingga tanggal berapa untuk melihat datanya. Jika tautan ditekan maka sistem menampilkan *form* untuk memilih tanggal data laporan seleksi tes psikologi seperti pada Gambar 4.24.

Tabel 4.16 Rancangan Uji Coba Halaman Laporan Seleksi Tes Psikologi

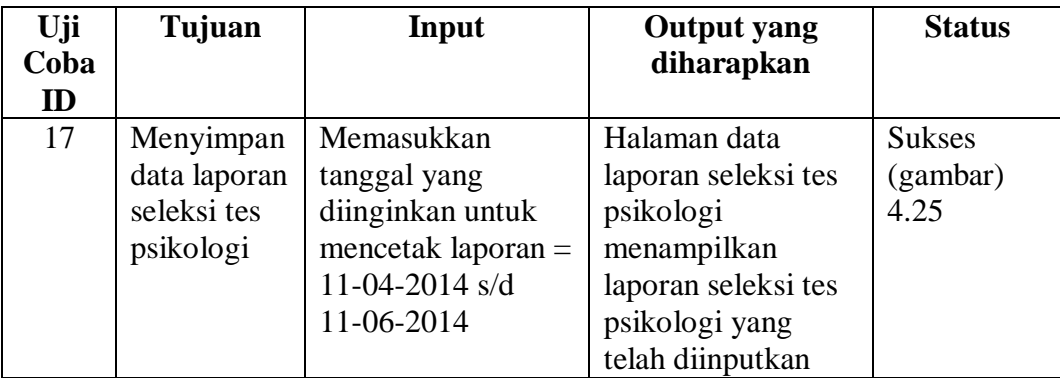

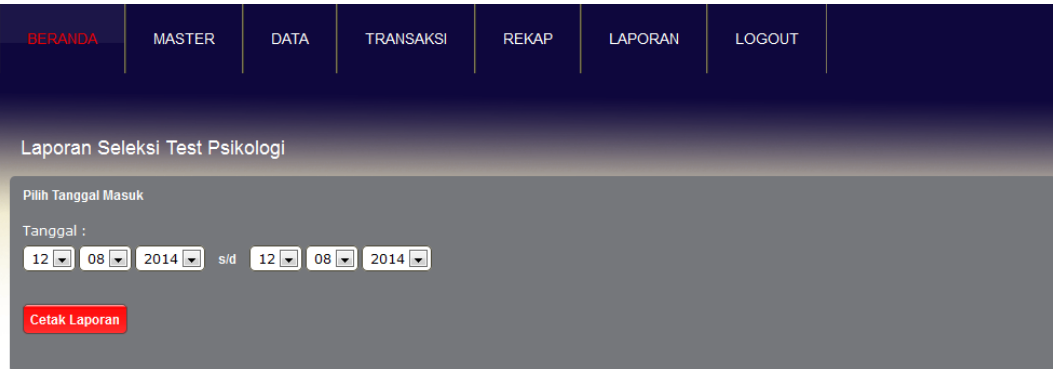

Gambar 4.32 Tampilan Form Data Laporan Seleksi Tes Psikologi

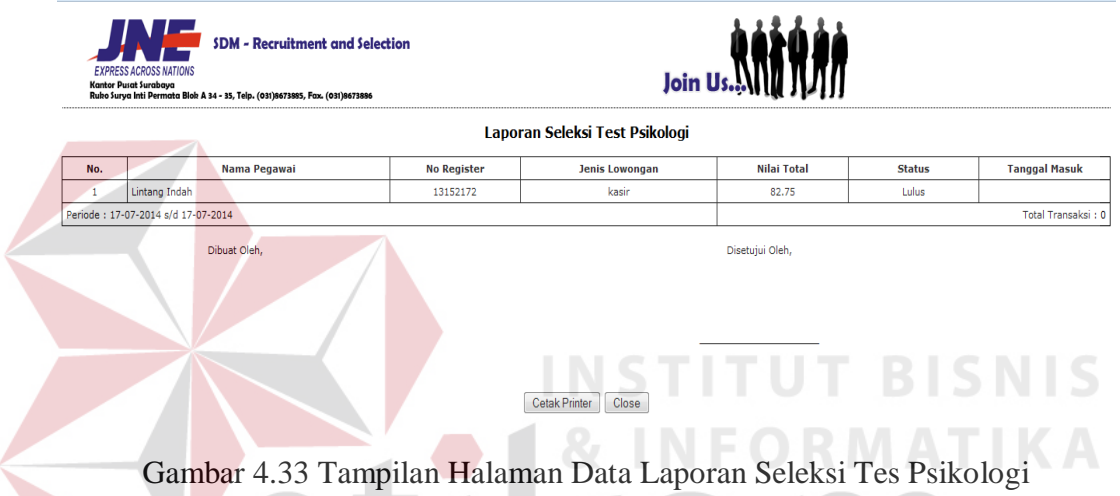

#### **R. Tampilan Halaman Data Laporan Seleksi Wawancara Dua**

Halaman data laporan seleksi wawancara dua merupakan halaman yang digunakan untuk melihat data pelamar yang telah mengikuti proses rekrutmen dan seleksi, baik yang lulus maupun yang tidak lulus seleksi. Sehingga admin mendapat informasi pelamar siapa saja yang telah melamar. Pada halaman data laporan seleksi wawancara dua terdapat tabel yang menampilkan data tautan untuk melihat laporan dengan memilih dari tanggal berapa hingga tanggal berapa untuk melihat datanya. Jika tautan ditekan maka sistem menampilkan *form* untuk memilih tanggal data laporan seleksi wawancara dua seperti pada Gambar 4.34. Tabel 4.17 Rancangan Uji Coba Halaman Data Laporan Seleksi Wawancara Dua

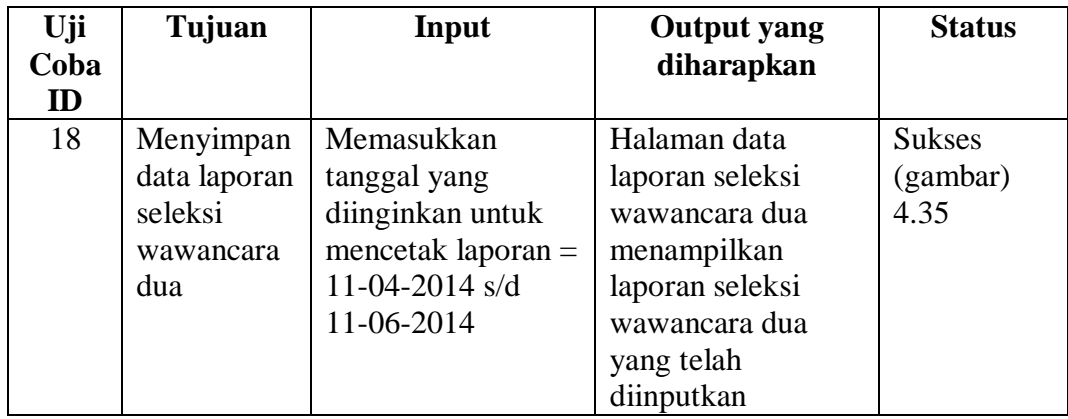

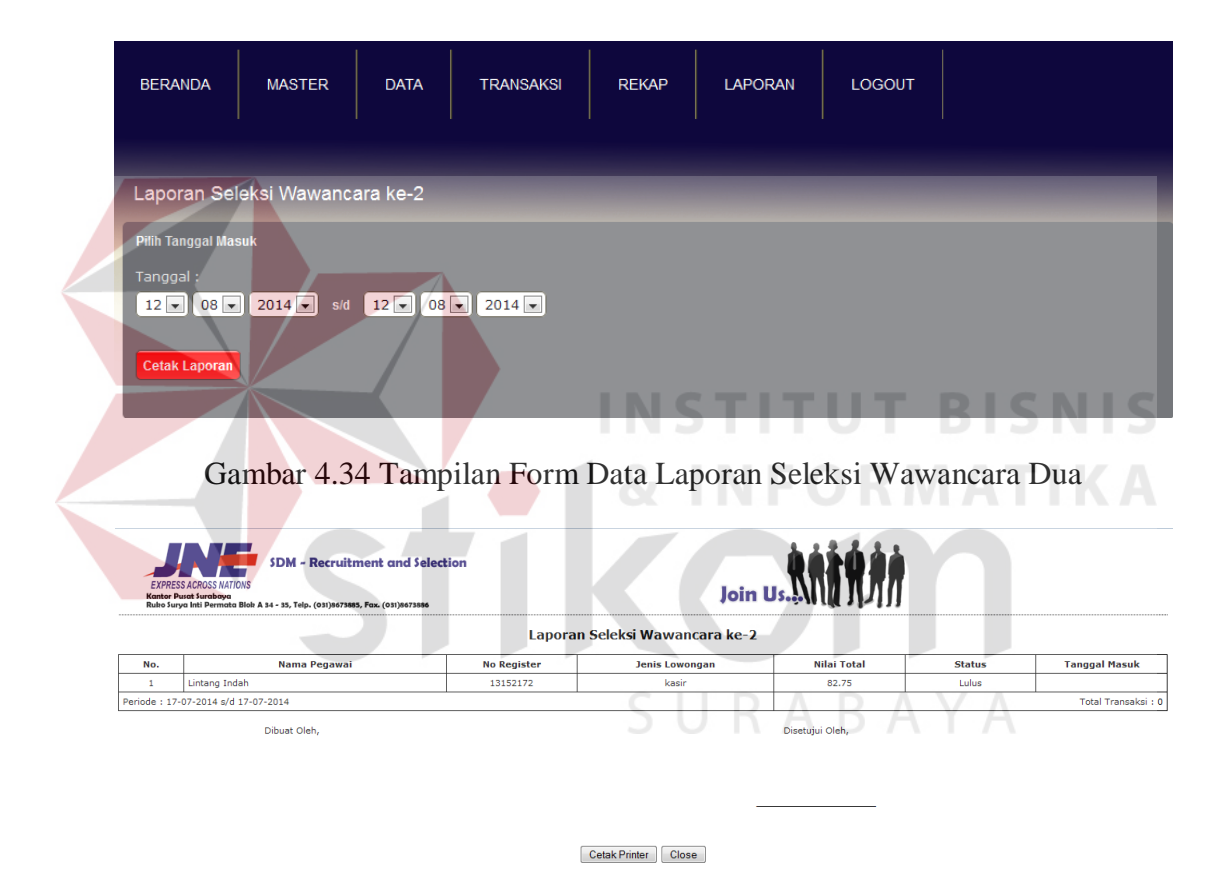

Gambar 4.35 Tampilan Halaman Data Laporan Seleksi Wawancara Dua

#### **S. Tampilan Halaman Transaksi Permintaan Karyawan**

Halaman permintaan karyawan merupakan transaksi permohonan permintaan karyawan baru yang diminta oleh kepala bagian, dan jika admin menyetujui permohonan permintaan karyawan baru maka admin dapat menerima

permintaan karyawan dan membuat iklan lowongan pekerjaan pada halaman utama. Pada halaman transaksi permintaan karyawan terdapat tautan yang digunakan untuk melihat permintaan kebutuhan karyawan, admin hanya dapat mencari dan menghapus data permintaan karyawan. Jika tautan ditekan maka sistem menampilkan *form* untuk melihat data detil permintaan kebutuhan karyawan seperti pada Gambar 4.36.

Tabel 4.18 Rancangan Uji Coba Halaman Transaksi Permintaan Kebutuhan

| Uji                                                                                                    | Tujuan                                                     | Input                                        |                   | Output yang diharapkan                                                                                       | Status                   |                                   |  |  |  |
|----------------------------------------------------------------------------------------------------|------------------------------------------------------------|----------------------------------------------|-------------------|----------------------------------------------------------------------------------------------------|--------------------------|-----------------------------------|--|--|--|
| Coba<br>ID                                                                                                    |                                                            |                                              |                   |                                                                                                    |                          |                                   |  |  |  |
| 19                                                                                                    | Menampilkan<br>data<br>permintaan<br>kebutuhan<br>karyawan | Menekan<br>icon view<br>pada kolom<br>action |                   | Halaman transaksi<br>permintaan kebutuhan<br>karyawan menampilkan<br>detail permintaan<br>kebutuhan karyawan |                          | <b>Sukses</b><br>(gambar)<br>4.37 |  |  |  |
| ORMATIK<br><b>LOGOUT</b><br><b>TRANSAKSI</b><br><b>REKAP</b><br><b>LAPORAN</b><br><b>BERANDA</b><br><b>MASTER</b><br><b>DATA</b><br>Permintaan Karyawan |                                                            |                                              |                   |                                                                                                    |                          |                                   |  |  |  |
| <b>Pencarian</b>                                                                                                    |                                                            | Refresh<br>Cari                              |                   |                                                                                                    |                          |                                   |  |  |  |
| No.                                                                                                    | Nama Permintaan                                            | <b>Jabatan</b>                               | <b>Departemen</b> | <b>Level Pendidikan</b>                                                                                      | <b>Status Permintaan</b> | <b>Action</b>                     |  |  |  |
| 1                                                                                                    | sales corporate cabang<br>surabava                         | <b>Sales Corporate</b>                       | <b>MARKETING</b>  | D3 - management<br>pemasaran                                                                                 | Open                     | $\frac{1}{26}$<br>o               |  |  |  |
|                                                                                                    |                                                            |                                              |                   |                                                                                                    | <b>Total Rekord: 1</b>   |                                   |  |  |  |

Karyawan

Gambar 4.36 Tampilan Halaman Transaksi Permintaan Karyawan

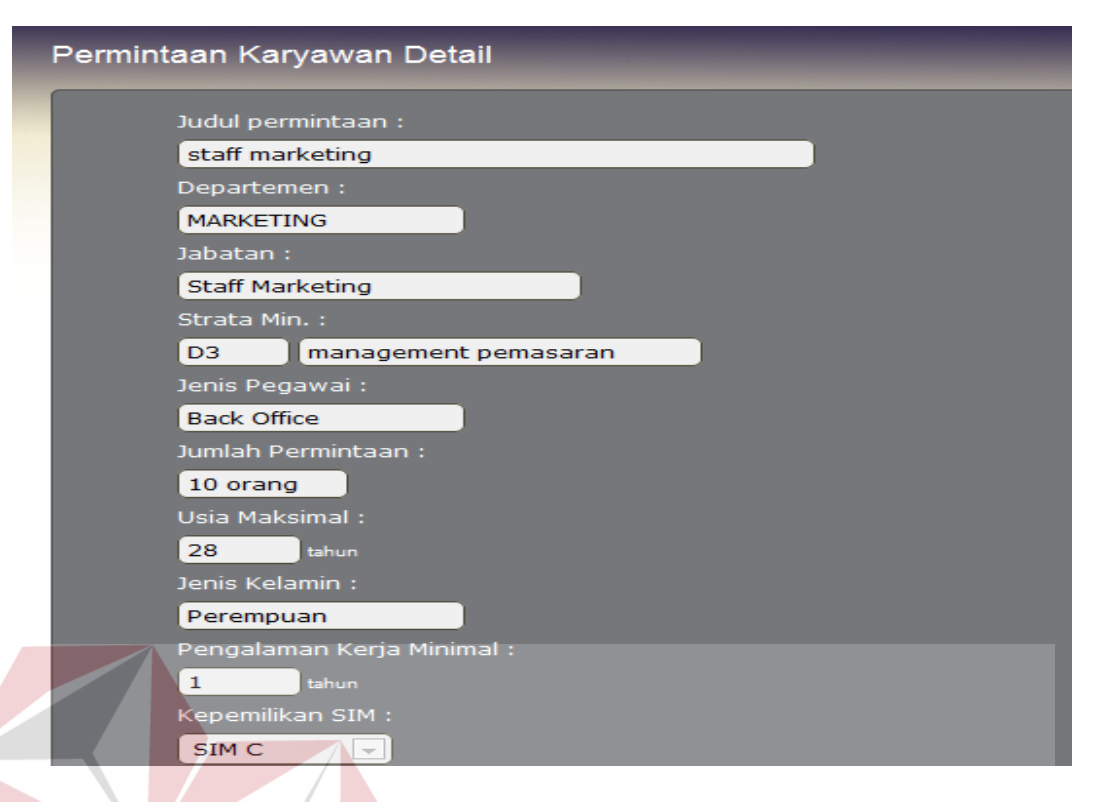

Gambar 4.37 Tampilan Detil Permintaan Kebutuhan Karyawan

**INSTITUT BISNIS** 

# **T. Tampilan Halaman Transaksi Entry Lowongan**

Halaman transaksi *entry* lowongan merupakan halaman yang digunakan untuk membuat iklan lowongan pekerjaan yang dibuat oleh admin berdasarkan dari permintaan karyawan yang telah diajukan oleh kepala bagian. Pada halaman transaksi entry lowongan terdapat tabel yang menampilkan data tautan untuk dapat mencari, menambah, merubah, dan menghapus data lowongan pekerjaan. Jika tautan ditekan maka sistem menampilkan *form* untuk mengubah data entry lowongan seperti pada Gambar 4.38.

#### Tabel 4.19 Rancangan Uji Coba Halaman Transaksi Entry Lowongan

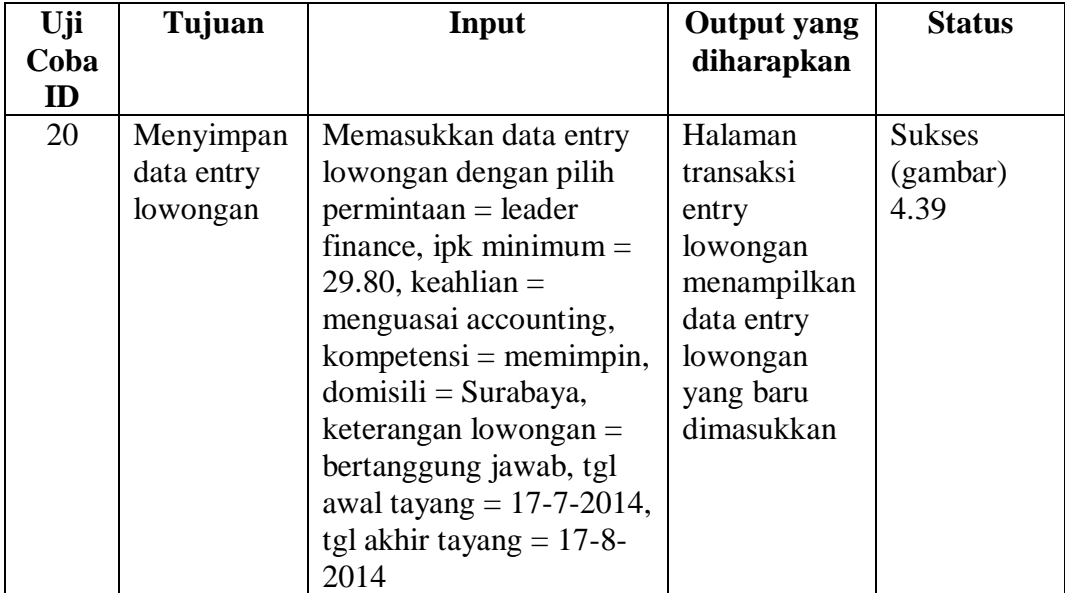

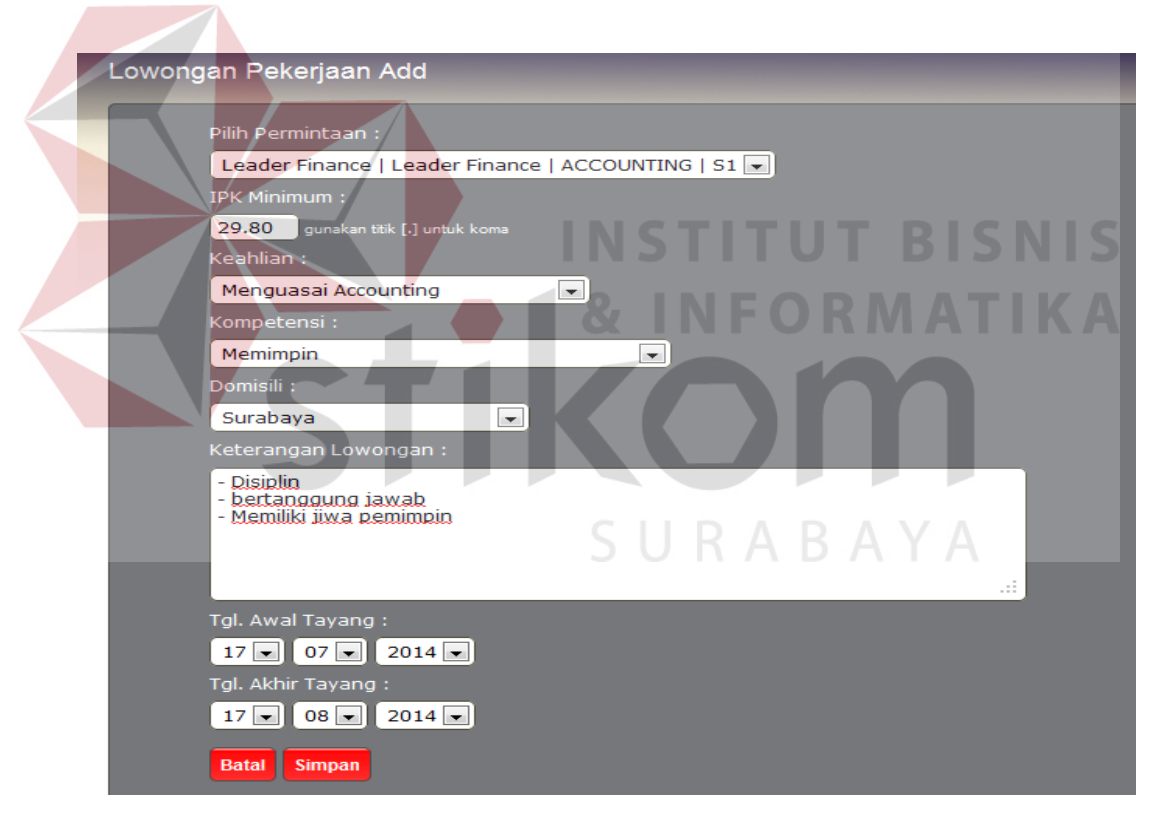

Gambar 4.38 Tampilan Form Transaksi Entry Lowongan

| <b>BERANDA</b>    | <b>MASTER</b>                                  | <b>DATA</b>              | <b>TRANSAKSI</b>                         | <b>REKAP</b>  | <b>LAPORAN</b>             | <b>LOGOUT</b>                                                            |                                    |                                   |                                                                       |  |  |  |
|-------------------|------------------------------------------------|--------------------------|------------------------------------------|---------------|----------------------------|--------------------------------------------------------------------------|------------------------------------|-----------------------------------|-----------------------------------------------------------------------|--|--|--|
|                   | Lowongan Maintenance                           |                          |                                          |               |                            |                                                                          |                                    |                                   |                                                                       |  |  |  |
| Pencarian:<br>No. | <b>Judul Lowongan</b>                          | Cari<br><b>Jabatan</b>   | <b>Refresh</b><br>٠<br><b>Departemen</b> |               | <b>Level Pendidikan</b>    | <b>Syarat</b><br>Lowongan                                                | <b>Tal Start</b><br><b>Publish</b> | <b>Tal Stop</b><br><b>Publish</b> | <b>Action</b>                                                         |  |  |  |
| $\mathbf{1}$      | <b>Leader Finance</b><br><b>Pusat Surabava</b> | <b>Leader Finance</b>    | <b>ACCOUNTING</b>                        | Keuangan      | S1 - Akuntansi             | Mahir<br>mengoperasikan<br>komputer                                      | 16-07-2014                         | 16-08-2014                        | Q<br>$\overline{\boldsymbol{z}}$<br>X                                 |  |  |  |
| $\overline{2}$    | <b>Kasir Kantor</b><br>Cabang Pembantu         | Kasir                    | <b>ACCOUNTING</b>                        | Keuangan      | D <sub>3</sub> - Akuntansi | Dibutuhkan<br>cepat                                                      | 06-08-2014                         | 06-10-2014                        | $\overline{\mathbf{e}}$<br>$\overline{\mathcal{A}}$<br>$\frac{1}{20}$ |  |  |  |
| 3                 | Koordinator<br>Marketing Cabang<br>Surabaya    | Koordinator<br>Marketing | <b>MARKETING</b>                         | <b>Bisnis</b> | D3 - Managemen             | - Mampu<br>memimpin<br>sebuah tim -<br>Bertanggung<br>iawab-<br>Disiplin | 06-08-2014                         | 06-09-2014                        | $\bullet$<br>$\mathbb Z$<br>X                                         |  |  |  |
| $\overline{4}$    | Leader Marketing<br>Cabang Surabaya            | Leader Marketing         | <b>MARKETING</b>                         | <b>Bisnis</b> | S1 - Managemen             | - Tegas - Disiplin<br>- Memiliki Jiwa<br>Pemimpin -<br>Bertanggung       | 06-08-2014                         | 06-09-2014                        | $\bullet$<br>$\overline{\phantom{a}}$<br>$\sigma$                     |  |  |  |

Gambar 4.39 Tampilan Halaman Transaksi Entry Lowongan

#### **U. Tampilan Halaman Transaksi Seleksi Online Pelamar**

Halaman seleksi administrasi online pelamar merupakan halaman transaksi yang digunakan untuk memproses seleksi administrasi online, yang dilihat dari daftar pelamar yg masuk. Pada halaman transaksi seleksi online pelamar terdapat tabel yang menampilkan data tautan untuk menyeleksi setiap pelamar yang masuk secara otomatis sesuai dengan kriteria yang telah diinputkan oleh kepala bagian (user) pada saat menginputkan permintaan kebutuhan karyawan. Jika tautan ditekan maka sistem menampilkan *form* untuk memproses seleksi online pelamar seperti pada Gambar 4.40.

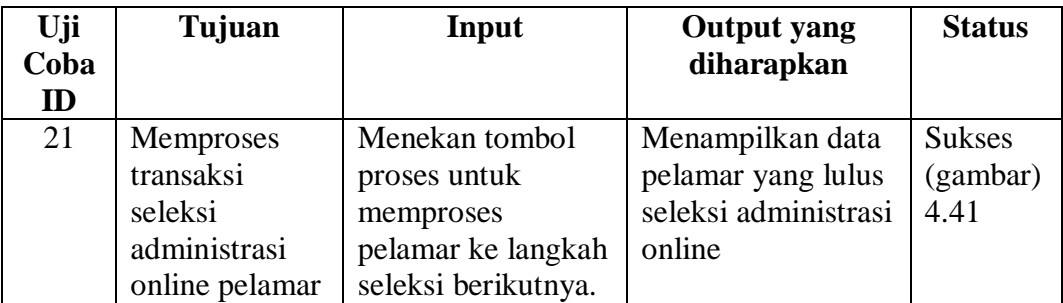

Tabel 4.20 Rancangan Uji Coba Halaman Transaksi Seleksi Online Pelamar

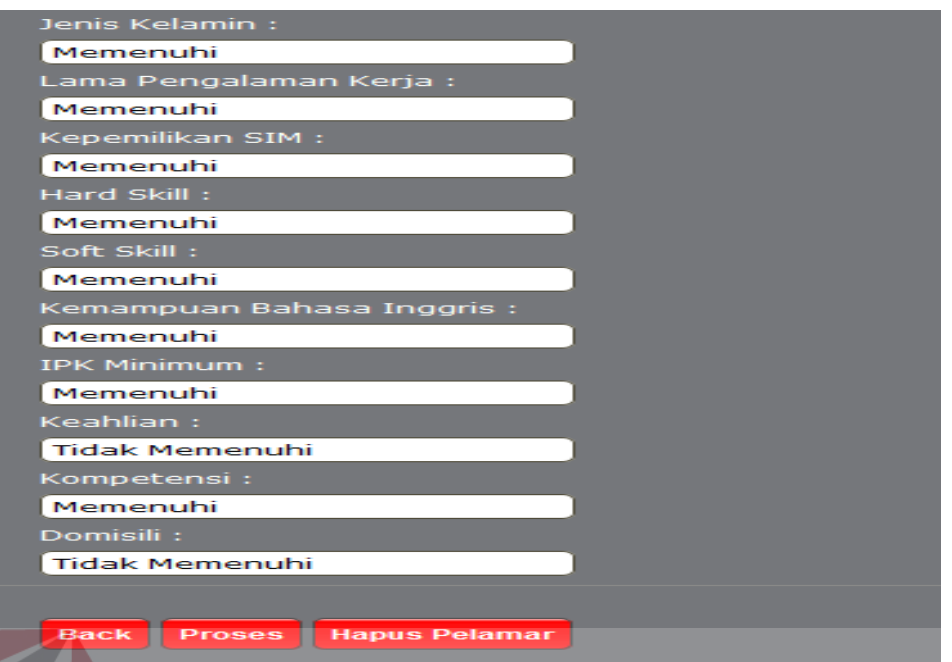

Gambar 4.40 Tampilan Form Proses Seleksi Administrasi Online

|  | <b>BERANDA</b><br>Seleksi Pelamar                                                         | <b>DATA</b><br><b>MASTER</b> | <b>TRANSAKSI</b><br><b>REKAP</b><br><b>LAPORAN</b> | <b>LOGOUT</b>        | RISN                    |               |                |
|--|-------------------------------------------------------------------------------------------|------------------------------|----------------------------------------------------|----------------------|-------------------------|---------------|----------------|
|  | <b>Pencarian:</b>                                                                         | Cari                         | <b>Refresh</b>                                     |                      |                         |               |                |
|  | No.                                                                                       | Nama Pegawai                 | <b>Alamat</b>                                      | <b>Jenis Kelamin</b> | <b>User Login</b>       | <b>Status</b> | <b>Action</b>  |
|  | $\mathbf{1}$                                                                              | Bean Hadijava                | JI.Kutisari Barat GG 4 No.88                       | Laki-laki            | bean                    | Gagal         | $\bullet$      |
|  | $\overline{2}$                                                                            | David Beckham                | JI.Manyar Kertoario No.11                          | Laki-laki            | david                   | Lolos         | $\odot$        |
|  | 3                                                                                         | Ananda Sofie                 | Griya Mapan Sentosa Ce 22                          | Perempuan            | Ananda<br>Sofie         | Gagal         | $\bullet$      |
|  | 4                                                                                         | Henri Wijaya                 | Jln. Bukit Barisan GA 11                           | Laki-laki            | henri wijaya            | Gagal         | $\bullet$      |
|  | 5                                                                                         | Farisa Hermawan              | Jln. Bromo BG 15                                   | Laki-laki            | Farisa<br>Hermawan      | Lolos         | Q              |
|  | 6<br>felicia indri<br>$\overline{7}$<br>Agustin Ayu Ningrum Susesno<br>8<br>Edi Bramantvo |                              | jl. Merpati 35                                     | Perempuan            | Felicia Indri           | Gagal         | $\Omega$       |
|  |                                                                                           |                              | Griya Mapan Sentosa Utara 6A CE 22                 | Perempuan            | <b>Agustin Ayu</b>      | Lolos         | $\overline{a}$ |
|  |                                                                                           |                              | il. musi af 33                                     | Laki-laki            | Edi<br><b>Bramantyo</b> | Gagal         | $\bullet$      |
|  | 9                                                                                         | Dedi Catur Prasetyo          | Griya Mapan Sentosa DB 14                          | Laki-laki            | Dedi Catur<br>Prasetyo  | Gagal         | $\bullet$      |
|  | 10                                                                                        | talita putri                 | jln. mangga 34                                     | Perempuan            | talita putri            | Gagal         | $\mathbf{a}$   |

Gambar 4.41 Tampilan Halaman Transaksi Seleksi Administrasi Online

#### **V. Tampilan Halaman Transaksi Hasil Seleksi Online**

Halaman transaksi hasil seleksi administrasi *online* merupakan halaman untuk menetapkan tanggal wawancara ke satu. Pada halaman transaksi hasil seleksi online pelamar terdapat tabel yang menampilkan data tautan untuk mencari dan menghapus data. Jika tautan ditekan maka sistem menampilkan *form* untuk mengatur tanggal wawancara satu seperti pada Gambar 4.42.

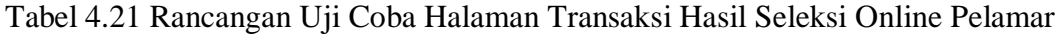

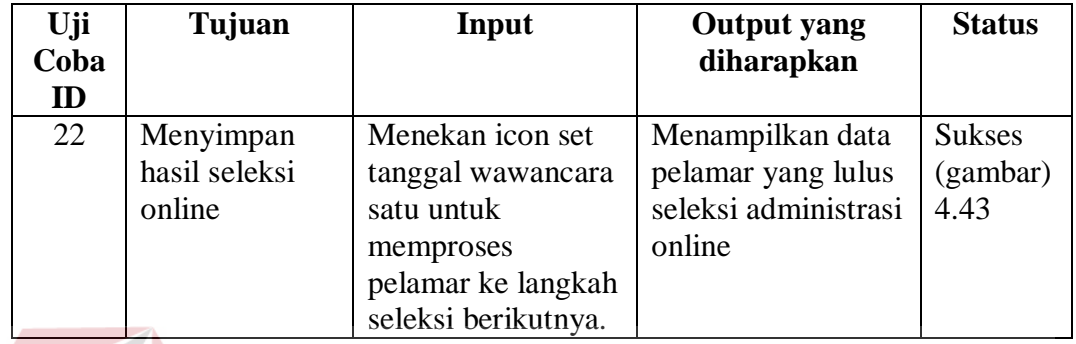

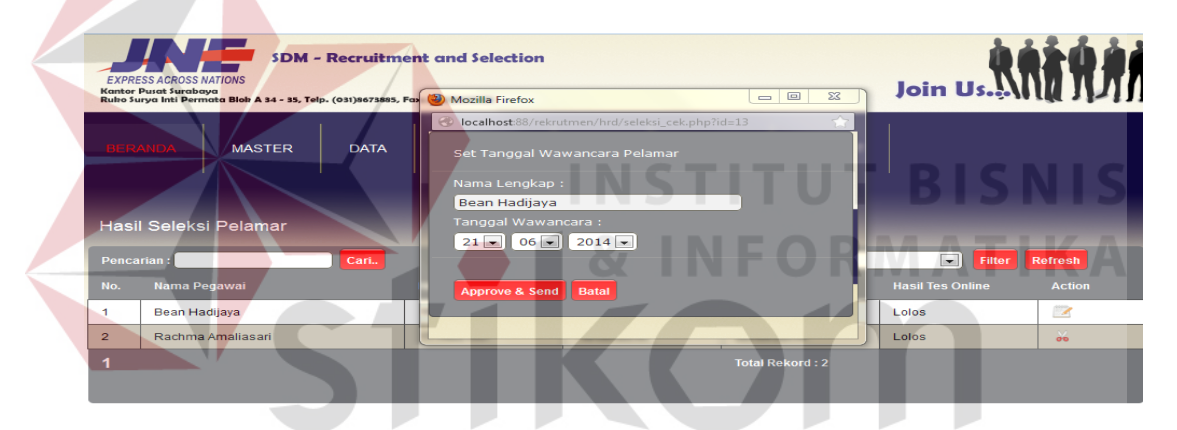

Gambar 4.42 Tampilan Form Set Tanggal Wawancara Satu

|                                                                                                    |                     |                             |             |                    |                                  |                | _______    |                         |                         |  |                |                |
|----------------------------------------------------------------------------------------------------|---------------------|-----------------------------|-------------|--------------------|----------------------------------|----------------|------------|-------------------------|-------------------------|--|----------------|----------------|
|                                                                                                    | <b>BERANDA</b>      | <b>MASTER</b>               | <b>DATA</b> | <b>TRANSAKSI</b>   | <b>REKAP</b>                     | <b>LAPORAN</b> |            | <b>LOGOUT</b>           |                         |  |                |                |
|                                                                                                    |                     | Hasil Seleksi Pelamar       |             |                    |                                  |                |            |                         |                         |  |                |                |
| $\overline{\phantom{a}}$<br>Filter <b>Refresh</b><br>--pilih lowongan kerja--<br>Cari<br>Pencarian:<br>Filter: |                     |                             |             |                    |                                  |                |            |                         |                         |  |                |                |
| No.                                                                                                    | Nama Pegawai        |                             |             | <b>No Register</b> | <b>Tanggal Seleksi</b><br>Online |                |            | <b>Tgl. Wawancara 1</b> | <b>Hasil Tes Online</b> |  | <b>Action</b>  |                |
| 1                                                                                                    | David Beckham       |                             |             | 12141252           | 18-07-2014                       |                | 19-07-2014 |                         | Lolos                   |  | $\mathbb{Z}$   |                |
| $\overline{2}$                                                                                                 |                     | Farisa Hermawan             |             | 19171293           | 06-08-2014                       |                | 09-08-2014 |                         | Lolos                   |  | $\mathbb{Z}$   |                |
| 3                                                                                                    |                     | Agustin Ayu Ningrum Susesno |             | 21192193           | 06-08-2014                       |                |            |                         | Lolos                   |  | $\mathbb Z$    |                |
| $\overline{4}$                                                                                                 | Bean Hadijaya       |                             |             | 11131142           | 06-08-2014                       |                |            |                         | Gagal                   |  | $\frac{1}{20}$ |                |
| 5.                                                                                                    | Ananda Sofie        |                             |             | 171521113          | 06-08-2014                       |                |            |                         | Gagal                   |  | $\frac{2}{36}$ |                |
| 6                                                                                                    | Henri Wijaya        |                             |             | 18161183           | 06-08-2014                       |                |            |                         | Gagal                   |  | $\sigma$       |                |
| 7                                                                                                    | felicia indri       |                             |             | 20182283           | 06-08-2014                       |                |            |                         | Gagal                   |  | $\frac{1}{26}$ |                |
| 8                                                                                                    | Edi Bramantyo       |                             |             | 222011113          | 06-08-2014                       |                |            |                         | Gagal                   |  | $\sigma$       |                |
| 9                                                                                                    | Dedi Catur Prasetvo |                             | 23211183    | 06-08-2014         |                                  |                |            |                         |                         |  |                | $\frac{2}{36}$ |
| 10 <sup>10</sup>                                                                                               | talita putri        |                             |             | 242221113          | 06-08-2014                       |                |            |                         | Gagal                   |  | $\sigma$       |                |

Gambar 4.43 Tampilan Halaman Hasil Seleksi Administrasi Online

#### **W. Tampilan Halaman Transaksi Nilai Tes Wawancara Satu**

Halaman nilai tes wawancara ke satu merupakan daftar penilaian wawancara ke satu, nilai wawancara pertama didapatkan dari dua orang yang mewawancarai yaitu bagian admin dan bagian kepala cabang. Prosentase penilaian sebesar 50 : 50, pada halaman transaksi nilai tes wawancara ke satu admin dan kepala bagian dapat meng*input* nilai wawancara ke satu. Setelah masing-masing meng*input* nilai, kedua nilai tersebut ditambahkan kemudian dibagi menjadi 2 sehingga memperoleh nilai tes wawancara ke satu. Pada halaman transaksi nilai wawancara satu terdapat tabel yang menampilkan data tautan untuk mencari nama pelamar yang akan diwawancarai, dan untuk memberi penilaian kepala bagian dapat menggunakan *icon edit* pada kolom aksi. Begitu pula pada admin, admin dapat mencari nama pelamar yang akan diwawancarai dengan menggunakan tombol cari. Serta memberikan penilaian dan mengatur tanggal tes psikologi dengan menekan *icon edit* pada kolom aksi. Jika tautan ditekan maka sistem menampilkan *form* untuk menginput nilai dan mengatur tanggal tes psikologi seperti pada Gambar 4.44.

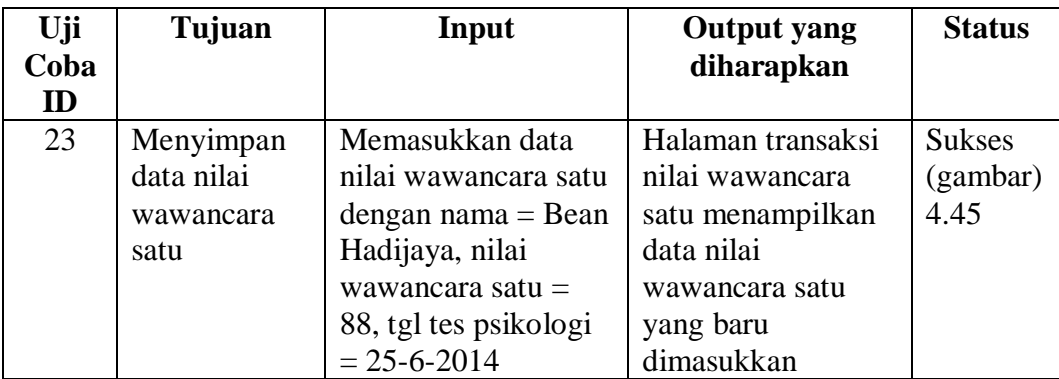

Tabel 4.22 Rancangan Uji Coba Halaman Transaksi Nilai Wawancara Satu

|                     | <b>EXPRESS ACROSS NATIONS</b><br><b>Kantor Pusat Surabava</b><br>Ruko Surya Inti Permata Blok A 34 - 35, Te' | <b>SDM - Recruitment and Selection</b><br>$\Sigma$<br>$\Box$<br>$=$<br>Mozilla Firefox                                    |                         | Join Us.           |                          |                                        |
|---------------------|----------------------------------------------------------------------------------------------------|----------------------------------------------------------------------------------------------------|-------------------------|--------------------|--------------------------|----------------------------------------|
|                     | <b>BERANDA</b><br><b>MASTER</b>                                                                              | localhost:88/rekrutmen/hrd/wa11_cek.php?id=13<br>Set Nilai Wawancara 1 dan Tanggal Tes Psikologi Pelamar<br>Nama Lengkap: | <b>LOGOUT</b>           |                    |                          |                                        |
|                     | Nilai Tes Wawancara 1<br>Pencarian:                                                                          | Bean Hadijaya<br>Nilai Wawancara 1:<br>88<br>[beri skor antara 0 s/d 100]<br>Tanggal Tes Psikologi:<br>$25 - 06 - 2014$   | lih lowongan kerja--    |                    | $\overline{\phantom{a}}$ | Filter                                 |
| No.                 | Nama Pegawai                                                                                                 |                                                                                                    | <b>Tgl. Wawancara 1</b> | <b>Lolos/Gagal</b> | <b>Status</b>            | <b>Action</b>                          |
| 1<br>$\overline{2}$ | Rachma Amaliasari<br>Bean Hadijaya                                                                           | Nilai & Kirim<br><b>Batal</b><br>٠                                                                                        | 20-06-2014              | Lolos<br>Lolos     | Close<br>Open            | $\mathbb{Z}$<br>$\boldsymbol{\lambda}$ |
| 1                   |                                                                                                    | <b>Total Rekord: 2</b>                                                                                                    |                         |                    |                          |                                        |

Gambar 4.44 Tampilan Form Input Nilai Tes Wawancara Satu

|                     | <b>BERANDA</b><br><b>MASTER</b> | <b>DATA</b>        | <b>TRANSAKSI</b>                               | <b>REKAP</b>                    | <b>LAPORAN</b>                                                       | <b>LOGOUT</b>            |                       |                       |                          |
|---------------------|---------------------------------|--------------------|------------------------------------------------|---------------------------------|----------------------------------------------------------------------|--------------------------|-----------------------|-----------------------|--------------------------|
| Nilai Tes Wawancara |                                 |                    |                                                |                                 |                                                                      |                          |                       |                       |                          |
| Pencarian:          |                                 | Cari               |                                                | Filter:                         | --pilih lowongan kerja--                                             | $\overline{\phantom{a}}$ | Filter <b>Refresh</b> |                       |                          |
| No.                 | Nama Pegawai                    | <b>No Register</b> | <b>Jenis Lowongan</b>                          | <b>Nilai Tes</b><br>Wawancara 1 | <b>Tanggal</b><br><b>Seleksi</b>                                     | <b>Tgl. Wawancara 1</b>  | Lolos/Gagal           | <b>Status</b>         | <b>Action</b>            |
| $\overline{1}$      | David Beckham                   | 12141252           | <b>Leader Finance</b><br><b>Pusat Surabaya</b> | 85                              | 18-07-2014<br><b>COLLEGE</b><br><b>STATISTICS</b><br><b>Contract</b> | 19-07-2014               | Lolos                 | Close<br><b>STATE</b> | $\overline{\mathcal{A}}$ |
| $\overline{2}$      | Farisa Hermawan                 | 19171293           | Leader Marketing<br>Cabang<br>Surabaya         | 80                              | 06-08-2014                                                           | 09-08-2014               | Lolos                 | <b>Close</b>          | $\mathbf{z}$             |
|                     |                                 |                    |                                                |                                 | <b>Total Rekord: 2</b>                                               |                          |                       |                       |                          |

Gambar 4.45 Tampilan Halaman Transaksi Nilai Wawancara Satu

# SURABAYA

#### **X. Tampilan Halaman Transaksi Nilai Tes Psikologi**

Halaman nilai tes psikologi merupakan halaman peng*input*an nilai tes psikologi yang telah dilakukan oleh pelamar secara lisan, dan nilai akan di *input*kan oleh admin. Pada halaman transaksi nilai tes psikologi terdapat tabel yang menampilkan data tautan untuk mencari nama pelamar yang akan di *input*kan nilai tes psikologinya dengan menekan tombol cari, dan untuk meng*input*kan nilai tes psikologi dan mengatur jadwal wawancara ke dua. Jika tautan ditekan maka sistem menampilkan *form* untuk menginput nilai dan mengatur tanggal tes wawancara dua seperti pada Gambar 4.46 dan Gambar 4.47.

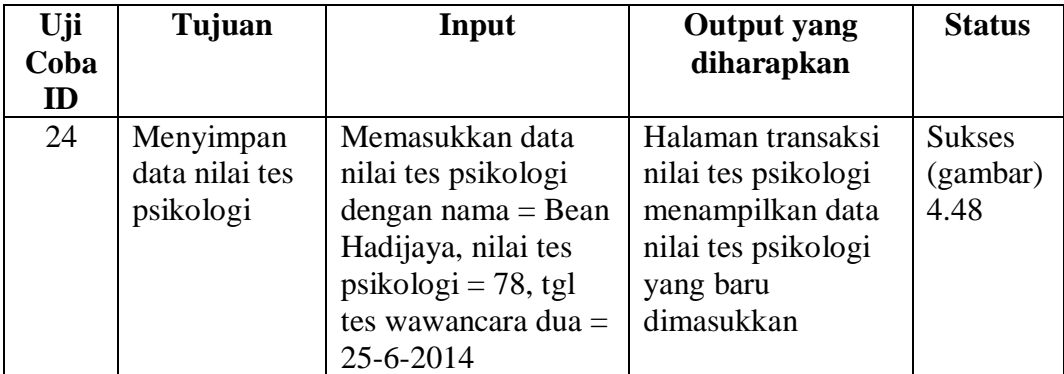

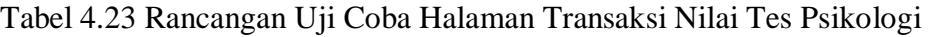

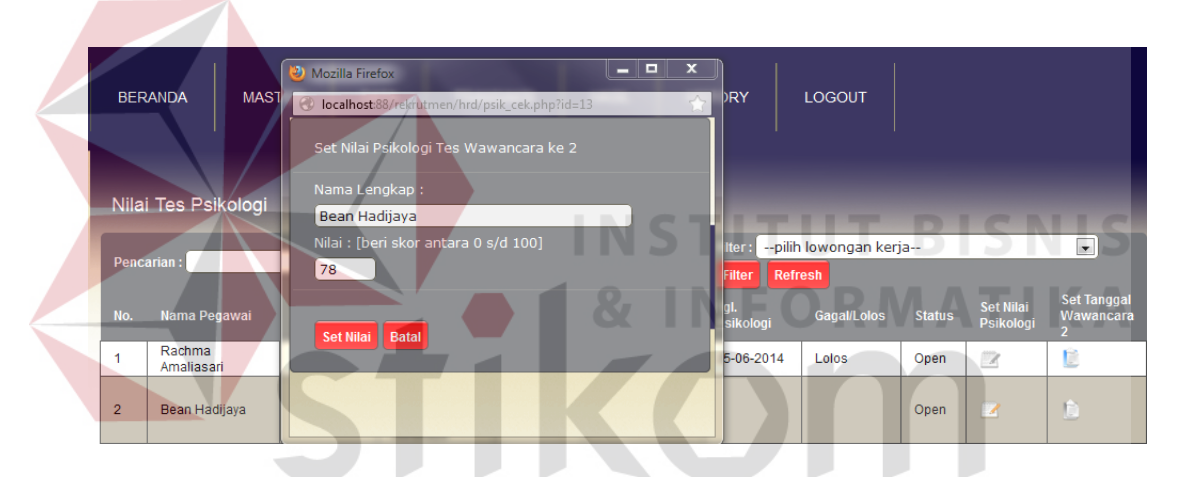

Gambar 4.46 Tampilan Form Input Nilai Tes Psikologi

|                                                               |                                                    |                   | <b>SDM - Recruitment and Selection</b>                                   |             |  |  |                        |                    |               |                               |                                                   |
|---------------------------------------------------------------|----------------------------------------------------|-------------------|--------------------------------------------------------------------------|-------------|--|--|------------------------|--------------------|---------------|-------------------------------|---------------------------------------------------|
| <b>EXPRESS ACROSS NATIONS</b><br><b>Kantor Pusat Surabaya</b> |                                                    |                   | $\qquad \qquad \Box$<br>$\Sigma$<br>$\qquad \qquad =$<br>Mozilla Firefox |             |  |  |                        | Join Us            |               |                               |                                                   |
|                                                               | Ruko Surya Inti Permata Blok A 34 - 35, Telp. (03) |                   | localhost:88/rekrutmen/hrd/psik2_cek.php?id=13                           |             |  |  | $\leftrightarrow$      |                    |               |                               |                                                   |
| <b>MASTER</b><br><b>BERANDA</b>                               |                                                    |                   | Set Tanggal Tes Wawancara ke 2                                           |             |  |  | LOGOUT                 |                    |               |                               |                                                   |
|                                                               |                                                    |                   | Nama Lengkap:                                                            |             |  |  |                        |                    |               |                               |                                                   |
|                                                               |                                                    |                   | Bean Hadijaya                                                            |             |  |  |                        |                    |               |                               |                                                   |
|                                                               |                                                    |                   | Tanggal Tes Wawancara ke 2:                                              |             |  |  |                        |                    |               |                               |                                                   |
|                                                               | Nilai Tes Psikologi                                |                   | $30 -$                                                                   | $06 - 2014$ |  |  |                        |                    |               |                               |                                                   |
|                                                               |                                                    |                   |                                                                          |             |  |  |                        | lowongan kerja--   |               |                               | $\overline{ }$                                    |
|                                                               | <b>Pencarian:</b>                                  |                   | Set Tanggal & Kirim Batal                                                |             |  |  |                        | lesh               |               |                               |                                                   |
| No.                                                           | Nama Pegawai                                       | <b>No Registe</b> |                                                                          |             |  |  |                        | <b>Gagal/Lolos</b> | <b>Status</b> | <b>Set Nilai</b><br>Psikologi | <b>Set Tanggal</b><br>Wawancara<br>$\overline{ }$ |
| 1                                                             | Rachma<br>Amaliasari                               | 171422103         |                                                                          |             |  |  |                        | Lolos              | Open          | $\mathcal{A}$                 | Ê                                                 |
| $\overline{2}$                                                | Bean Hadijaya                                      | 11131142          | Koordinator<br><b>Finance Kantor</b><br>Cabang<br>Surabava               | 78          |  |  |                        | Lolos              | Open          | $\mathbb{Z}$                  | Ê                                                 |
| 1                                                             |                                                    |                   |                                                                          |             |  |  | <b>Total Rekord: 2</b> |                    |               |                               |                                                   |
|                                                               |                                                    |                   |                                                                          |             |  |  |                        |                    |               |                               |                                                   |

Gambar 4.47 Tampilan Form Set Tanggal Wawancara Dua
|                | <b>BERANDA</b><br><b>MASTER</b> |                       | <b>DATA</b>                                | <b>TRANSAKSI</b>              | <b>REKAP</b>                        | <b>LAPORAN</b>           | <b>LOGOUT</b>      |                                                      |                               |                                                          |
|----------------|---------------------------------|-----------------------|--------------------------------------------|-------------------------------|-------------------------------------|--------------------------|--------------------|------------------------------------------------------|-------------------------------|----------------------------------------------------------|
|                | Nilai Tes Psikologi             |                       |                                            |                               |                                     |                          |                    |                                                      |                               |                                                          |
|                | Pencarian:                      | Cari                  |                                            |                               | --pilih lowongan kerja--<br>Filter: |                          |                    | $\overline{\phantom{0}}$<br>Refresh<br><b>Filter</b> |                               |                                                          |
| No.            | Nama Pegawai                    | <b>No</b><br>Register | <b>Jenis</b><br>Lowongan                   | <b>Nilai Tes</b><br>Psikologi | Tgl.<br>Wawancara 1                 | Tgl.<br><b>Psikologi</b> | <b>Gagal/Lolos</b> | <b>Status</b>                                        | <b>Set Nilai</b><br>Psikologi | <b>Set Tanggal</b><br><b>Wawancara</b><br>$\overline{2}$ |
| 1              | David Beckham                   | 12141252              | Leader<br><b>Finance Pusat</b><br>Surabaya | 80                            | 19-07-2014                          | 20-07-2014               | Lolos              | Close                                                | $\mathbb Z$                   | Ũ                                                        |
| $\overline{2}$ | Farisa Hermawan                 | 19171293              | Leader<br>Marketing<br>Cabang<br>Surabaya  | 80                            | 09-08-2014                          | 08-08-2014               | Lolos              | <b>Close</b>                                         | $\mathbb Z$                   | 自                                                        |
| 1              |                                 |                       |                                            |                               |                                     | <b>Total Rekord: 2</b>   |                    |                                                      |                               |                                                          |

Gambar 4.48 Tampilan Halaman Transaksi Nilai Tes Psikologi

#### **Y. Tampilan Halaman Hasil Keseluruhan**

Halaman hasil keseluruhan merupakan halaman yang menunjukkan daftar nama-nama pelamar yang lulus seleksi dan total nilai akhir seleksi, nilai keseluruhan didapat dari total nilai tes offline (30 % nilai tes wawancara 1, 40% nilai tes psikologi, dan 30 % nilai tes wawancara 2) yang telah dilalui oleh pelamar. Pada halaman transaksi nilai hasil keseluruhan terdapat tabel yang menampilkan data tautan untuk mencari nama pelamar yang lulus seleksi dengan menekan tombol cari. Jika pelamar lulus seleksi, admin dapat mengatur jadwal masuk kerja dengan menekan *icon edit* pada kolom aksi. Jika tautan ditekan maka sistem menampilkan *form* untuk mengatur tanggal masuk kerja seperti pada Gambar 4.49.

Tabel 4.24 Rancangan Uji Coba Halaman Hasil Keseluruhan

| Uji<br>Coba<br>ID | Tujuan      | Input              | <b>Output</b> yang<br>diharapkan | <b>Status</b> |
|-------------------|-------------|--------------------|----------------------------------|---------------|
| 25                | Menyimpan   | Memasukkan data    | Halaman nilai hasil              | <b>Sukses</b> |
|                   | data nilai  | nilai hasil        | keseluruhan                      | (gambar)      |
|                   | hasil       | keseluruhan dengan | menampilkan data                 | 4.50          |
|                   | keseluruhan | $name = Rachma$    | tanggal masuk                    |               |

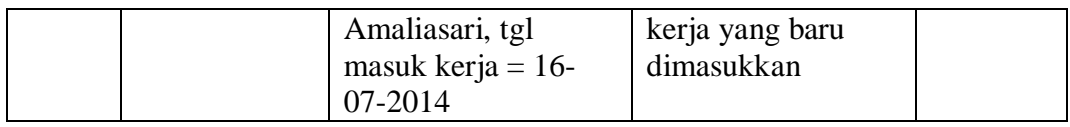

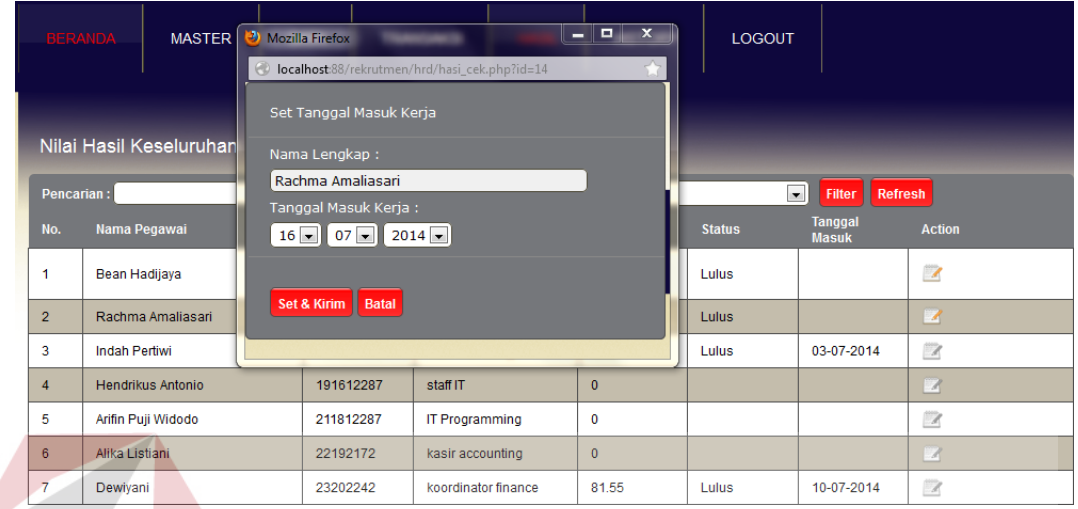

# Gambar 4.49 Tampilan Form Set Tanggal Masuk Kerja

| <b>BERANDA</b> | <b>MASTER</b><br>Nilai Hasil Keseluruhan | <b>DATA</b>        | <b>TRANSAKSI</b><br><b>REKAP</b>        | <b>LAPORAN</b>           | <b>LOGOUT</b><br>$\blacksquare$ $\blacksquare$ $\blacks$ |                                |               |
|----------------|------------------------------------------|--------------------|-----------------------------------------|--------------------------|----------------------------------------------------------------------------------------------------|--------------------------------|---------------|
| Pencarian:     | ш                                        | Cari               | <b>Filter</b>                           | --pilih lowongan kerja-- |                                                                                                    | Filter <b>Refresh</b>          |               |
| No.            | Nama Pegawai                             | <b>No Register</b> | Jenis Lowongan                          | <b>Nilai Total</b>       | <b>Status</b>                                                                                                    | <b>Tanggal</b><br><b>Masuk</b> | <b>Action</b> |
| 1              | David Beckham                            | 12141252           | <b>Leader Finance Pusat</b><br>Surabaya | 82.25                    | Lulus                                                                                                    | 19-07-2014                     | $\mathbb Z$   |
| $\overline{2}$ | Farisa Hermawan                          | 19171293           | Leader Marketing<br>Cabang Surabaya     | 81.5                     | Lulus                                                                                                    | 09-08-2014                     | $\mathcal{S}$ |
|                |                                          |                    |                                         | <b>Total Rekord: 2</b>   |                                                                                                    |                                |               |

Gambar 4.50 Tampilan Halaman Hasil Keseluruhan

# **Z. Tampilan Halaman Histrory**

Halaman history merupakan halaman yang digunakan untuk melihat data pelamar yang telah mengikuti proses rekrutmen dan seleksi calon karyawan, baik yang lulus maupun yang tidak lulus. Pada halaman data history terdapat tabel yang menampilkan data tautan untuk melihat detil pelamar dengan menekan *icon*  *view* pada kolom aksi. Jika tautan ditekan maka sistem menampilkan detil pelamar seperti pada Gambar 4.51.

| Uji<br>Coba<br>ID | Tujuan                    | Input                                    | <b>Output</b> yang<br>diharapkan                                        | <b>Status</b>                     |
|-------------------|---------------------------|------------------------------------------|-------------------------------------------------------------------------|-----------------------------------|
| 26                | Menyimpan<br>data history | Menekan incon<br>view pada kolom<br>aksi | Halaman data<br>history<br>menampilkan data<br>history calon<br>pegawai | <b>Sukses</b><br>(gambar)<br>4.52 |

Tabel 4.25 Rancangan Uji Coba Halaman History

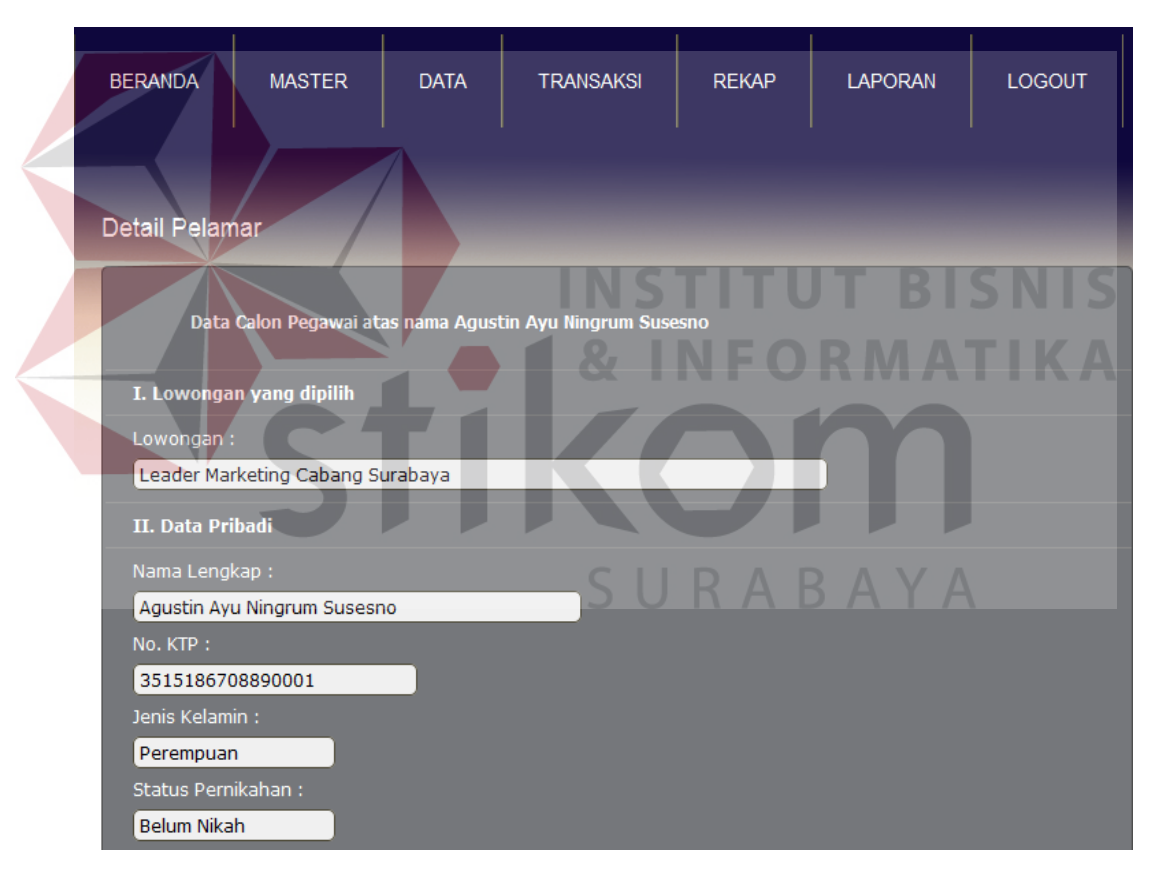

Gambar 4.51 Tampilan Detil Pelamar

|                  | <b>BERANDA</b><br><b>MASTER</b> | <b>DATA</b>        | <b>REKAP</b><br><b>TRANSAKSI</b>           | <b>LAPORAN</b>     | <b>LOGOUT</b>            |                                      |                |
|------------------|---------------------------------|--------------------|--------------------------------------------|--------------------|--------------------------|--------------------------------------|----------------|
|                  | <b>History Calon Pegawai</b>    |                    |                                            |                    |                          |                                      |                |
| Pencarian:       |                                 | Cari               | --pilih lowongan kerja--<br>Filter:        |                    | $\overline{\phantom{0}}$ | <b>Refresh</b><br>٠<br><b>Filter</b> |                |
| No.              | Nama Pegawai                    | <b>No Register</b> | <b>Jenis Lowongan</b>                      | <b>Nilai Total</b> | <b>Status</b>            | <b>Tanggal</b><br><b>Masuk</b>       | <b>View</b>    |
| 1                | David Beckham                   | 12141252           | <b>Leader Finance Pusat</b><br>Surabava    | 82.25              | Lulus                    | 19-07-2014                           | $\overline{a}$ |
| $\overline{2}$   | Farisa Hermawan                 | 19171293           | <b>Leader Marketing</b><br>Cabang Surabaya | 81.5               | Lulus                    | 09-08-2014                           | $\bullet$      |
| 3                | Agustin Ayu Ningrum Susesno     | 21192193           | <b>Leader Marketing</b><br>Cabang Surabaya | $\mathbf{0}$       | Proses                   |                                      | Q              |
| 4                | Bean Hadijaya                   | 11131142           |                                            | $\Omega$           | Gagal                    |                                      | $\bullet$      |
| 5                | Ananda Sofie                    | 171521113          | Administrasi Sales<br>Cabang Surabaya      | $\Omega$           | Gagal                    |                                      | $\bullet$      |
| 6                | <b>Henri Wiiava</b>             | 18161183           | Koordinator Marketing<br>Cabang Surabaya   | $\Omega$           | Gagal                    |                                      | $\bullet$      |
| 7                | felicia indri                   | 20182283           | Koordinator Marketing<br>Cabang Surabaya   | $\Omega$           | Gagal                    |                                      | $\overline{a}$ |
| 8                | Edi Bramantyo                   | 222011113          | Administrasi Sales<br>Cabang Surabaya      | $\mathbf 0$        | Gagal                    |                                      | $\bullet$      |
| q                | Dedi Catur Prasetvo             | 23211183           | Koordinator Marketing<br>Cabang Surabaya   | $\Omega$           | Gagal                    |                                      | a              |
| 10 <sub>10</sub> | talita putri                    | 242221113          | Administrasi Sales<br>Cabang Surabaya      | $\Omega$           | Gagal                    |                                      | $\mathbf{a}$   |

Gambar 4.52 Tampilan Halaman History Calon Pegawai

#### **AA. Tampilan Halaman Permintaan Karyawan Oleh Kepala Bagian (User)**

Halaman permintaan karyawan merupakan halaman pengajuan kebutuhan tenaga kerja yang di ajukan oleh setiap kepala bagian. Pada halaman permintaan kebutuhan karyawan terdapat tabel yang menampilkan data tautan untuk menambahkan permintaan karyawan dengan menekan tombol tambah dan kepala bagian harus mengisikan jabatan apa yang dibutuhkan, pendidikan minimal, judul permintaan, jumlah permintaan, usia maksimal, jenis kelamin yang dibutuhkan, pengalaman kerja minimal, kepemilikkan SIM, hard skill, soft skill, serta kemampuan bahasa inggris sesuai dengan kolom yang telah disediakan. Pada kolom status permintaan terdapat keterangan *open* atau *close*, jika status permintaan menunjukkan *open* artinya permintaan tenaga kerja yang di ajukan oleh kepala bagian belum di setujui oleh pihak HRD selaku admin, dan selama berstatus *open* permintaan karyawan tersebut dapat di *edit* maupun dihapus dengan menekan *icon edit* atau hapus pada kolom aksi. Namun jika status

permintaan karyawan berganti menjadi *close* hal tersebut menandakan bahwa permintaan karyawan yang di ajukan oleh kepala bagian telah di setujui oleh pihak HRD selaku admin, dengan bergantinya status menjadi *close* maka kepala cabang tidak dapat lagi merubah atau menghapus data permintaan karyawan tersebut. Jika tautan ditekan maka sistem menampilkan *form* untuk menambah permintaan karyawan seperti pada Gambar 4.53.

| Uji      | Tujuan                                      | Input                                                                                                    | <b>Output</b> yang                                                                                                    | <b>Status</b>                     |
|----------|---------------------------------------------|----------------------------------------------------------------------------------------------------|----------------------------------------------------------------------------------------------------|-----------------------------------|
| Coba     |                                             |                                                                                                    | diharapkan                                                                                                    |                                   |
| ID<br>27 | Menyimpan<br>data<br>permintaan<br>karyawan | Memasukkan data<br>permintaan karyawan<br>$dengan$ jabatan = staff<br>accounting, strata<br>$minimal = D3$ Akuntansi,<br>$\mu$ judul permintaan = staff<br>accounting, jumlah<br>permintaan $=$ 4, usia<br>maksimal = $30th$ , jenis<br>$\text{kelamin} = \text{bebas},$<br>pengalaman kerja<br>$minimal = 1th$ ,<br>kepemilikkan $SIM = -$ ,<br>$hard$ skill = kecakapan<br>berhitung, soft skill $=$<br>kecakapan inisiatif,<br>kemampuan bahasa | Halaman data<br>permintaan<br>karyawan<br>menampilkan<br>data<br>permintaan<br>karyawan<br>yang baru<br>dimasukkan<br>ria b a | <b>Sukses</b><br>(gambar)<br>4.54 |
|          |                                             | $inggris = pasif$                                                                                                    |                                                                                                    |                                   |

Tabel 4.26 Rancangan Uji Coba Halaman Permintaan Karyawan

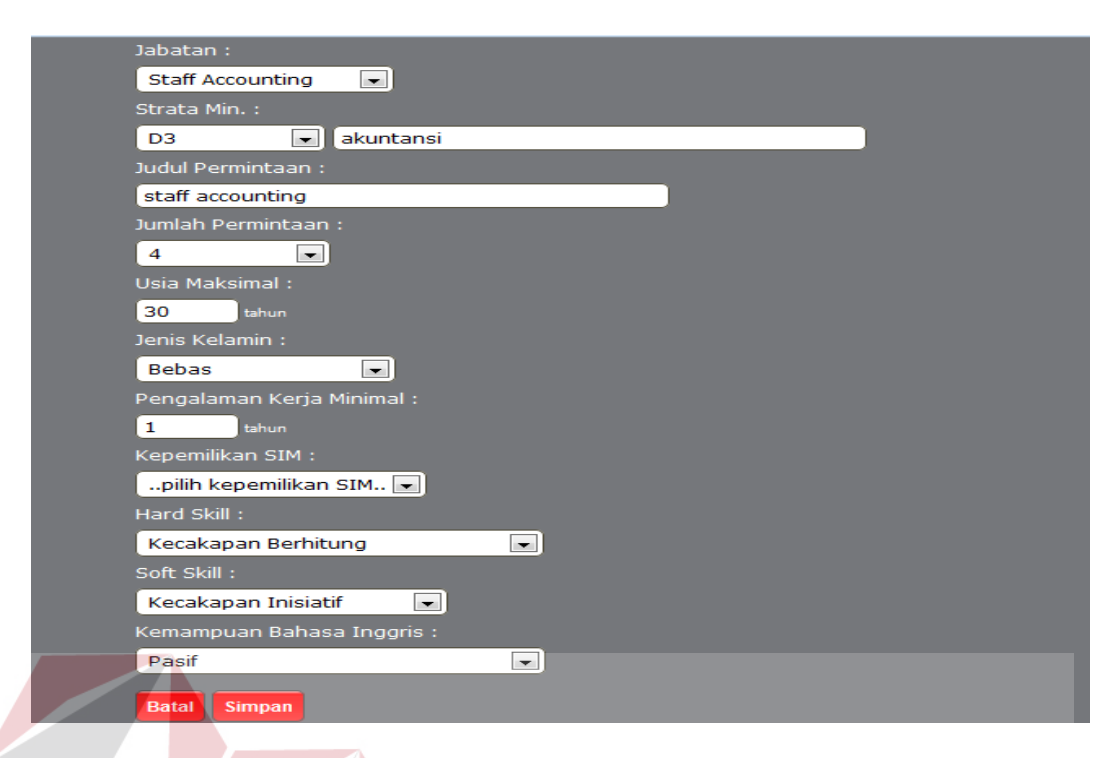

# Gambar 4.53 Tampilan Form Permintaan Karyawan

|                                                               | <b>INTAAN</b><br><b>BERANDA</b>               | NILAI WAWANCARA 1          | <b>LAPORAN</b>    | <b>LOGOUT</b>                | BISNI                    |                             |  |
|---------------------------------------------------------------|-----------------------------------------------|----------------------------|-------------------|------------------------------|--------------------------|-----------------------------|--|
| <b>WEINE CORTAIN AND INVESTIGATION</b><br>Permintaan Karyawan |                                               |                            |                   |                              |                          |                             |  |
| Pencarian:                                                    |                                               | Cari<br>Refresh<br>п       |                   |                              |                          |                             |  |
| No.                                                           | Nama Permintaan                               | <b>Jabatan</b>             | <b>Departemen</b> | <b>Level Pendidikan</b>      | <b>Status Permintaan</b> | <b>Action</b>               |  |
| 1                                                             | Koordinator Finance Kantor<br>Cabang Surabaya | <b>Koordinator Finance</b> | <b>ACCOUNTING</b> | S1 - Akuntansi<br>Keuangan   | Close                    | $\bullet$                   |  |
| $\overline{2}$                                                | <b>Leader Finance Pusat</b><br>Surabaya       | Leader Finance             | <b>ACCOUNTING</b> | S1 - Akuntansi<br>Keuangan   | Close                    | $\odot$                     |  |
| 3                                                             | staff marketing                               | <b>Staff Marketing</b>     | <b>MARKETING</b>  | D3 - management<br>pemasaran | Open                     | $\bullet$<br>$\frac{1}{20}$ |  |
| $\overline{4}$                                                | sales corporate                               | Sales Corporate            | <b>MARKETING</b>  | D3 - management<br>pemasaran | Close                    | $\bullet$                   |  |
| 5                                                             | kasir accounting                              | Kasir                      | <b>ACCOUNTING</b> | D <sub>3</sub> - akuntansi   | Close                    | $\bullet$                   |  |
| 1                                                             |                                               |                            |                   |                              | <b>Total Rekord: 5</b>   |                             |  |
| <b>Add Permintaan</b>                                         |                                               |                            |                   |                              |                          |                             |  |

Gambar 4.54 Tampilan Halaman Permintaan Karyawan

### **AB. Tampilan Halaman Nilai Wawancara Satu Oleh Kepala Bagian (User)**

Halaman nilai tes wawancara ke satu merupakan daftar penilaian wawancara ke satu, nilai wawancara pertama didapatkan dari dua orang yang mewawancarai yaitu bagian admin dan bagian kepala cabang. Prosentase

penilaian sebesar 50 : 50, pada halaman transaksi nilai tes wawancara ke satu admin dan kepala bagian dapat meng*input* nilai wawancara ke satu. Setelah masing-masing meng*input* nilai, kedua nilai tersebut ditambahkan kemudian dibagi menjadi 2 sehingga memperoleh nilai tes wawancara ke satu. Pada halaman nilai wawancara satu terdapat tabel yang menampilkan data tautan untuk mencari dan menginput nilai wawancara satu. Jika tautan ditekan maka sistem menampilkan *form* untuk mengisi nilai wawancara satu seperti pada Gambar 4.55.

Tabel 4.27 Rancangan Uji Coba Halaman Nilai Wawancara Satu  $\sim$   $\sim$ 

| Uji  | Tujuan    | <b>Input</b>         | <b>Output</b> yang | <b>Status</b> |
|------|-----------|----------------------|--------------------|---------------|
| Coba |           |                      | diharapkan         |               |
| ID   |           |                      |                    |               |
| 28   | Menyimpan | Memasukkan nilai     | Halaman nilai      | <b>Sukses</b> |
|      | nilai     | wawancara satu       | wawancara satu     | (gambar)      |
|      | wawancara | $d$ engan nama $=$   | menampilkan data   | 4.56          |
|      | satu      | Rachma Amaliasari,   | nilai wawancara    |               |
|      |           | nilai wawancara satu | satu pelamar yang  |               |
|      |           | $= 88$               | baru dimasukkan    |               |
|      |           |                      |                    |               |
|      |           |                      |                    |               |

|                | <b>EXPRESS ACROSS NATIONS</b><br><b>Kantor Pusat Surabaya</b> | <b>SDM - Recruitment and Selection</b><br>Ruko Surya Inti Permata Blok A 34 - 35, Telp. (031)8673885, Fax. (031)8673886 | Join Us.               |                                                                                                    |                        |                                    |                                           |                          |  |
|----------------|---------------------------------------------------------------|----------------------------------------------------------------------------------------------------|------------------------|----------------------------------------------------------------------------------------------------|------------------------|------------------------------------|-------------------------------------------|--------------------------|--|
|                | <b>BERANDA</b>                                                | <b>PERMINTAAN</b>                                                                                                    | э<br>юD<br><b>NLAI</b> | Mozilla Firefox<br>localhost:88/rekrutmen/user/wa12_cek.php?id=14<br>Set Nilai Wawancara 1 Pelamar |                        | $\overline{\mathbf{x}}$<br>10<br>- |                                           |                          |  |
| Pencarian:     |                                                               | Nilai Tes Wawancara 1                                                                                                   | Cari                   | Nama Lengkap:<br>Rachma Amaliasari<br>Nilai : [beri skor antara 0 s/d 100]<br>۱o                   |                        |                                    | $\overline{\phantom{a}}$<br><b>Filter</b> |                          |  |
| No.            | Nama Pegawai                                                  |                                                                                                    | <b>No Regist</b>       | Nilai II<br>Batal                                                                                  |                        |                                    | <b>Status</b>                             | <b>Action</b>            |  |
| 1              | Bean Hadijaya                                                 |                                                                                                    | 11131142               |                                                                                                    |                        |                                    | Open                                      | Z                        |  |
| $\overline{2}$ |                                                               | Rachma Amaliasari                                                                                                    | 171422103              | staff marketing                                                                                    | 18-06-2014             | 20-06-2014                         | Open                                      | $\overline{\phantom{a}}$ |  |
| 1              |                                                               |                                                                                                    |                        |                                                                                                    | <b>Total Rekord: 1</b> |                                    |                                           |                          |  |

Gambar 4.55 Tampilan Form Nilai Wawancara Satu

|                   | <b>PERMINTAAN</b><br><b>BERANDA</b> | NILAI WAWANCARA 1  |                                         | <b>LAPORAN</b>                   | <b>LOGOUT</b>            |                          |                          |  |  |  |
|-------------------|-------------------------------------|--------------------|-----------------------------------------|----------------------------------|--------------------------|--------------------------|--------------------------|--|--|--|
|                   | Nilai Tes Wawancara 1               |                    |                                         |                                  |                          |                          |                          |  |  |  |
| <b>Pencarian:</b> |                                     | Cari               |                                         | Filter:                          | --pilih lowongan kerja-- | $\overline{\phantom{a}}$ | <b>Filter</b>            |  |  |  |
|                   |                                     |                    |                                         | <b>Refresh</b>                   |                          |                          |                          |  |  |  |
| No.               | Nama Pegawai                        | <b>No Register</b> | <b>Jenis Lowongan</b>                   | <b>Tanggal</b><br><b>Seleksi</b> | <b>Tgl. Wawancara 1</b>  | <b>Status</b>            | <b>Action</b>            |  |  |  |
|                   |                                     |                    | <b>Koordinator Finance</b>              |                                  |                          |                          |                          |  |  |  |
| 1                 | Bean Hadijaya                       | 11131142           | <b>Kantor Cabang</b><br>Surabaya        | 09-06-2014                       |                          | Open                     | $\overline{\mathscr{L}}$ |  |  |  |
| $\overline{2}$    | David Beckham                       | 12141252           | <b>Leader Finance Pusat</b><br>Surabaya | 16-07-2014                       |                          | Open                     | $\overline{\mathcal{A}}$ |  |  |  |
| 3                 | Rachma Amaliasari                   | 18152172           | kasir accounting                        |                                  |                          | Open                     | Z                        |  |  |  |

Gambar 4.56 Tampilan Halaman Nilai Wawancara Satu

### **AC. Tampilan Halaman Data Laporan**

Halaman data laporan seleksi karyawan baru merupakan halaman yang digunakan untuk melihat data pelamar yang telah mengikuti proses rekrutmen dan seleksi, baik yang lulus maupun yang tidak lulus seleksi. Sehingga admin mendapat informasi pelamar siapa saja yang telah melamar. Pada halaman data laporan seleksi karyawan baru terdapat tabel yang menampilkan data tautan untuk melihat laporan dengan memilih dari tanggal berapa hingga tanggal berapa untuk melihat datanya. Jika tautan ditekan maka sistem menampilkan *form* untuk memilih tanggal data laporan seleksi karyawan baru seperti pada Gambar 4.57.

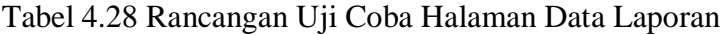

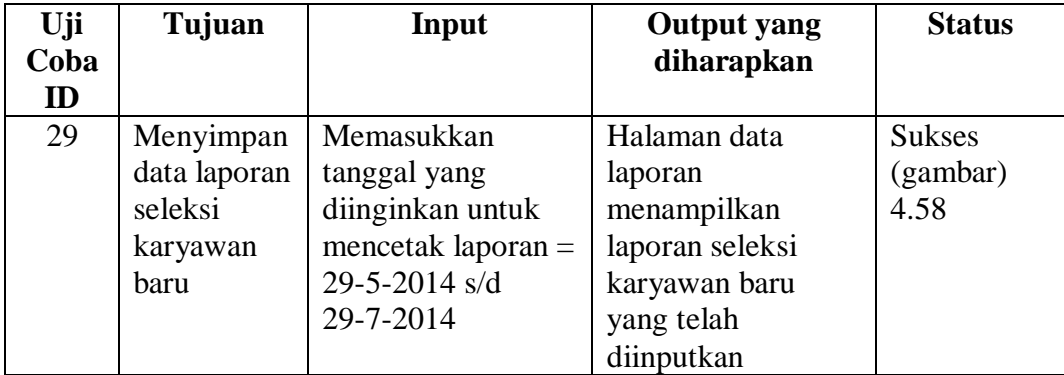

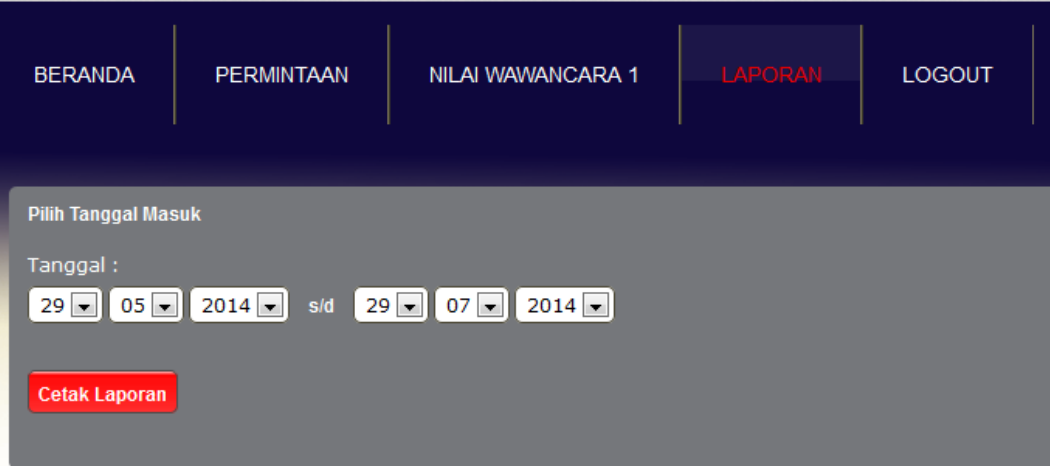

### Gambar 4.57 Tampilan Form Data Laporan

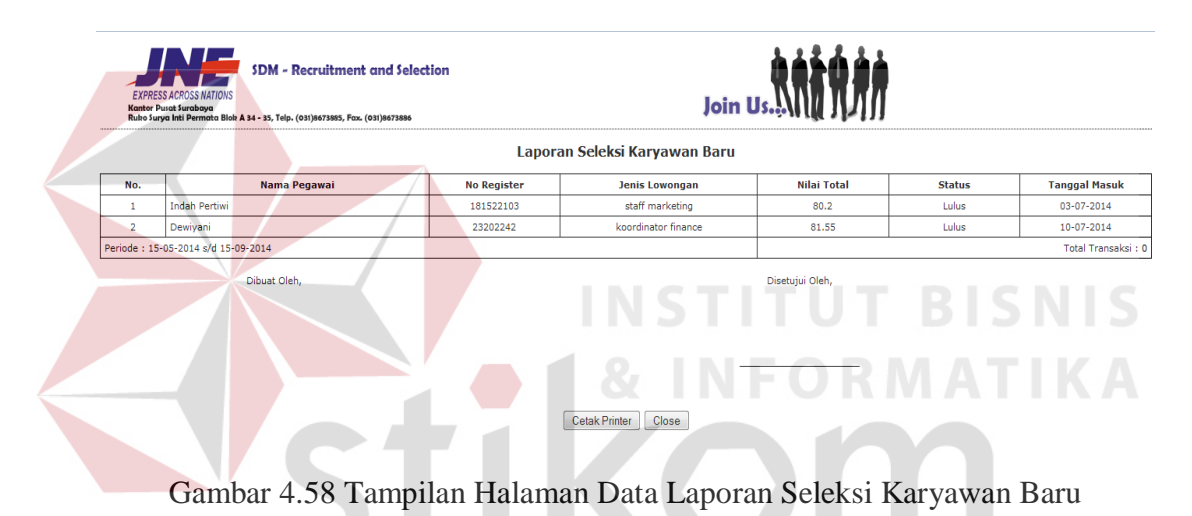

#### **AD. Tampilan Halaman Nilai Wawancara Dua**

Halaman nilai wawancara ke dua merupakan halaman yang digunakan untuk penilaian wawancara ke dua yang diberikan oleh kepala cabang selaku pemilik perusahaan kepada pelamar, Pada halaman nilai wawancara dua terdapat tabel yang menampilkan data tautan untuk mencari nama pelamar yang akan diwawancarai dengan menekan tombol cari. Dan untuk meng*input*kan nilai wawancara ke dua, kepala cabang dapat menekan *icon edit* pada kolom aksi. Jika

ABAYA

tautan ditekan maka sistem menampilkan *form* untuk mengisi nilai wawancara dua seperti pada Gambar 4.59.

| Uji  | Tujuan    | Input                 | <b>Output</b> yang | <b>Status</b> |
|------|-----------|-----------------------|--------------------|---------------|
| Coba |           |                       | diharapkan         |               |
| ID   |           |                       |                    |               |
| 30   | Menyimpan | Memasukkan nilai      | Halaman nilai      | <b>Sukses</b> |
|      | nilai     | wawancara dua         | wawancara dua      | (gambar)      |
|      | wawancara | dengan nama $=$ Bean  | menampilkan data   | 4.60          |
|      | dua       | Hadijaya, nilai       | nilai wawancara    |               |
|      |           | wawancara satu $= 85$ | dua pelamar yang   |               |
|      |           |                       | baru dimasukkan    |               |

Tabel 4.29 Rancangan Uji Coba Halaman Nilai Wawancara Dua

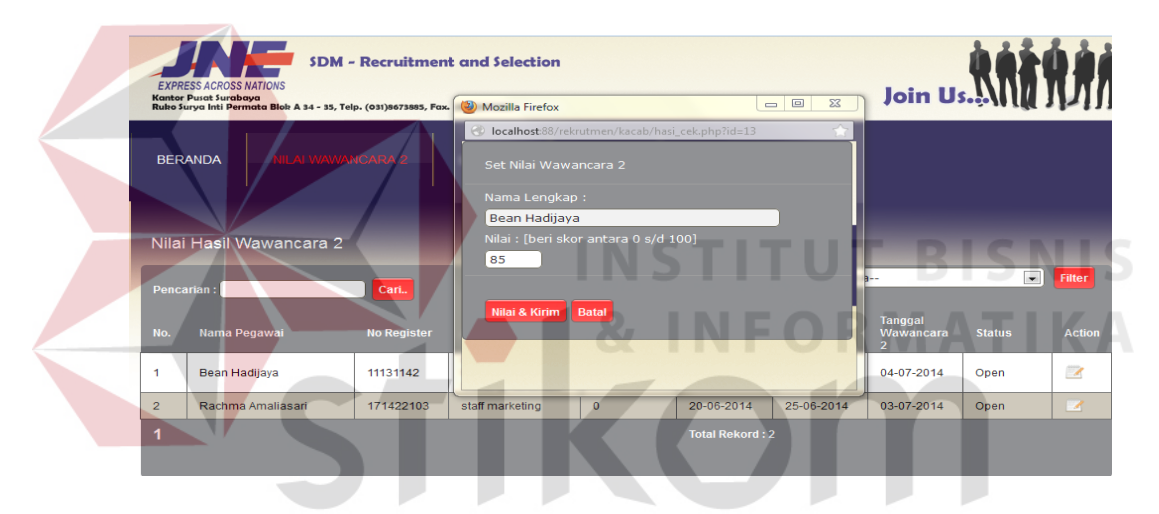

Gambar 4.59 Tampilan Form Nilai Wawancara Dua

|                |                                                     |                    |                                                         |                                                                  | . .<br>. .                         | . .                         | . .<br>. .                              |                          |               |
|----------------|-----------------------------------------------------|--------------------|---------------------------------------------------------|------------------------------------------------------------------|------------------------------------|-----------------------------|-----------------------------------------|--------------------------|---------------|
|                | <b>NILAI WAWANCARA 2</b><br><b>BERANDA</b>          |                    | <b>LAPORAN</b>                                          | <b>LOGOUT</b>                                                    |                                    |                             |                                         |                          |               |
|                | Nilai Hasil Wawancara 2<br>--pilih lowongan kerja-- |                    |                                                         |                                                                  |                                    |                             |                                         |                          |               |
| Pencarian:     |                                                     | Cari.              |                                                         |                                                                  | Filter:                            |                             |                                         | $\overline{\phantom{a}}$ | <b>Filter</b> |
|                |                                                     |                    |                                                         |                                                                  | <b>Refresh</b>                     |                             |                                         |                          |               |
| No.            | Nama Pegawai                                        | <b>No Register</b> | Jenis Lowongan                                          | <b>Nilai Tes</b><br><b>Wawancara</b><br>$\overline{\phantom{a}}$ | <b>Tanggal</b><br><b>Wawancara</b> | <b>Tanggal</b><br>Psikologi | <b>Tanggal</b><br><b>Wawancara</b><br>2 | <b>Status</b>            | <b>Action</b> |
| $\overline{1}$ | Rachma Amaliasari                                   | 171422103          | staff marketing                                         | 95                                                               | 20-06-2014                         | 25-06-2014                  | 03-07-2014                              | Close                    | $\square$     |
| $\overline{2}$ | Bean Hadijaya                                       | 11131142           | Koordinator<br><b>Finance Kantor</b><br>Cabang Surabaya | 85                                                               | 13-06-2014                         | 28-06-2014                  | 04-07-2014                              | Close                    | $\mathcal{A}$ |
| 3              | Indah Pertiwi                                       | 181522103          | staff marketing                                         | $\mathbf{0}$                                                     | 03-07-2014                         | 09-07-2014                  | 14-07-2014                              | Open                     | $\mathbf{Z}$  |

Gambar 4.60 Tampilan Halaman Nilai Wawancara Dua

#### **AE. Tampilan Halaman Data Laporan**

Halaman data laporan seleksi karyawan baru merupakan halaman yang digunakan untuk melihat data pelamar yang telah mengikuti proses rekrutmen dan seleksi, baik yang lulus maupun yang tidak lulus seleksi. Sehingga admin mendapat informasi pelamar siapa saja yang telah melamar. Pada halaman data laporan seleksi karyawan baru terdapat tabel yang menampilkan data tautan untuk melihat laporan dengan memilih dari tanggal berapa hingga tanggal berapa untuk melihat datanya. Jika tautan ditekan maka sistem menampilkan *form* untuk memilih tanggal data laporan seleksi karyawan baru seperti pada Gambar 4.61.

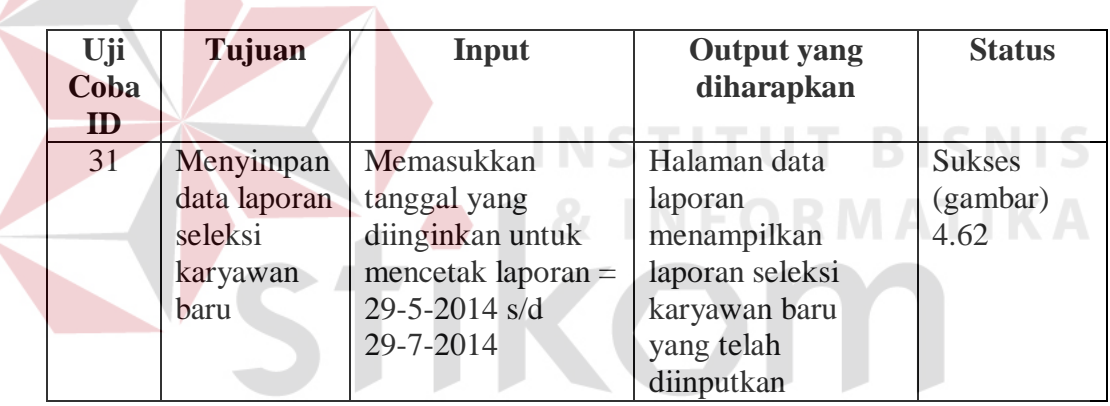

Tabel 4.30 Rancangan Uji Coba Halaman Data Laporan

|                                                                | S U R A B A Y A                                                                                                    |  |
|----------------------------------------------------------------|----------------------------------------------------------------------------------------------------|--|
| <b>BERANDA</b>                                                 | <b>LAPORAN</b><br><b>LOGOUT</b><br>NILAI WAWANCARA 2                                                                                  |  |
| <b>Pilih Tanggal Masuk</b><br>Tanggal:<br><b>Cetak Laporan</b> | 29 $\boxed{\bullet}$ 05 $\boxed{\bullet}$ 2014 $\boxed{\bullet}$ s/d 29 $\boxed{\bullet}$ 07 $\boxed{\bullet}$ 2014 $\boxed{\bullet}$ |  |

Gambar 4.61 Tampilan Form Data Laporan

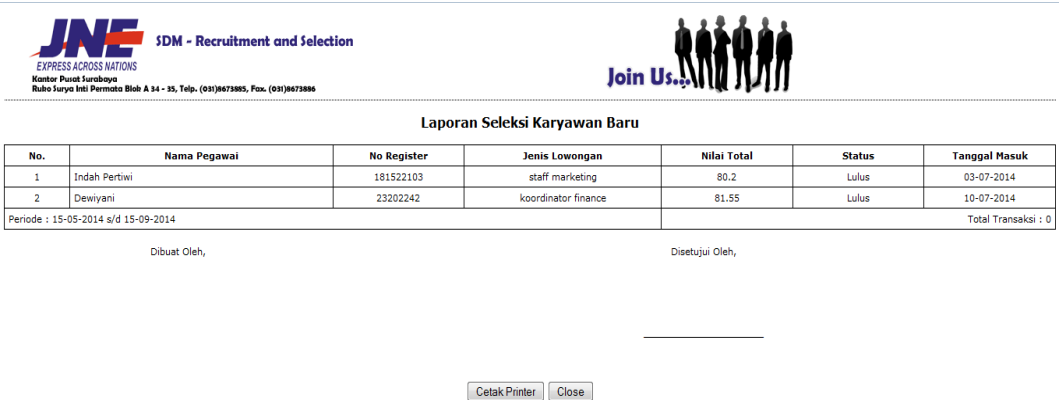

Gambar 4.62 Tampilan Halaman Data Laporan Seleksi Karyawan Baru

#### **AF. Tampilan Halaman Register**

Halaman registrasi digunakan untuk mendaftarkan data pengguna baru. Pengguna dapat memilih tombol registrasi, kemudian memasukkan data sesuai dengan yang diminta oleh sistem. Jika data yang dimasukkan telah terdaftar maka sistem akan memberikan pesan. Apabila data yang dimasukkan benar maka data akan tersimpan sesuai dengan username yang didaftarkan. Jika tautan ditekan maka sistem menampilkan *form* untuk mengisi data register baru seperti pada Gambar 4.63. SURABAYA

| Uji<br>Coba<br>ID | Tujuan                                   | Input                                                                                                    | <b>Output</b> yang<br>diharapkan                                                                    | <b>Status</b>                     |
|-------------------|------------------------------------------|----------------------------------------------------------------------------------------------------|----------------------------------------------------------------------------------------------------|-----------------------------------|
| 32                | Menyimpan<br>register<br>pelamar<br>baru | Memasukkan data<br>register dengan<br>username $=$<br>Agustin Ayu,<br>$password =$<br>agustin,<br>$no.handphone =$<br>082231029061 | Halaman data<br>register<br>menampilkan<br>keterangan register<br>berhasil yang telah<br>diinputkan | <b>Sukses</b><br>(gambar)<br>4.64 |

Tabel 4.31 Rancangan Uji Coba Halaman Register

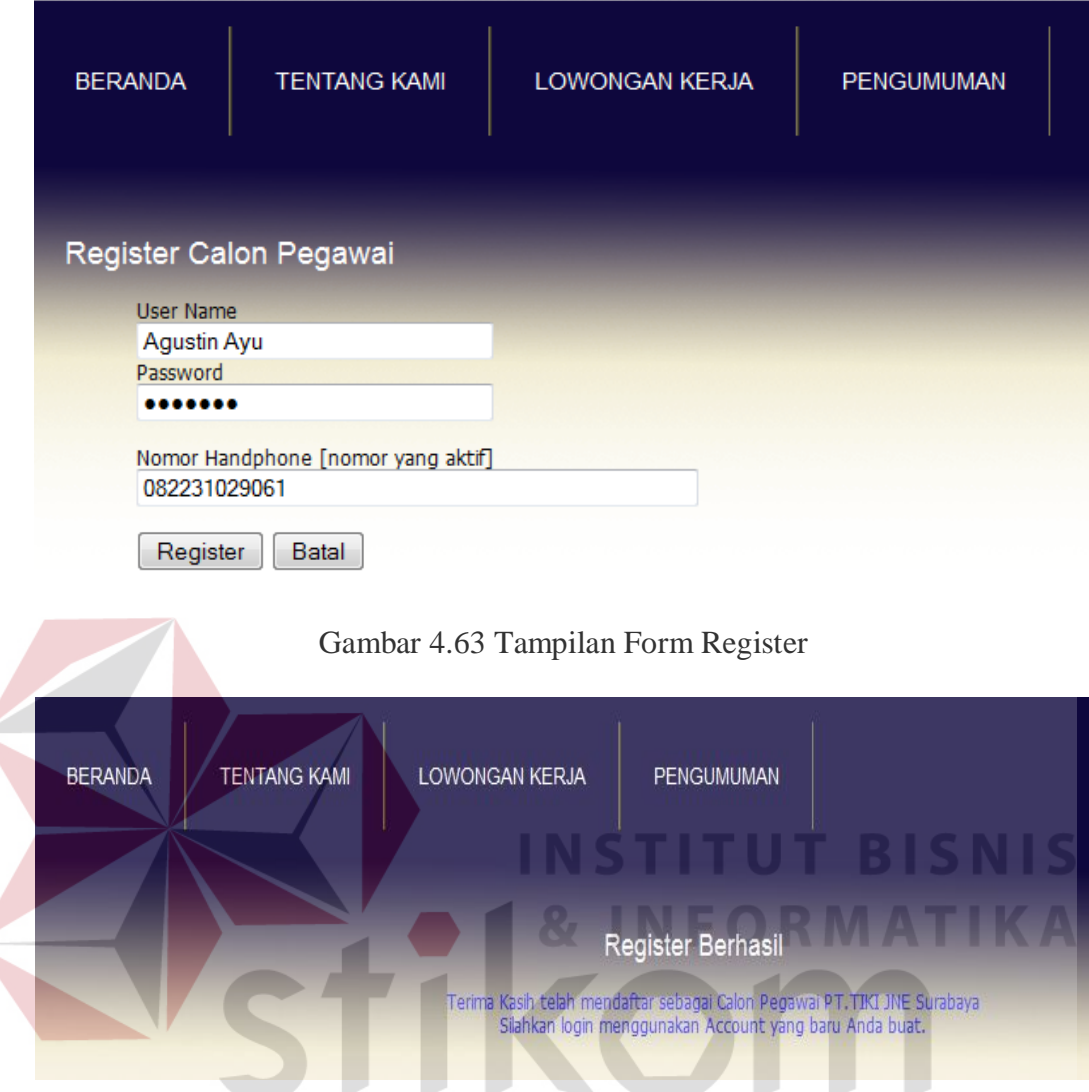

Gambar 4.64 Tampilan Halaman Register Berhasil

# **AG. Tampilan Halaman Pilih Lowongan Kerja**

 $\left\langle \right\rangle$ 

Halaman pemilihan lowongan pekerjaan merupakan langkah pertama dalam pengisian data calon karyawan, pada halaman ini pelamar hanya dapat memilih satu lowongan pekerjaan yang sesuai dengan kriteria dan keahliannya.

| Uji<br>Coba | Tujuan                                                 | Input                                            | <b>Output</b> yang<br>diharapkan                                             | <b>Status</b>                     |
|-------------|--------------------------------------------------------|--------------------------------------------------|------------------------------------------------------------------------------|-----------------------------------|
| ID          |                                                        |                                                  |                                                                              |                                   |
| 33          | Menyimpan<br>data<br>lowongan<br>kerja yang<br>dipilih | Memilih lowongan<br>$kerja = staff$<br>marketing | Data lowongan<br>kerja tersimpan dan<br>melanjutkan ke<br>langkah berikutnya | <b>Sukses</b><br>(gambar)<br>4.65 |

Tabel 4.32 Rancangan Uji Coba Halaman Pilih Lowongan Kerja

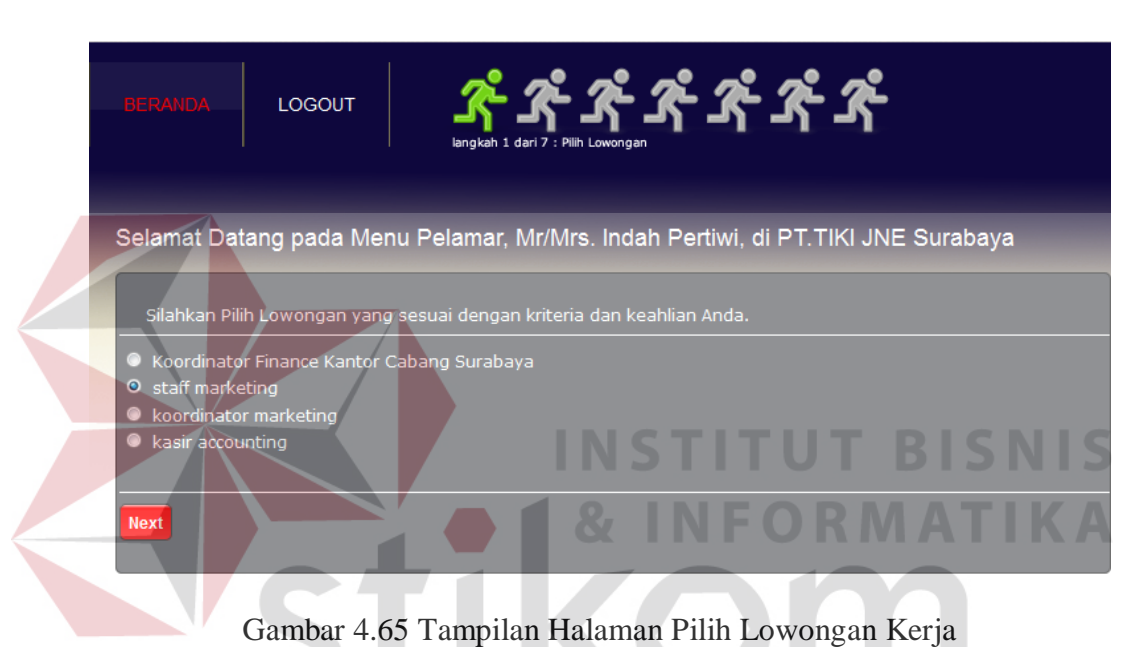

URABAYA

#### **AH. Tampilan Halaman Data Pribadi**

Halaman data pribadi merupakan langkah kedua dari pengisian data calon karyawan secara *online*, pada halaman ini pelamar diwajibkan mengisi seluruh data pribadi sesuai dengan kolom yang telah disediakan. Pelamar dapat menekan tombol *next* untuk melanjutkan ke langkah berikutnya setelah mengisi data pribadi.

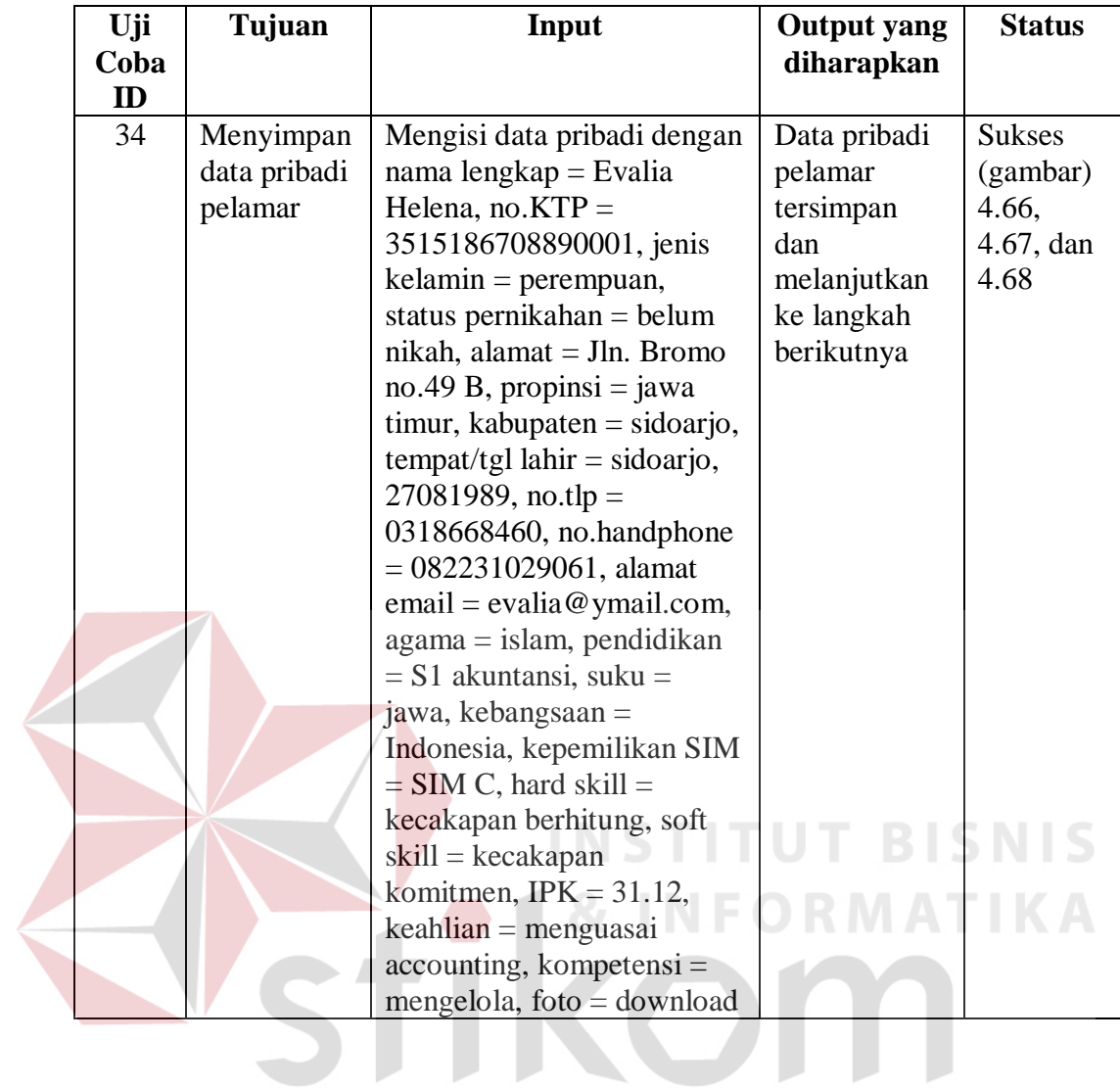

SURABAYA

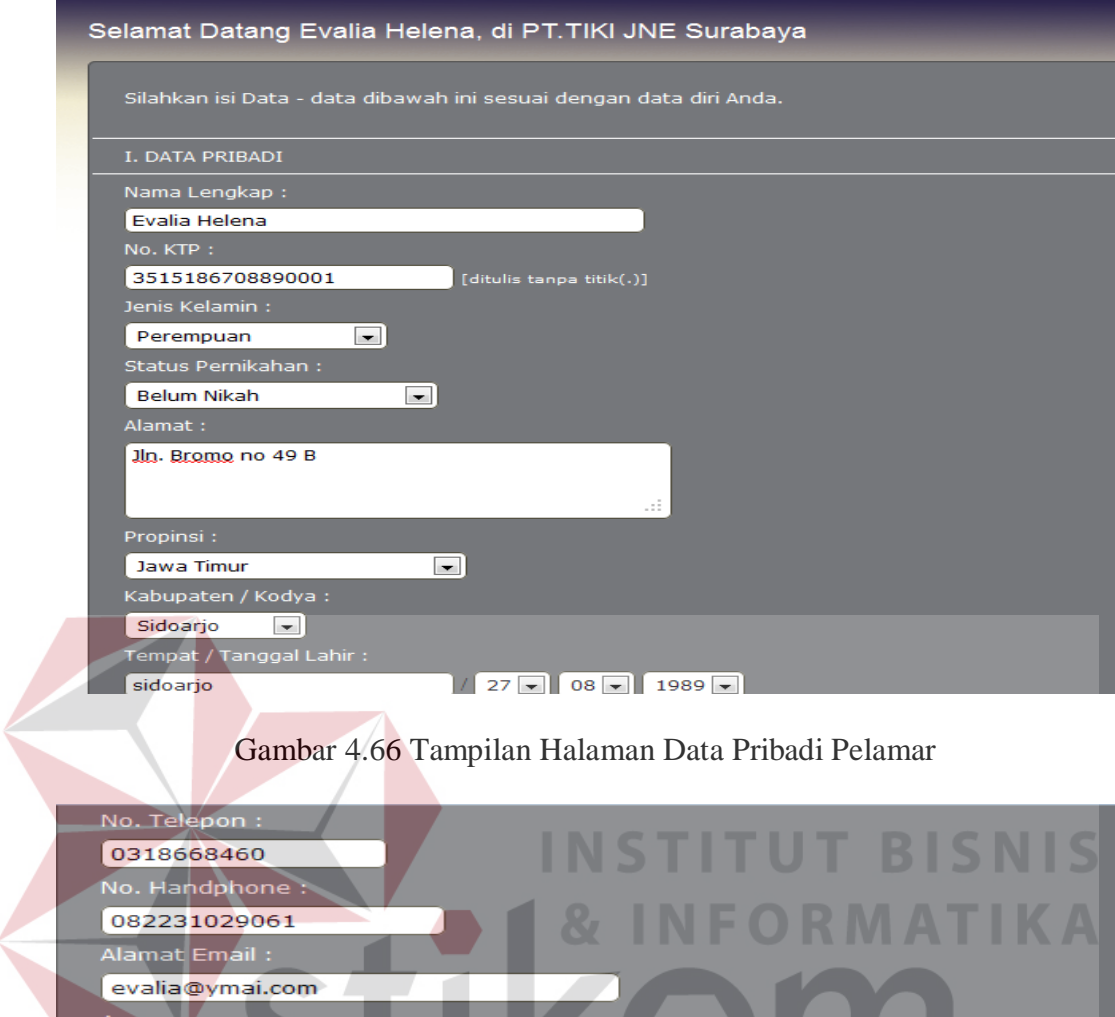

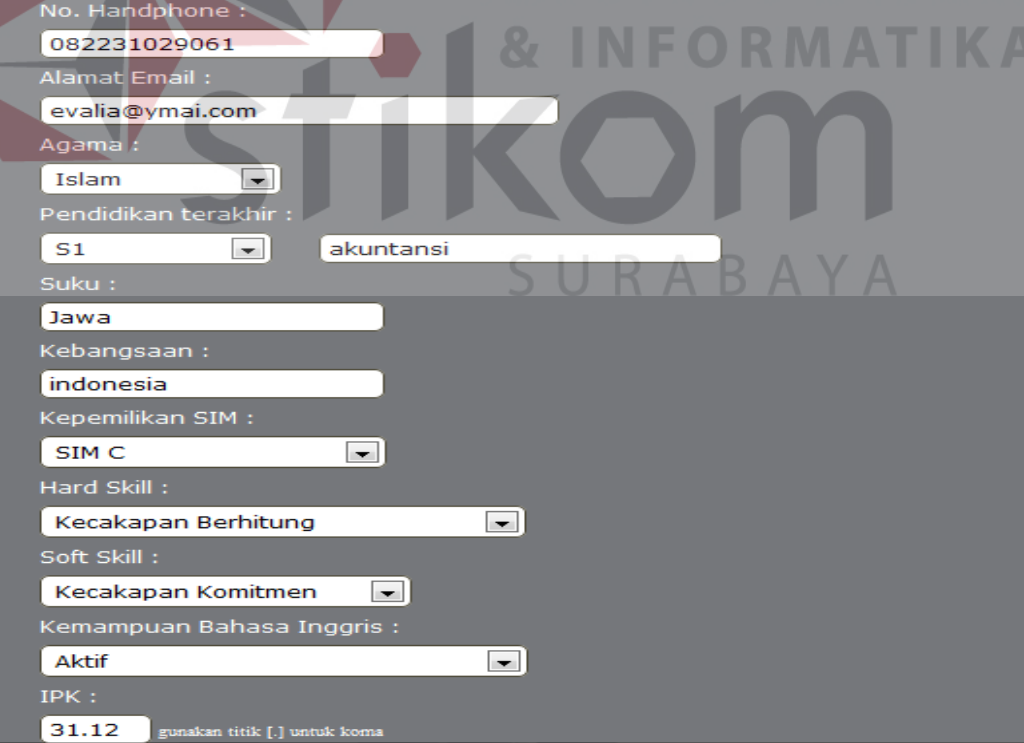

Gambar 4.67 Tampilan Halaman Data Pribadi Pelamar (Lanjutan)

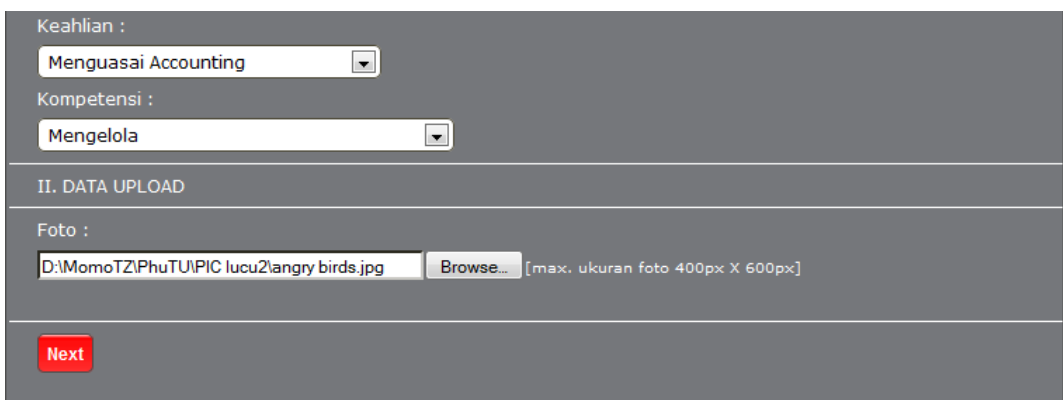

Gambar 4.68 Tampilan Halaman Data Pribadi Pelamar (Lanjutan)

### **AI. Tampilan Halaman Pengalaman Kerja**

Halaman pengalaman kerja merupakan halaman data pengalaman kerja pelamar, pada halaman pengalaman kerja pelamar wajib mengisi pengalaman kerja minimal satu pengalaman kerja. Jika pelamar telah meng*input*kan pengalaman kerjanya, pelamar dapat menekan tombol *next* untuk langkah berikutnya.

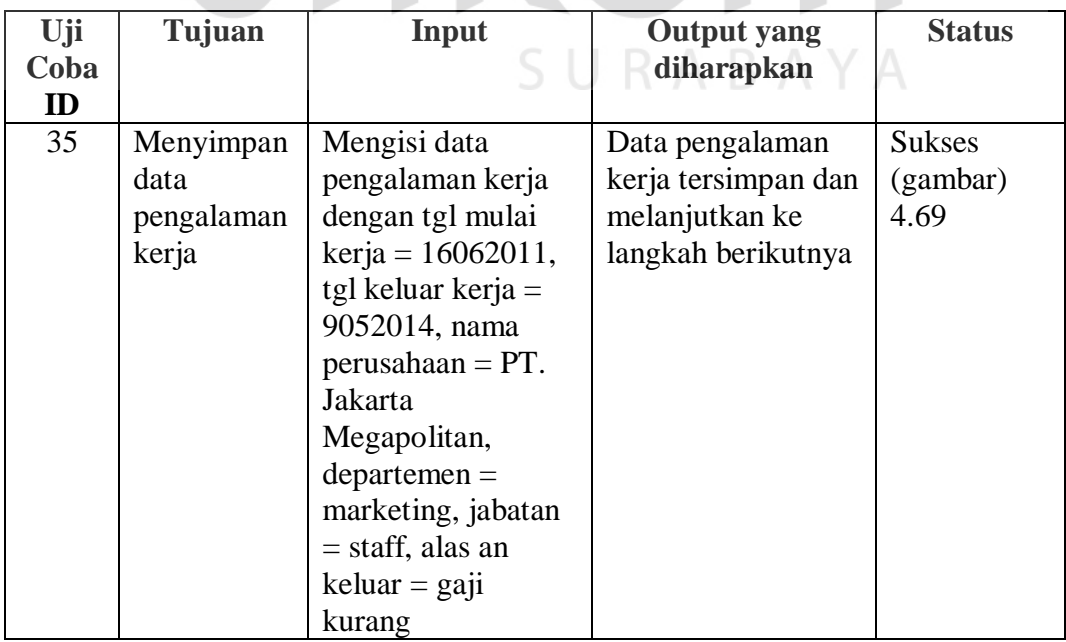

Tabel 4.34 Rancangan Uji Coba Halaman Pengalaman Kerja

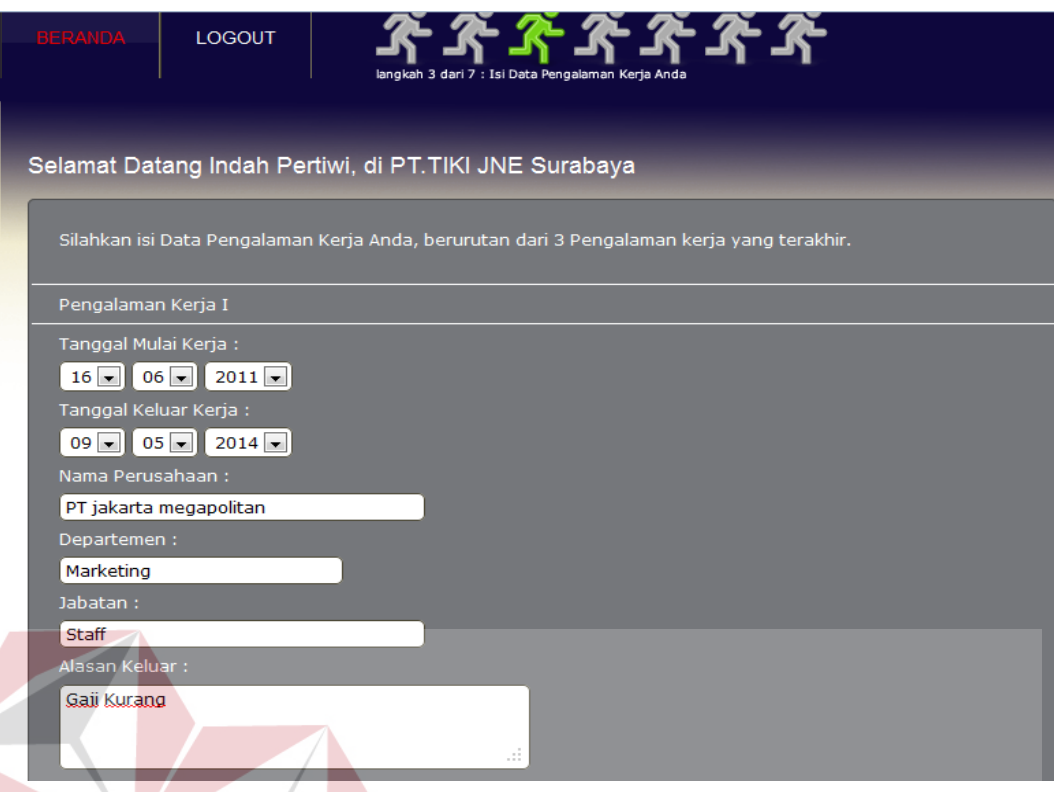

Gambar 4.69 Tampilan Halaman Pengalaman Kerja Pelamar

#### **AJ. Tampilan Halaman Riwayat Pendidikan**

Halaman riwayat pendidikan merupakan langkah ke empat dari pengisian data calon karyawan secara *online,* daftar pendidikan pelamar dimulai dari pendidikan terakhir karyawan sampai 2 tingkat pendidikan sebelumnya. Pada halaman ini pelamar diwajibkan mengisi seluruh tingkat riwayat pendidikan sebagai bahan penilaian HRD dalam melakukan seleksi, jika seluruh kolom riwayat pendidikan telah diisi, pelamar dapat menekan tombol *next* untuk melanjutkan ke langkah berikutnya.

| Uji<br>Coba<br>ID | Tujuan                                             | Input                                                                                                    | <b>Output</b> yang<br>diharapkan                                                            | <b>Status</b>                     |
|-------------------|----------------------------------------------------|----------------------------------------------------------------------------------------------------|---------------------------------------------------------------------------------------------|-----------------------------------|
| 36                | Menyimpan<br>data riwayat<br>pendidikan<br>pelamar | Mengisi data<br>riwayat pendidikan<br>dengan jenjang<br>$pendidikan = S1,$<br>nama sekolah/univ<br>$=$ Sekolah Tinggi<br>ilmu Ekonomi, thn<br>$maxuk = 2007$ , thn<br>lulus = $2011$ , status<br>$lulus = ya$ ,<br>$berijazah = ya$ | Data riwayat<br>pendidikan pelamar<br>tersimpan dan<br>melanjutkan ke<br>langkah berikutnya | <b>Sukses</b><br>(gambar)<br>4.70 |

Tabel 4.35 Rancangan Uji Coba Halaman Riwayat Pendidikan

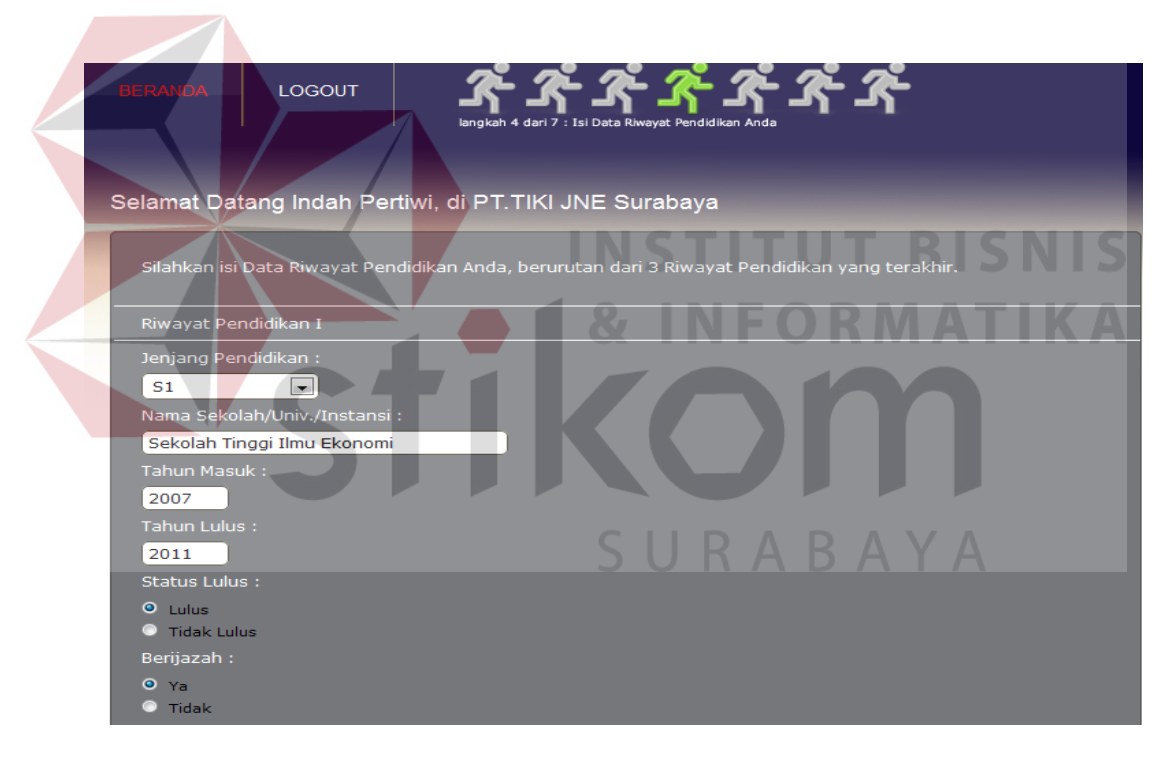

Gambar 4.70 Tampilan Halaman Riwayat Pendidikan Pelamar

#### **AK. Tampilan Halaman Tes Kepribadian**

Halaman tes kepribadian merupakan langkah ke lima dari pengisian data calon karyawan secara *online*, tes kepribadian *online* ini bertujuan untuk mengetahui kepribadian pelamar. Pelamar harus memberikan nilai dari 1 (sangat tidak sesuai) sampai dengan 9 (sangat sesuai) untuk setiap pertanyaan yang ada sesuai dengan kepribadian pelamar, pertanyaan-pertanyaan tersebut seputar tentang kepribadian seseorang. Pelamar dapat menekan tombol *next* untuk melanjutkan ke langkah berikutnya jika telah selesai melakukan tes kepribadian.

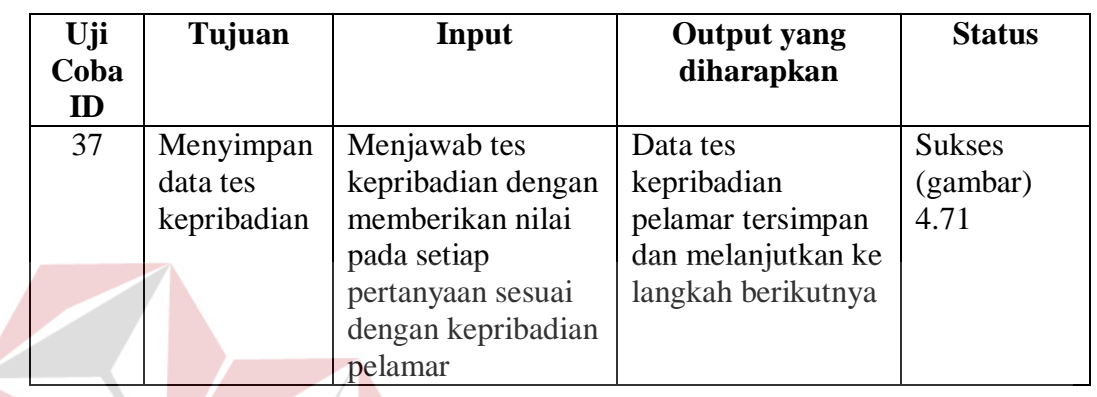

Tabel 4.36 Rancangan Uji Coba Halaman Tes Kepribadian

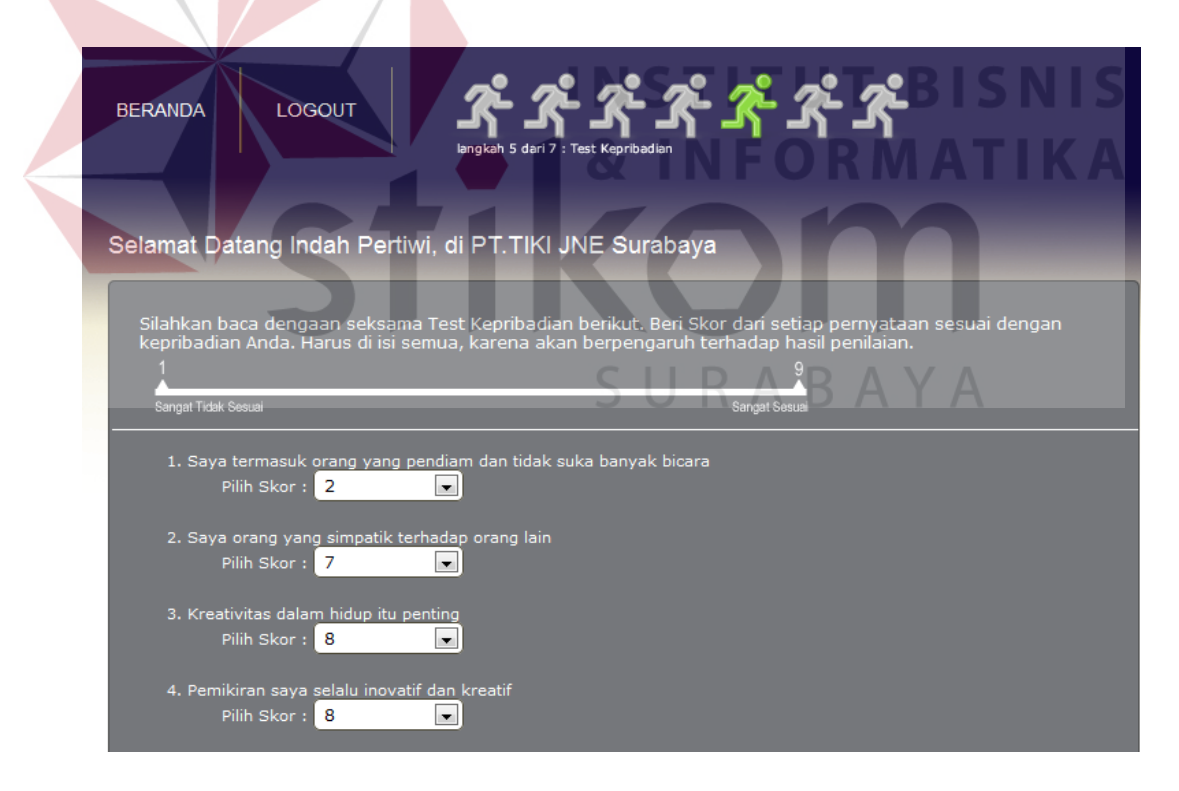

Gambar 4.71 Tampilan Halaman Tes Kepribadian

#### **AL. Tampilan Halaman Tes Psikologi**

Halaman tes psikologi merupakan langkah ke enam dari pengisian data calon karyawan secara *online*, tes psikologi *online* ini bertujuan untuk mengetahui sifat pelamar. Pelamar harus memberikan nilai dari 1 (sangat tidak sesuai) sampai dengan 9 (sangat sesuai) untuk setiap pertanyaan yang ada sesuai dengan sifat pelamar, pertanyaan-pertanyaan tersebut seputar tentang sifat dan keseharian seseorang. Pelamar dapat menekan tombol *next* untuk melanjutkan ke langkah berikutnya jika telah selesai melakukan tes psikologi.

Tabel 4.37 Rancangan Uji Coba Halaman Tes Psikologi

| Uji<br>Coba<br>ID | Tujuan    | Input              | <b>Output</b> yang<br>diharapkan | <b>Status</b> |
|-------------------|-----------|--------------------|----------------------------------|---------------|
| 38                | Menyimpan | Menjawab tes       | Data tes psikologi               | <b>Sukses</b> |
|                   | data tes  | psikologi dengan   | pelamar tersimpan                | (gambar)      |
|                   | psikologi | memberikan nilai   | dan melanjutkan ke               | 4.72          |
|                   |           | pada setiap        | langkah berikutnya               | SNE           |
|                   |           | pertanyaan sesuai  |                                  |               |
|                   |           | dengan kepribadian | NIE OIRIVI                       |               |
|                   |           | pelamar            |                                  |               |
|                   |           |                    |                                  |               |

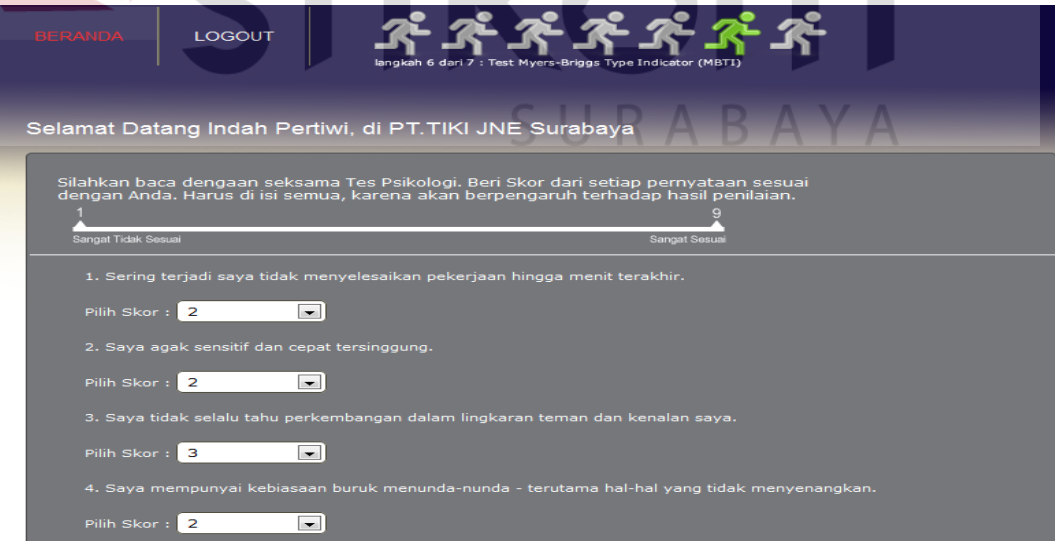

Gambar 4.72 Tampilan Halaman Tes Psikologi Pelamar

#### **AM. Tampilan Halaman Tes Wawancara**

Halaman tes wawancara merupakan langkah terakhir dari pengisian data calon karyawan secara *online*, tes wawancara *online* ini bertujuan untuk mengetahui motivasi, seputar kehidupan, dan sifat pelamar. Pelamar harus menjawab setiap pertanyaan yang ada, pertanyaan-pertanyaan tersebut seputar tentang keseharian, keluarga, dan sifat seseorang. Pelamar dapat menekan tombol *finish* jika telah selesai melakukan tes wawancara, dan pelamar akan mendapatkan nomor registrasi pelamar seperti pada Gambar 4.73.

Tabel 4.38 Rancangan Uji Coba Halaman Tes Wawancara

| Uji<br>Coba    | Tujuan                                                         | Input                                                                                                    | <b>Output yang</b><br>diharapkan                                                       | <b>Status</b>                     |
|----------------|----------------------------------------------------------------|----------------------------------------------------------------------------------------------------|----------------------------------------------------------------------------------------|-----------------------------------|
| ID<br>39       | Menyimpan<br>data tes<br>wawancara                             | Menjawab tes<br>wawancara dengan<br>mengisi semua<br>pertanyaan yang<br>tersedia                                                                                        | Data tes<br>wawancara<br>pelamar tersimpan<br>dan melanjutkan ke<br>langkah berikutnya | <b>Sukses</b><br>(gambar)<br>4.74 |
|                |                                                                |                                                                                                    |                                                                                        |                                   |
| <b>BERANDA</b> | LOGOUT                                                         | Test Wawanca<br>Selamat Datang Indah Pertiwi, di PT.TIKI JNE Surabaya<br>Silahkan isi Tes Wawancara berikut. Isi semua pertanyaan wawancara dengan jawaban yang sesuai. |                                                                                        |                                   |
|                | 1. Apa motivasi anda melamar di posisi ini ?                   |                                                                                                    |                                                                                        |                                   |
|                | Ingin mendapat pengalaman baru, dan<br>meningkatkan karir saya | æ                                                                                                    |                                                                                        |                                   |
|                | 2. Apakah Anda mau bekerja dalam tekanan ?<br>tidak            | æ                                                                                                    |                                                                                        |                                   |
| 3              | 3. Berapa Jumlah saudara kandung ?                             |                                                                                                    |                                                                                        |                                   |

Gambar 4.73 Tampilan Halaman Tes Wawancara

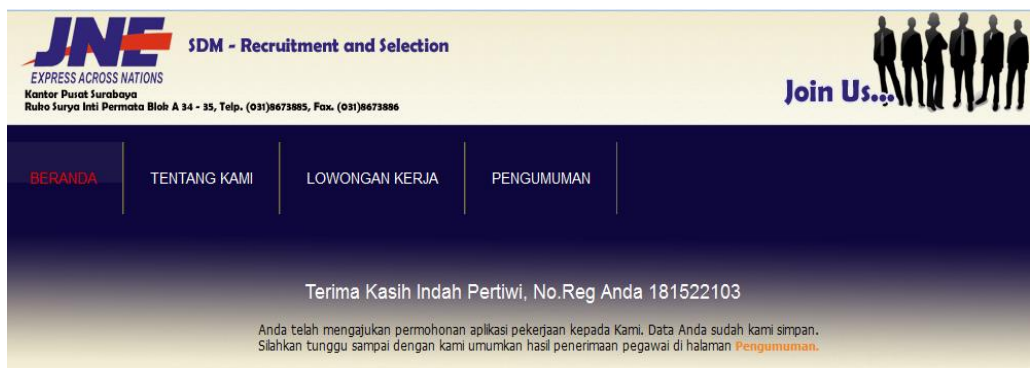

Gambar 4.74 Tampilan Halaman No Registrasi

# **AN. Tampilan Halaman Lowongan Kerja**

Halaman list lowongan pekerjaan merupakan daftar informasi lowongan pekerjaan yang terdapat pada menu utama, halaman ini dapat dilihat oleh seluruh orang. Baik yang sudah registrasi maupun yang belum registrasi.

Tabel 4.39 Rancangan Uji Coba Halaman Lowongan Kerja

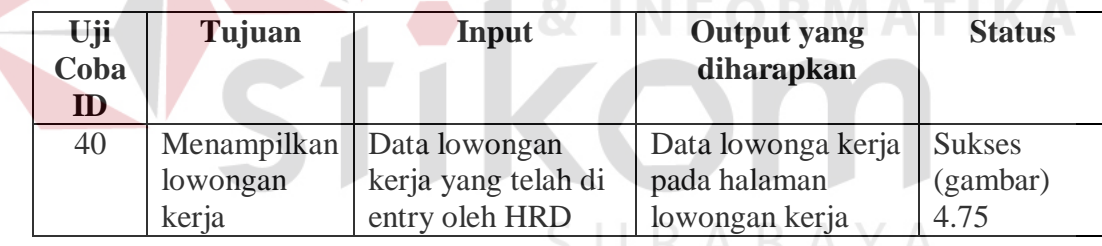

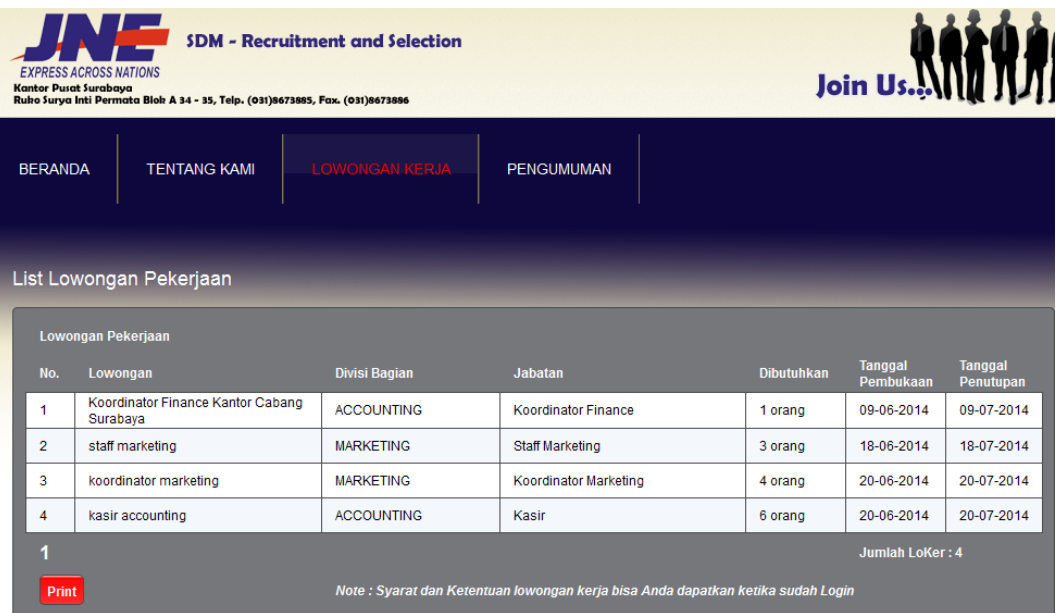

Gambar 4.75 Tampilan Halaman Lowongan Kerja

# **AO. Tampilan Halaman Pengumuman**

Halaman pengumuman merupakan daftar calon karyawan yang lulus seleksi, pada halaman ini tertulis jelas nama pelamar yang lulus, nomor registrasi, divisi bagian, jabatan, nilai total, serta tanggal masuk kerja pertama kali. Halaman pengumuman dapat dilihat oleh semua orang.

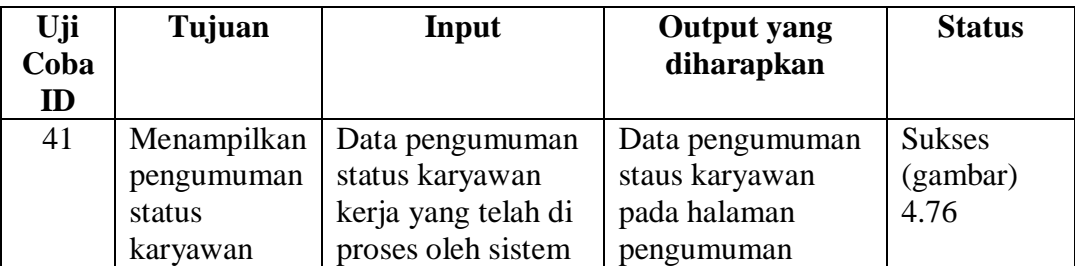

Tabel 4.40 Rancangan Uji Coba Halaman Pengumuman

| <b>BERANDA</b> | <b>TENTANG KAMI</b>            | <b>LOWONGAN KERJA</b> | <b>PENGUMUMAN</b>    |                            |                              |                                |                      |
|----------------|--------------------------------|-----------------------|----------------------|----------------------------|------------------------------|--------------------------------|----------------------|
|                | Pengumuman Penerimaan Karyawan |                       |                      |                            |                              |                                |                      |
|                | Pengumuman                     |                       |                      |                            |                              |                                |                      |
|                |                                |                       |                      |                            |                              |                                |                      |
| No.            | Nama Ca.Peg                    | Kode Reg.             | <b>Divisi Bagian</b> | <b>Jabatan</b>             | <b>Nilai</b><br><b>Total</b> | <b>Tanggal</b><br><b>Masuk</b> | <b>Status</b>        |
| 1              | Bean Hadijaya                  | 11131142              | <b>ACCOUNTING</b>    | <b>Koordinator Finance</b> | 41.45                        |                                |                      |
| $\overline{2}$ | <b>Indah Pertiwi</b>           | 181522103             | <b>MARKETING</b>     | <b>Staff Marketing</b>     | $\mathbf{0}$                 |                                | <b>On</b><br>Process |
| 3              | Rachma Amaliasari              | 171422103             | <b>MARKETING</b>     | <b>Staff Marketing</b>     | 42.85                        |                                |                      |
|                |                                |                       |                      | Jumlah Pegawai: 0          |                              |                                |                      |

Gambar 4.76 Tampilan Halaman Pengumuman Penerimaan Karyawan

### **1.1.2 Uji Coba Logika Aplikasi**

Uji coba dilakukan dengan memasukkan data transaksi mulai dari permintaan kebutuhan karyawan hingga transaksi seleksi karyawan. Data transaksi yang digunakan dalam uji coba, menggunakan studi kasus sebagai berikut.

Manager marketing merupakan salah satu kepala bagian di PT. TIKI JNE Surabaya yang sedang membutuhkan karyawan baru sebanyak 15 orang karyawan, manager accounting membutuhkan karyawan sebanyak 10 orang pelamar, dan manager IT membutuhkan karyawan sebanyak 5 orang karyawan. Sehingga HRD harus mencari karyawan baru sebanyak 30 orang dalam waktu 15 hari, dan data pelamar yang telah masuk sebanyak 120 orang pelamar sesuai dengan lowongan yang dipilih.

|                  | <b>BERANDA</b><br><b>MASTER</b>                    | <b>DATA</b>              | <b>TRANSAKSI</b>                     | <b>REKAP</b>           | <b>LAPORAN</b>               | <b>LOGOUT</b>                                                             |                                     |                                                    |
|------------------|----------------------------------------------------|--------------------------|--------------------------------------|------------------------|------------------------------|---------------------------------------------------------------------------|-------------------------------------|----------------------------------------------------|
|                  | Lowongan Maintenance                               |                          |                                      |                        |                              |                                                                           |                                     |                                                    |
| Pencarian:       |                                                    |                          | <b>Refresh</b><br>Cari.              |                        |                              |                                                                           |                                     |                                                    |
| No.              | <b>Judul Lowongan</b>                              | Jabatan                  | <b>Departemen</b>                    |                        | <b>Level Pendidikan</b>      | <b>Syarat</b><br>Lowongan                                                 | <b>Tgl Start</b><br><b>Publish</b>  | <b>Tgl Stop</b><br><b>Publish</b>                  |
| 1                | <b>Leader Finance</b><br>Pusat Surabaya            | <b>Leader Finance</b>    | <b>ACCOUNTING</b>                    |                        | S1 - Akuntansi<br>Keuangan   | Mahir<br>mengoperasikan<br>komputer                                       | 16-07-2014                          | 16-08-2014                                         |
| $\overline{2}$   | Kasir Kantor<br>Cabang Pembantu                    | Kasir                    | <b>ACCOUNTING</b>                    | Keuangan               | D3 - Akuntansi               | Dibutuhkan<br>cepat                                                       | 06-08-2014                          | 06-10-2014                                         |
| 3                | Koordinator<br><b>Marketing Cabang</b><br>Surabaya | Koordinator<br>Marketing | <b>MARKETING</b>                     | <b>Bisnis</b>          | D3 - Managemen               | - Mampu<br>memimpin<br>sebuah tim -<br>Bertanggung<br>jawab -<br>Disiplin | 06-08-2014                          | 06-09-2014                                         |
| $\overline{4}$   | <b>Leader Marketing</b><br>Cabang Surabaya         | <b>Leader Marketing</b>  | <b>MARKETING</b>                     | <b>Bisnis</b>          | S1 - Managemen               | - Tegas - Disiplin<br>- Memiliki Jiwa<br>Pemimpin -<br>Bertanggung        | 06-08-2014                          | 06-09-2014                                         |
| 5                | Administrasi Sales                                 | <b>Admin Sales</b>       | <b>MARKETING</b>                     | keuangan               | D3 - akuntansi               | - Betanggung<br>Jawab - Jujur -                                           | 06-08-2014                          | 06-09-2014                                         |
|                  | Cabang Surabaya                                    |                          | Gambar 4.77 Entry Lowongan Pekerjaan |                        |                              | Menguasai<br>Akuntansi -                                                  |                                     |                                                    |
|                  | <b>ANDA</b><br><b>TENTANG KAMI</b>                 |                          | <b>GAN KERJA</b>                     | <b>PENGUMUMAN</b>      |                              |                                                                           |                                     |                                                    |
|                  | List Lowongan Pekerjaan                            |                          |                                      |                        |                              |                                                                           |                                     |                                                    |
| No.              | Lowongan Pekerjaan<br>Lowongan                     |                          | <b>Divisi Bagian</b>                 | <b>Jabatan</b>         |                              |                                                                           | <b>DEVILLE</b><br><b>Dibutuhkan</b> | <b>Tanggal</b><br><b>Tanggal</b>                   |
| $\mathbf{1}$     | Leader Finance Pusat Surabaya                      |                          | <b>ACCOUNTING</b>                    | <b>Leader Finance</b>  |                              | 1 orang                                                                   |                                     | Pembukaan<br>Penutupan<br>16-07-2014<br>16-08-2014 |
| $\overline{2}$   | kasir accounting                                   |                          | <b>ACCOUNTING</b>                    | Kasir                  |                              | 5 orang                                                                   |                                     | 18-07-2014<br>18-08-2014                           |
| $\overline{3}$   | sales corporate                                    |                          | <b>MARKETING</b>                     |                        | <b>Sales Corporate</b>       |                                                                           | 10 orang                            | 18-07-2014<br>18-08-2014                           |
| $\overline{4}$   | staff IT                                           |                          | IT                                   | $\mathsf{I}$           |                              | 5 orang                                                                   |                                     | 22-07-2014<br>22-08-2014                           |
| 5                | staff marketing                                    |                          | <b>MARKETING</b>                     | <b>Staff Marketing</b> |                              |                                                                           | 10 orang                            | 22-07-2014<br>22-08-2014                           |
| $\boldsymbol{6}$ | Koordinator Marketing Cabang                       |                          | <b>MARKETING</b>                     |                        | <b>Koordinator Marketing</b> |                                                                           | 15 orang                            | 22-07-2014<br>22-08-2014                           |
| $\overline{7}$   | Surabaya<br>Administrasi Sales Cabang              |                          | <b>MARKETING</b>                     | <b>Admin Sales</b>     |                              |                                                                           | 10 orang                            | 22-08-2014<br>22-07-2014                           |
| 1                | Surabaya                                           |                          |                                      |                        |                              |                                                                           |                                     | Jumlah LoKer: 7                                    |

Gambar 4.78 Lowongan Pekerjaan

# **A. Uji Coba Proses Permintaan Karyawan Oleh Kepala Bagian**

Proses permintaan kebutuhan karyawan dilakukan supaya kepala bagian bisa mendapatkan karyawan baru untuk jabatan yang dibutuhkan, permintaan kebutuhan karyawan dilakukan oleh kepala bagian. Kepala bagian harus mengisi syarat yang dibutuhkan. Gambar 4.79 menunjukkan proses permintaan karyawan, dan Gambar 4.80 menunjukkan data permintaan karyawan yang telah diinputkan.

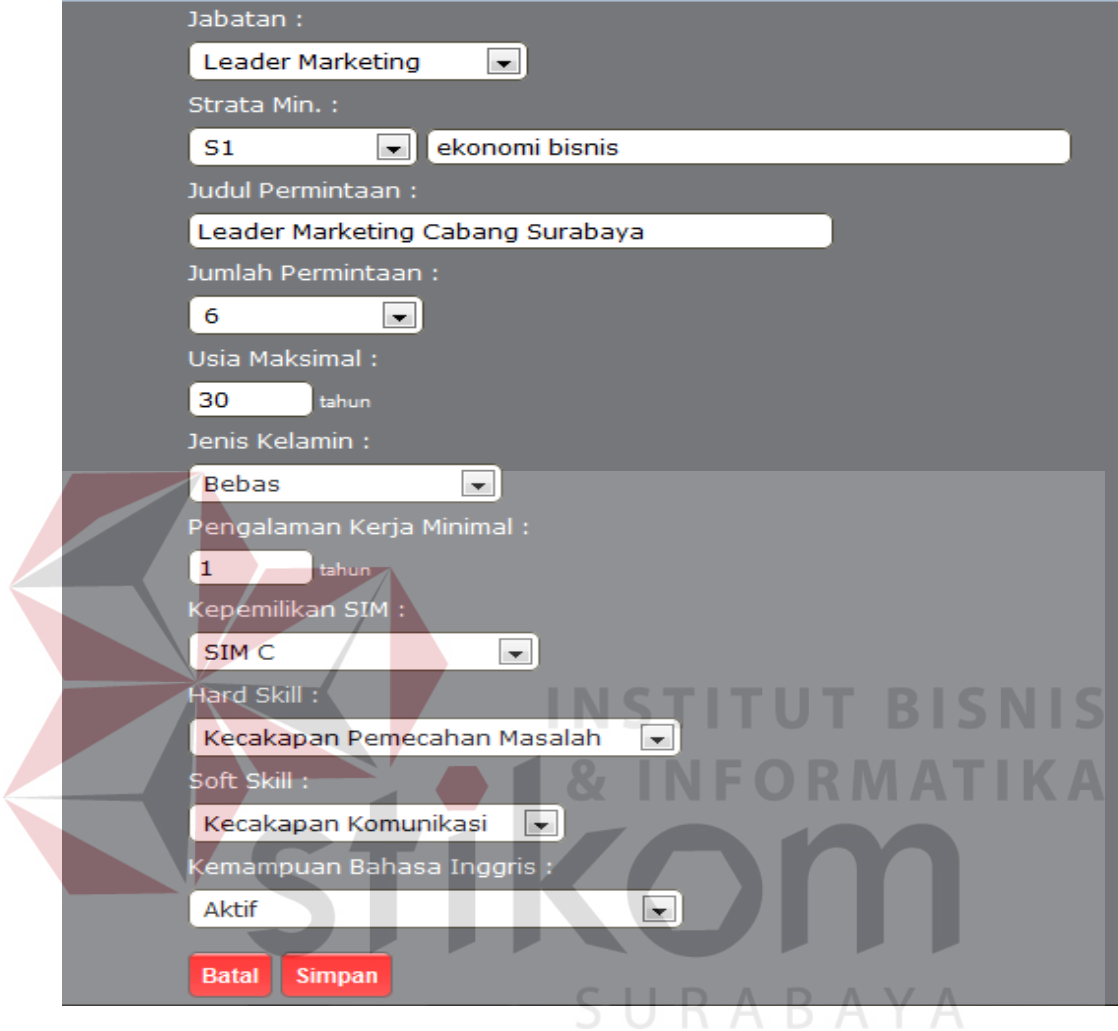

Gambar 4.79 Proses Permintaan Karyawan

| Permintaan Karyawan |                                               |                            |                   |                              |                          |                                                        |  |  |
|---------------------|-----------------------------------------------|----------------------------|-------------------|------------------------------|--------------------------|--------------------------------------------------------|--|--|
| Pencarian:          |                                               | Refresh<br>Cari            |                   |                              |                          |                                                        |  |  |
| No.                 | Nama Permintaan                               | <b>Jabatan</b>             | <b>Departemen</b> | <b>Level Pendidikan</b>      | <b>Status Permintaan</b> | <b>Action</b>                                          |  |  |
| 1                   | Koordinator Finance Kantor<br>Cabang Surabaya | <b>Koordinator Finance</b> | <b>ACCOUNTING</b> | S1 - Akuntansi<br>Keuangan   | Close                    | Q                                                      |  |  |
| $\overline{2}$      | Leader Finance Pusat<br>Surabaya              | <b>Leader Finance</b>      | <b>ACCOUNTING</b> | S1 - Akuntansi<br>Keuangan   | Close                    | $\mathbf{Q}$                                           |  |  |
| 3                   | staff marketing                               | <b>Staff Marketing</b>     | <b>MARKETING</b>  | D3 - management<br>pemasaran | Close                    | $\overline{a}$                                         |  |  |
| $\overline{4}$      | sales corporate                               | <b>Sales Corporate</b>     | <b>MARKETING</b>  | D3 - management<br>pemasaran | Close                    | $\mathbf{a}$                                           |  |  |
| 5                   | kasir accounting                              | Kasir                      | <b>ACCOUNTING</b> | D <sub>3</sub> - akuntansi   | Close                    | $\bullet$                                              |  |  |
| 6                   | Koordinator Marketing Cabang<br>Surabaya      | Koordinator Marketing      | <b>MARKETING</b>  | S1 - ekonomi bisnis          | Close                    | $\mathbf{a}$                                           |  |  |
| $\overline{7}$      | Administrasi Sales Cabang<br>Surabaya         | <b>Admin Sales</b>         | <b>MARKETING</b>  | D <sub>3</sub> - akuntasi    | Close                    | $\bullet$                                              |  |  |
| 8                   | koordinator finance Cabang<br>Surabava        | <b>Koordinator Finance</b> | <b>ACCOUNTING</b> | S1 - akuntansi               | Open                     | $\bullet$<br>$\frac{1}{20}$<br>$\overline{\mathbf{z}}$ |  |  |
| 9                   | staff IT                                      | IT                         | IT                | S1 - komputer                | Close                    | Q                                                      |  |  |
| 10                  | Leader Marketing Cabang<br>Surabava           | Leader Marketing           | <b>MARKETING</b>  | S1 - ekonomi bisnis          | Open                     | $\bullet$<br>$\frac{1}{20}$                            |  |  |
| 1                   |                                               |                            |                   |                              | <b>Total Rekord: 10</b>  |                                                        |  |  |
|                     | <b>Add Permintaan</b>                         |                            |                   |                              |                          |                                                        |  |  |

Gambar 4.80 Permintaan Karyawan

#### **B. Uji Coba Proses Entry Lowongan**

Proses entry lowongan dilakukan oleh HRD selaku admin untuk membuat iklan lowongan pekerjaan, agar bisa mendapatkan karyawan baru untuk jabatan yang dibutuhkan. HRD harus mengisi syarat yang dibutuhkan oleh setiap kebutuhan karyawan yang telah diajukan oleh kepala bagian. Gambar 4.81 menunjukkan proses entry lowongan, dan Gambar 4.82 menunjukkan data lowongan pekerjaan yang telah diinputkan.

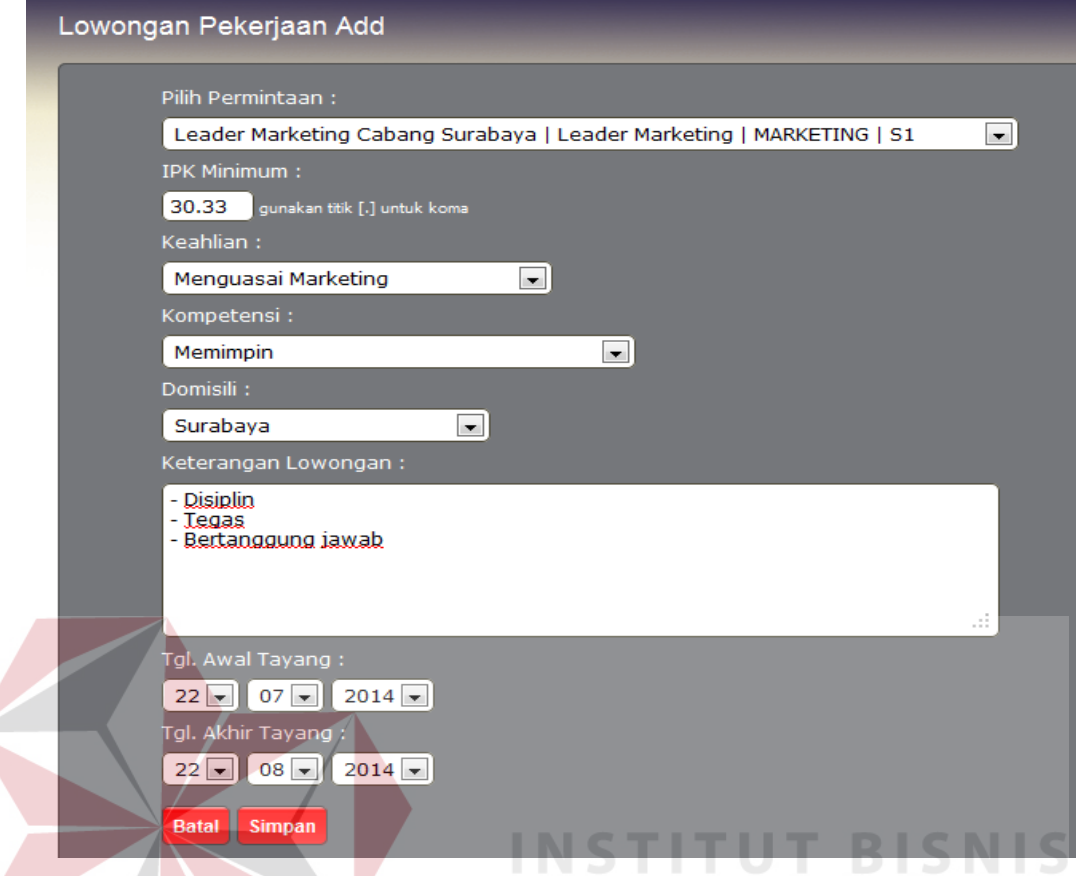

# Gambar 4.81 Proses Entry Lowongan

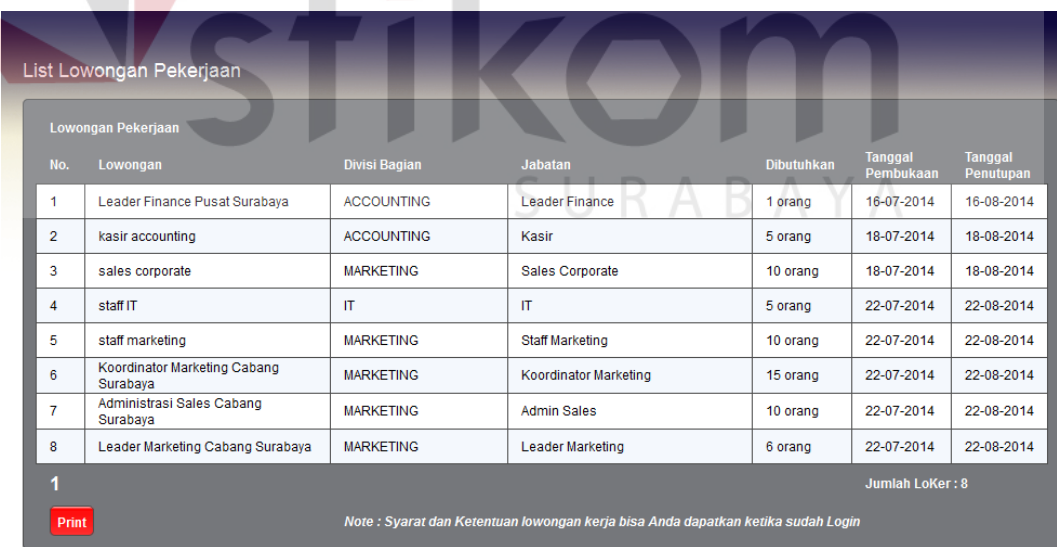

Gambar 4.82 Lowongan Pekerjaan

**KA** 

#### **C. Uji Coba Proses Registrasi**

Proses registrasi merupakan proses pendaftaran username dan password untuk pelamar yang belum memiliki hak akses, agar bisa mengisi dan mengikuti tes administrasi online. Proses registrasi dilakukan oleh pelamar. Gambar 4.83 menunjukkan proses registrasi, dan Gambar 4.84 menunjukkan registrasi berhasil.

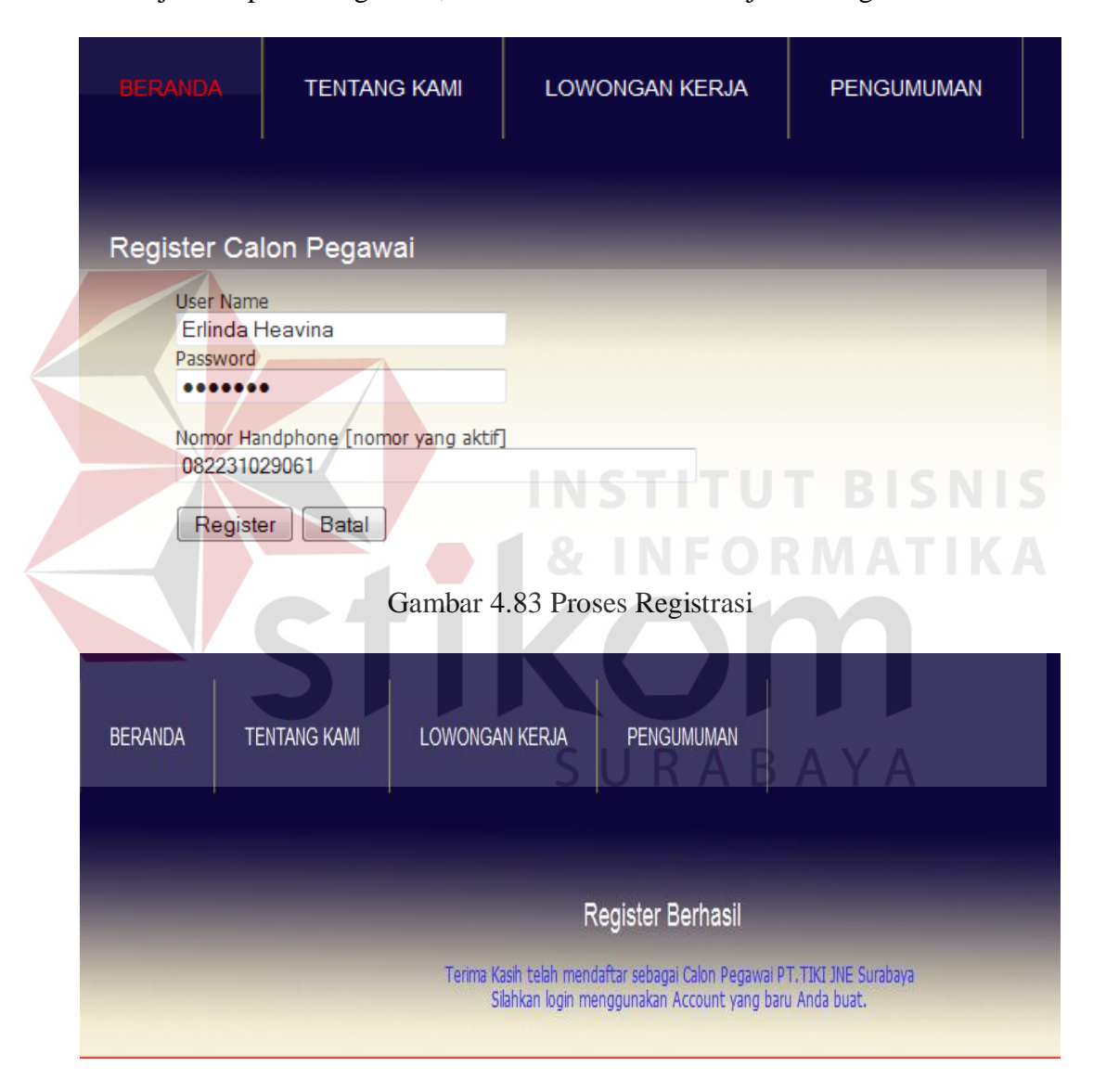

Gambar 4.84 Registrasi Berhasil

# **D. Uji Coba Proses Pilih Lowongan**

Proses pilih lowongan merupakan proses langkah pertama untuk pelamar mengisi data pelamar setelah melakukan proses registrasi, pada proses ini pelamar harus memilih lowongan yang diinginkan. Proses pilih lowongan dilakukan oleh pelamar. Gambar 4.85 menunjukkan proses *login*, dan Gambar 4.86 merupakan proses pilih lowongan.

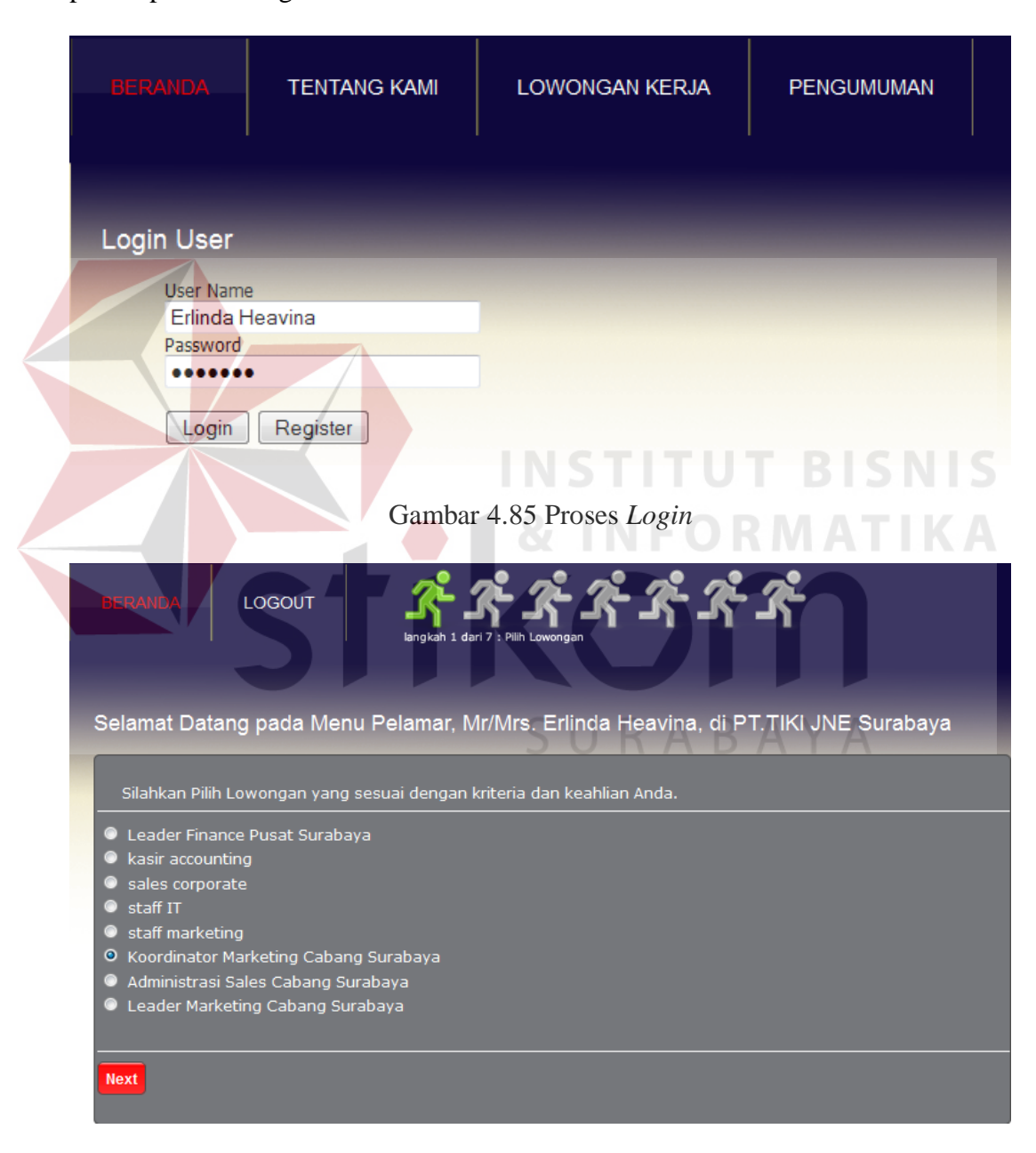

Gambar 4.86 Pilih Lowongan

**E. Uji Coba Proses Data Pribadi** 

Proses data pribadi merupakan proses langkah kedua untuk pelamar mengisi data pelamar, pada proses ini pelamar harus wajib mengisi semua data pribadi pelamar sesuai dengan kotak yang telah disediakan. Proses data pribadi dilakukan oleh pelamar. Gambar 4.87 menunjukkan proses data pribadi, dan Gambar 4.88 merupakan warning data pribadi jika ada satu kolom yang tidak diisi oleh pelamar.

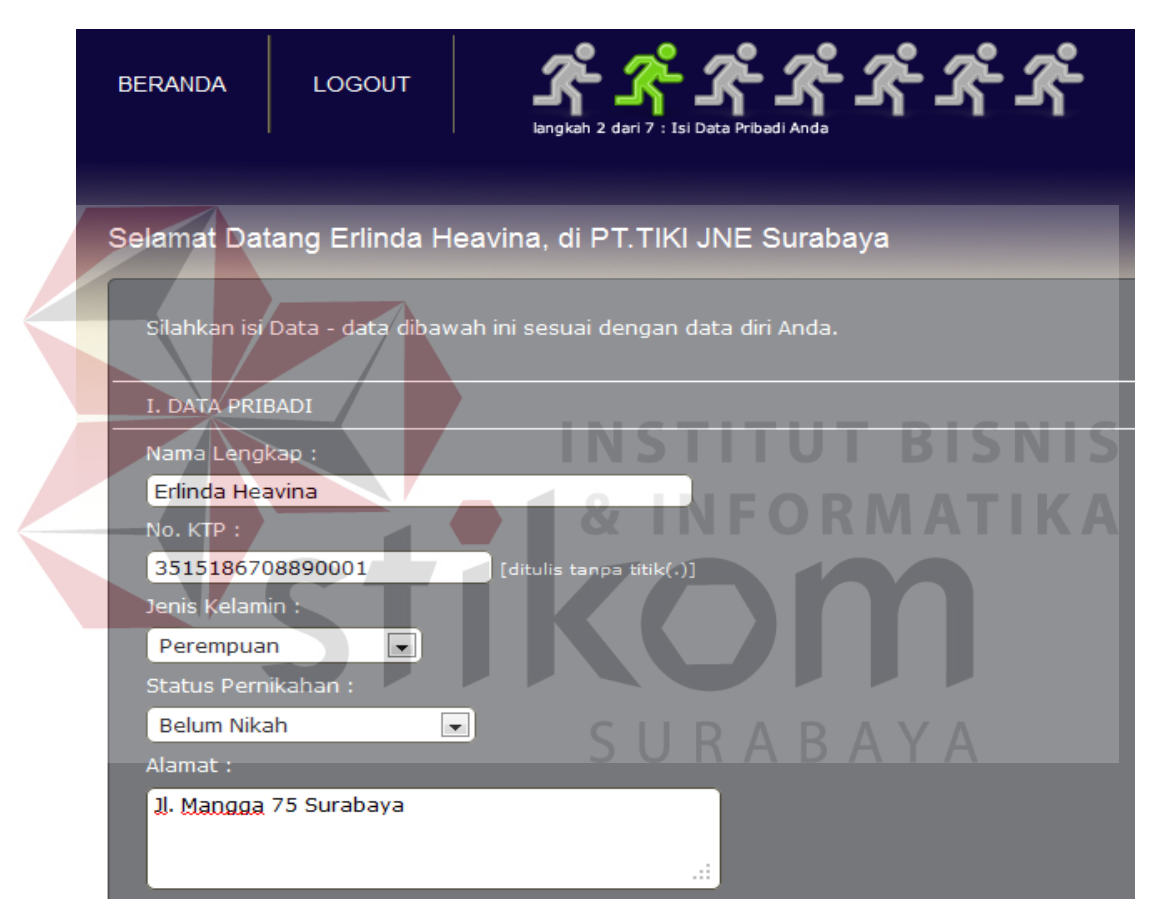

Gambar 4.87 Proses Data Pribadi Pelamar

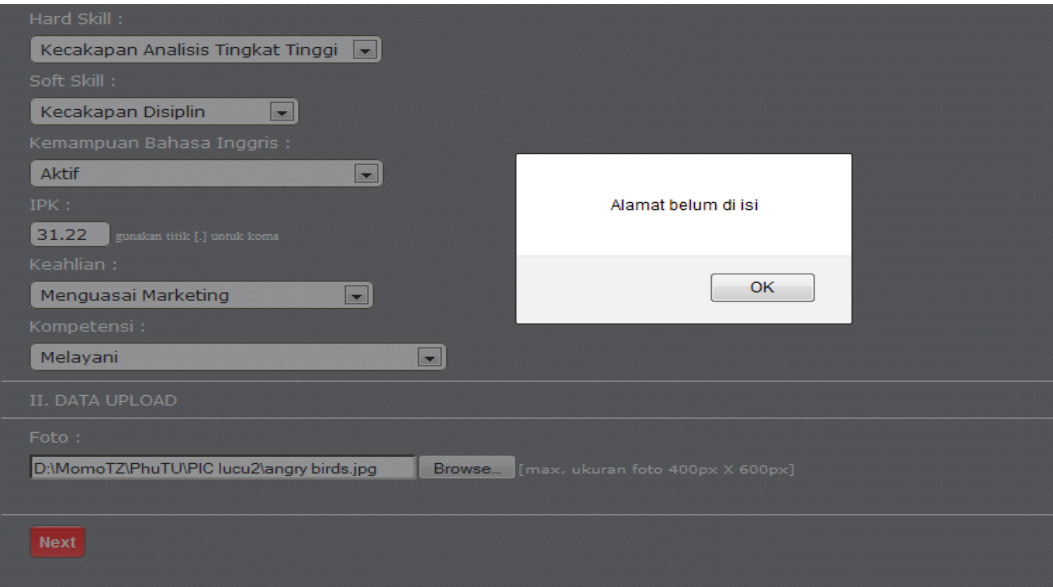

Gambar 4.88 Data Pribadi Warning

# **F. Uji Coba Proses Pengalaman Kerja**

Proses pengalaman kerja merupakan proses langkah ketiga untuk pelamar mengisi data pelamar, pada proses ini pelamar harus mengisi minimal satu pengalaman kerja sesuai dengan kotak yang telah disediakan. Proses pengalaman kerja dilakukan oleh pelamar. Gambar 4.89 menunjukkan proses pengalaman kerja, dan Gambar 4.90 merupakan warning pengalaman kerja jika ada satu kolom yang tidak diisi oleh pelamar.

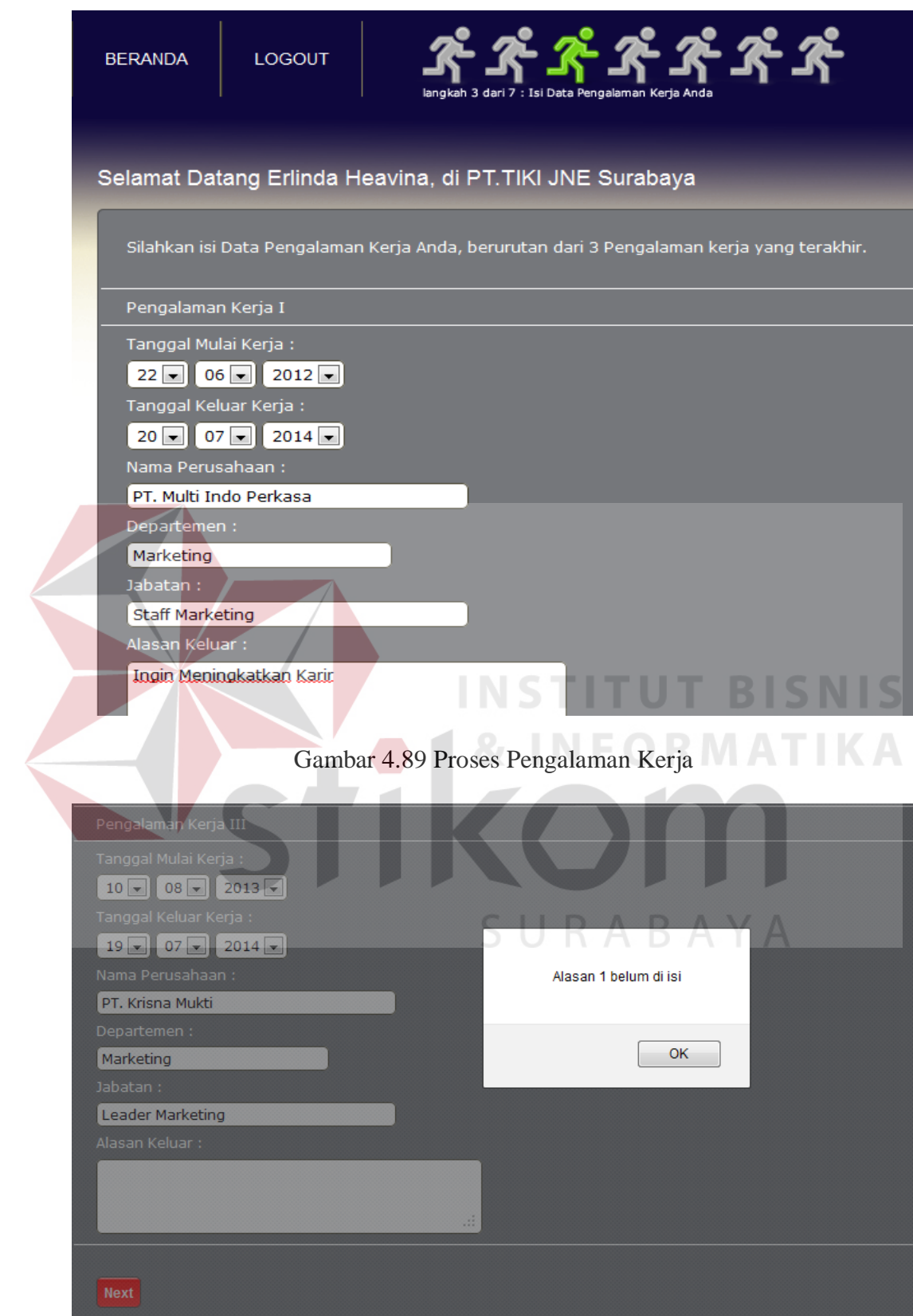

Gambar 4.90 Pengalaman Kerja Warning

#### **G. Uji Coba Proses Riwayat Pendidikan**

Proses riwayat pendidikan merupakan proses langkah keempat untuk pelamar mengisi data pelamar, pada proses ini pelamar harus wajib mengisi semua kolom riwayat pendidikan sesuai dengan kotak yang telah disediakan. Proses riwayat pendidikan dilakukan oleh pelamar. Gambar 4.91 menunjukkan proses riwayat pendidikan, dan Gambar 4.92 merupakan warning riwayat pendidikan jika ada satu kolom yang tidak diisi oleh pelamar.

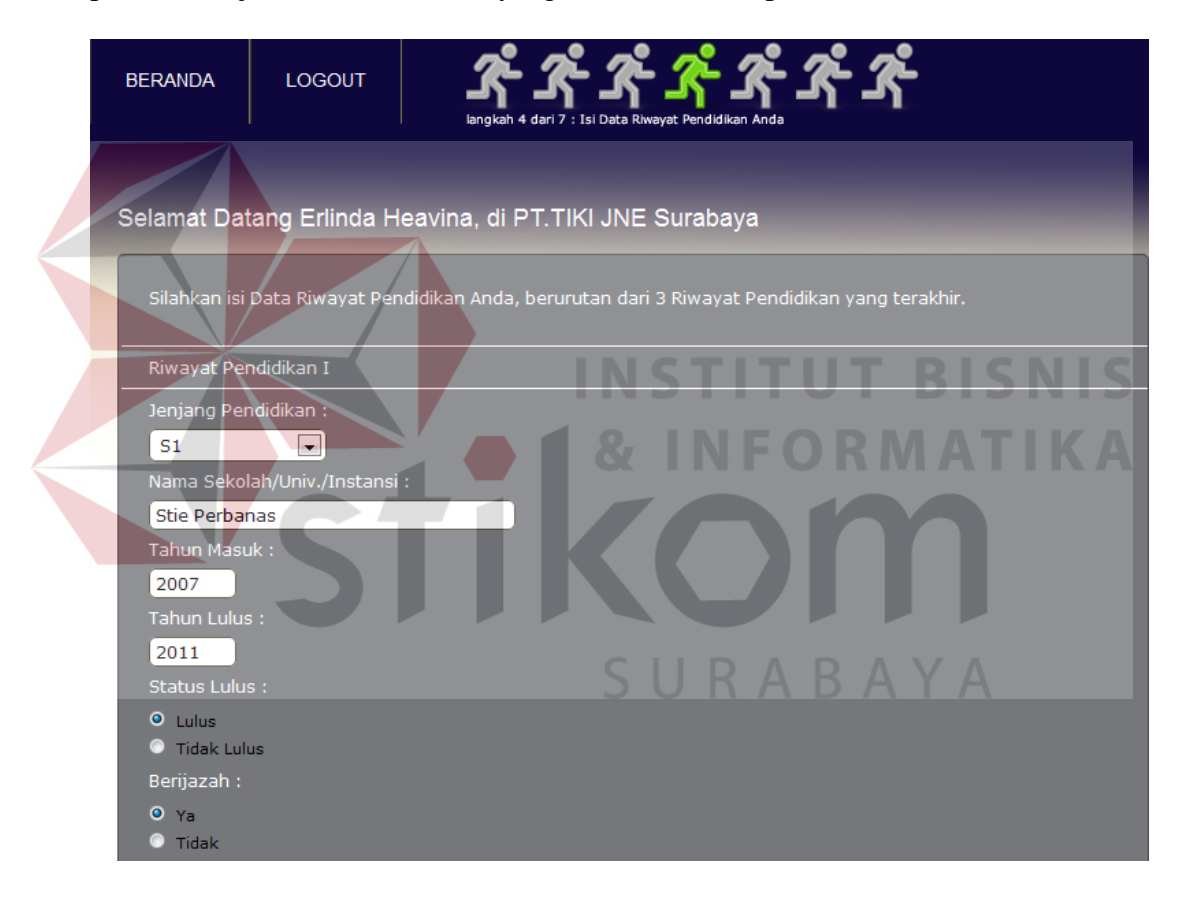

Gambar 4.91 Proses Riwayat Pendidikan

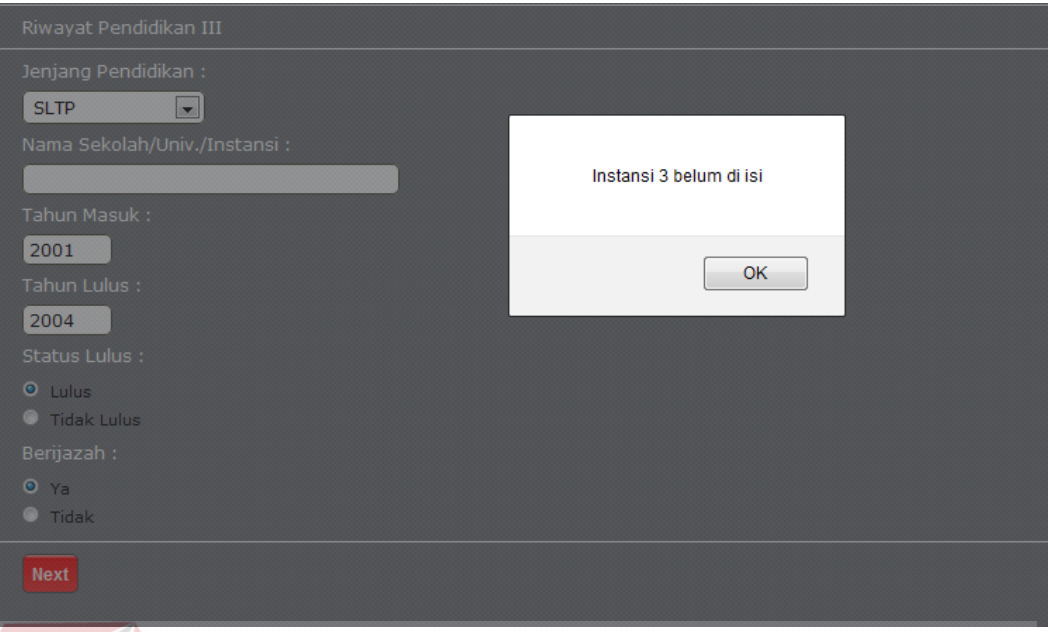

Gambar 4.92 Riwayat Pendidikan Warning

# **H. Uji Coba Proses Tes Kepribadian**

Proses tes kepribadian merupakan proses langkah kelima untuk pelamar mengisi data pelamar, pada proses ini pelamar wajib menjawab semua pertanyaan yang telah disediakan dengan memberikan nilai dari 1 (sangat tidak sesuai) hingga 9 (sangat sesuai) sesuai dengan kepribadian pelamar sebagai salah satu tes administrasi online pelamar. Proses tes kepribadian dilakukan oleh pelamar. Gambar 4.93 menunjukkan proses tes kepribadian.
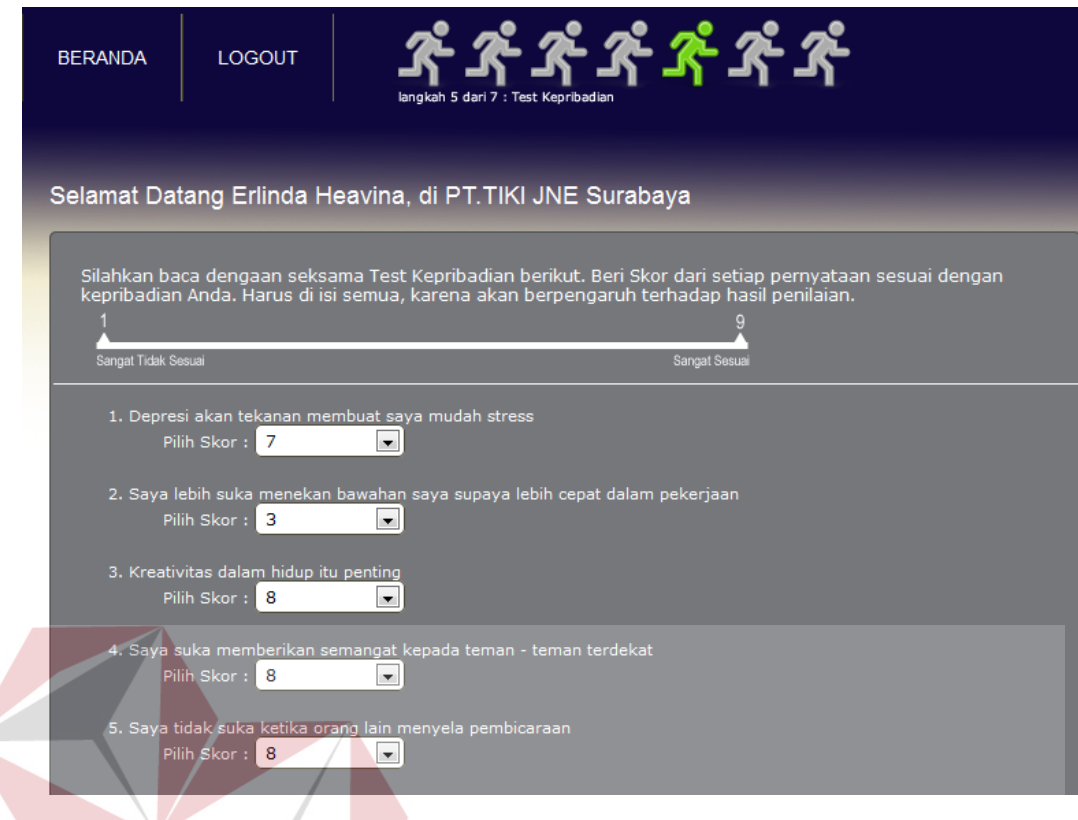

Gambar 4.93 Proses Tes Kepribadian

# **I. Uji Coba Proses Tes Psikologi**

Proses tes psikologi merupakan proses langkah keenam untuk pelamar mengisi data pelamar, pada proses ini pelamar wajib menjawab semua pertanyaan yang telah disediakan dengan memberikan nilai dari 1 (sangat tidak sesuai) hingga 9 (sangat sesuai) sesuai dengan kepribadian pelamar sebagai salah satu tes administrasi online pelamar. Proses tes psikologi dilakukan oleh pelamar. Gambar 4.94 menunjukkan proses tes psikologi.

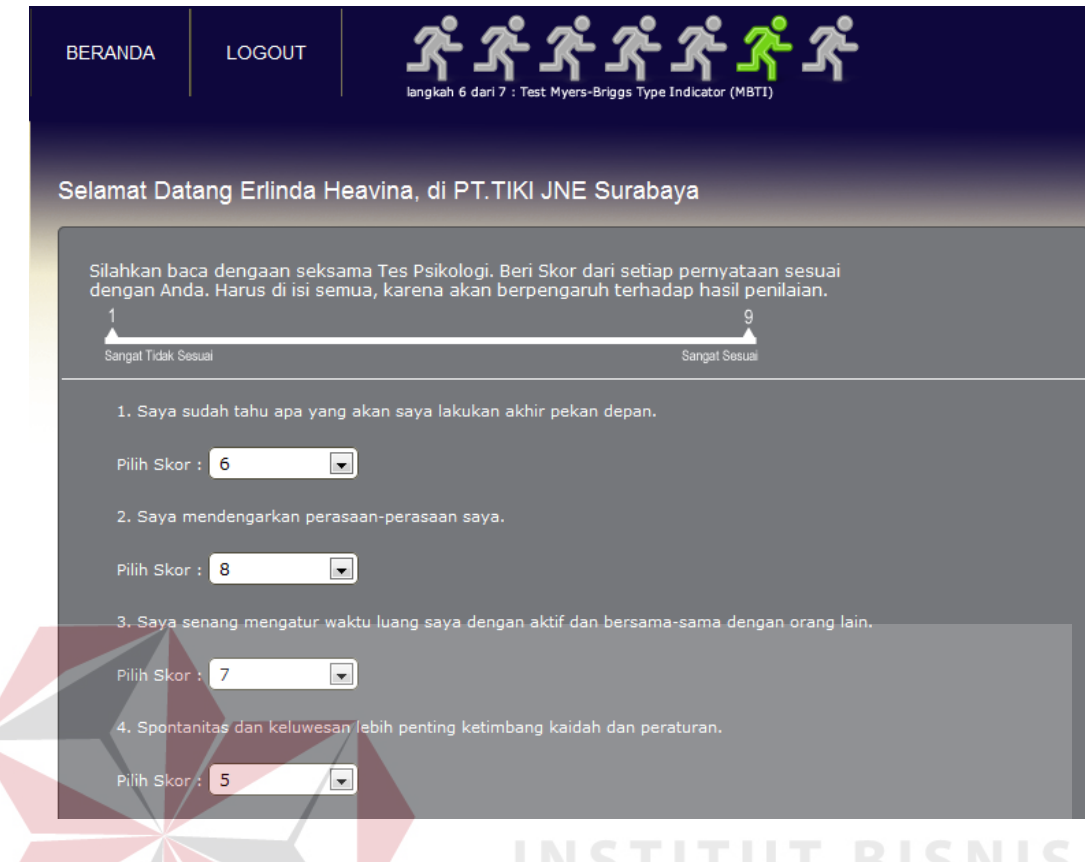

# Gambar 4.94 Proses Tes Psikologi **BISNIS**

# **J. Uji Coba Proses Tes Wawancara**

Proses tes wawancara merupakan proses langkah ketujuh untuk pelamar mengisi data pelamar, pada proses ini pelamar wajib menjawab semua pertanyaan yang telah disediakan dengan mengisi kolom yang telah disediakan sebagai salah satu tes administrasi online pelamar. Proses tes wawancara dilakukan oleh pelamar. Gambar 4.95 menunjukkan proses tes wawancara, dan Gambar 4.96 menunjukkan no. registrasi pelamar.

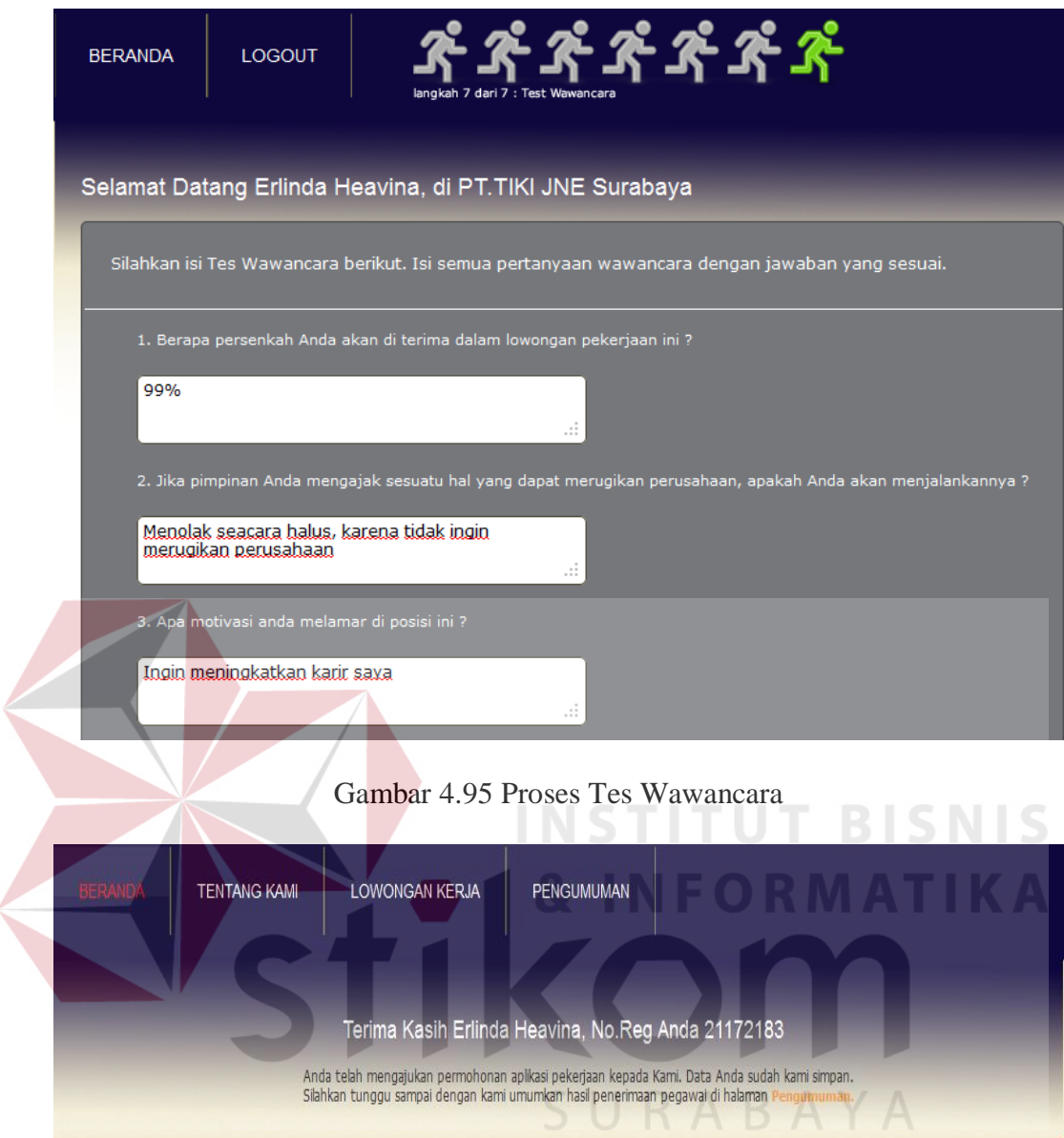

Gambar 4.96 No. Registrasi Pelamar

# **K. Uji Coba Proses Seleksi Administrasi Online**

Proses seleksi administrasi online dilakukan oleh HRD selaku admin untuk melihat data pelamar yang telah mengisi data pelamar, pada proses ini HRD harus memproses pelamar yang telah lulus seleksi administrasi online agar pelamar mendapat pemberitahuan berupa sms yang menyatakan bahwa pelamar lulus dan diharapkan untuk menunggu konfirmasi tanggal wawancara satu. Gambar 4.97 menunjukkan proses seleksi administrasi online, dan Gambar 4.98 menunjukkan data seleksi administrasi online yang telah diproses dan status dari open akan berubah menjadi lulus. Dan secara otomatis data pelamar tersebut akan masuk ke transaksi hasil seleksi online, untuk menentukan tanggal wawancara satu.

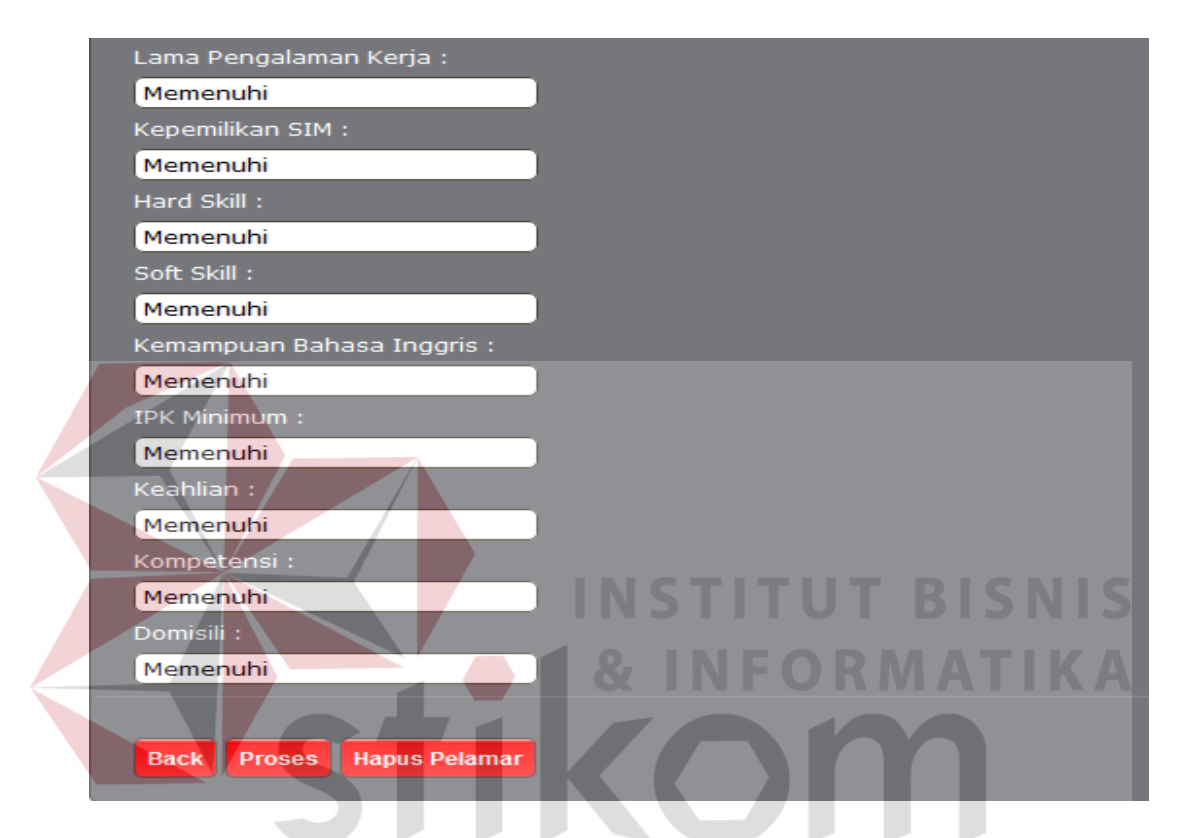

Gambar 4.97 Proses Seleksi Administrasi Online

| <b>BERANDA</b>  | <b>MASTER</b>     | <b>DATA</b> | <b>TRANSAKSI</b>             | <b>HASIL</b> | <b>HISTORY</b> |           | <b>LOGOUT</b>        |                      |               |               |
|-----------------|-------------------|-------------|------------------------------|--------------|----------------|-----------|----------------------|----------------------|---------------|---------------|
| Seleksi Pelamar |                   |             |                              |              |                |           |                      |                      |               |               |
|                 |                   |             |                              |              |                |           |                      |                      |               |               |
| Pencarian:      |                   | Cari        | ٠<br>Refresh                 |              |                |           |                      |                      |               |               |
| No.             | Nama Pegawai      |             | <b>Alamat</b>                |              |                |           | <b>Jenis Kelamin</b> | <b>User Login</b>    | <b>Status</b> | <b>Action</b> |
| 1               | Bean Hadijaya     |             | Jl.Kutisari Barat GG 4 No.88 |              |                | Laki-laki |                      | bean                 | Lolos         | $\mathbf{a}$  |
| $\overline{2}$  | David Beckham     |             | Jl.Manyar Kertoarjo No.11    |              |                | Laki-laki |                      | david                | Lolos         | $\bullet$     |
| 3               | Rachma Amaliasari |             | jin kapas baru buntu 27c     |              |                | Perempuan |                      | Rachma<br>Amaliasari | Open          | $\bullet$     |
| 4               | Lucas Edwardo     |             | Jl. Manggis No 45            |              |                | Laki-laki |                      | Lucas<br>Edwardo     | Open          | $\mathbf{a}$  |
| 5               | Erlinda Heavina   |             | Jln. Mangga 75 Surabaya      |              |                | Perempuan |                      | Erlinda<br>Heavina   | Lolos         | $\bullet$     |

Gambar 4.98 Seleksi Administrasi Online

# **L. Uji Coba Proses Hasil Seleksi Online**

Proses hasil seleksi online dilakukan oleh HRD selaku admin untuk memproses pelamar yang telah lulus seleksi administrasi online, untuk mengikuti proses seleksi berikutnya yaitu seleksi wawancara satu. Pada proses ini HRD harus memproses pelamar yang telah lulus seleksi administrasi online agar pelamar mendapat pemberitahuan berupa sms yang menyatakan bahwa pelamar lulus dan diharapkan hadir untuk tes wawancara satu. Gambar 4.99 menunjukkan proses hasil seleksi administrasi online set tanggal wawancara satu, dan Gambar 4.100 menunjukkan tanggal wawancara satu yang telah diinputkan.

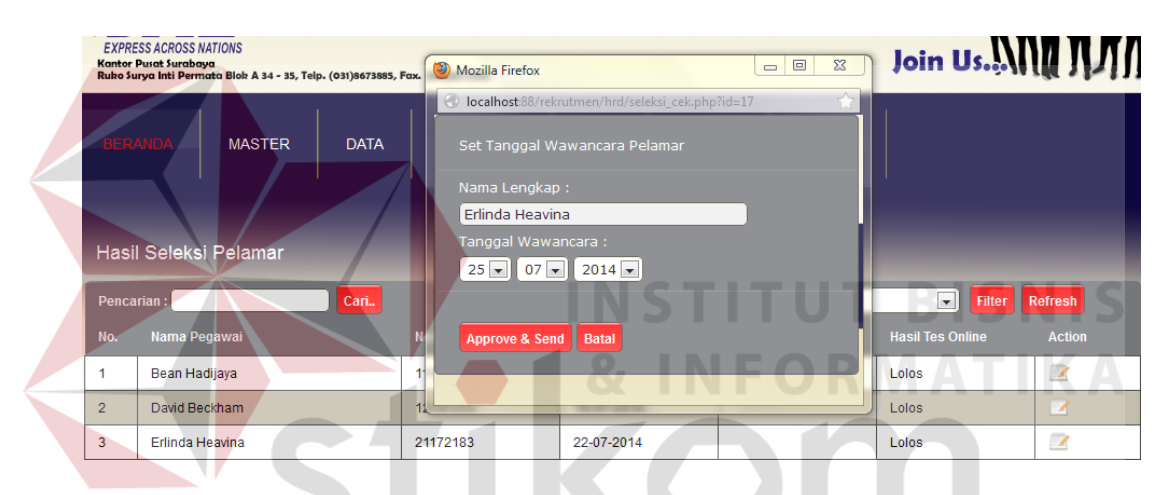

Gambar 4.99 Proses Hasil Seleksi Administrasi Online

|                | <b>BERANDA</b> | <b>MASTER</b>                | <b>DATA</b> | <b>TRANSAKSI</b>   | <b>HISTORY</b><br><b>HASIL</b>      | <b>LOGOUT</b>           |                                           |                          |
|----------------|----------------|------------------------------|-------------|--------------------|-------------------------------------|-------------------------|-------------------------------------------|--------------------------|
|                |                |                              |             |                    |                                     |                         |                                           |                          |
|                |                | <b>Hasil Seleksi Pelamar</b> |             |                    |                                     |                         |                                           |                          |
|                |                |                              |             |                    |                                     |                         |                                           |                          |
| Pencarian:     |                |                              | Cari        |                    | --pilih lowongan kerja--<br>Filter: |                         | $\overline{\phantom{a}}$<br><b>Filter</b> | Refresh                  |
| No.            | Nama Pegawai   |                              |             | <b>No Register</b> | <b>Tanggal Seleksi</b><br>Online    | <b>Tgl. Wawancara 1</b> | <b>Hasil Tes Online</b>                   | <b>Action</b>            |
| 1              | Bean Hadijaya  |                              |             | 11131142           | 09-06-2014                          |                         | Lolos                                     | $\overline{\mathscr{L}}$ |
| $\overline{2}$ | David Beckham  |                              |             | 12141252           | 16-07-2014                          |                         | Lolos                                     | $\mathbf{Z}$             |

Gambar 4.100 Hasil Seleksi Administrasi Online

# **M. Uji Coba Proses Nilai Wawancara Satu**

Proses nilai wawancara satu untuk memproses pelamar yang telah lulus seleksi administrasi online, untuk mengikuti proses seleksi wawancara satu. Proses seleksi wawancara satu dilakukan oleh kepala bagian dan HRD selaku admin. Pada proses ini kepala bagian dan HRD harus menginputkan nilai tes wawancara satu, dan HRD harus setting tanggal tes psikologi untuk pelamar yang lulus seleksi wawancara satu. Gambar 4.101 menunjukkan proses seleksi wawancara satu oleh kepala bagian, Gambar 4.102 menunjukkan proses seleksi wawancara satu dan set tanggal tes psikologi, dan Gambar 4.103 menunjukkan tanggal tes psikologi yang telah diinputkan.

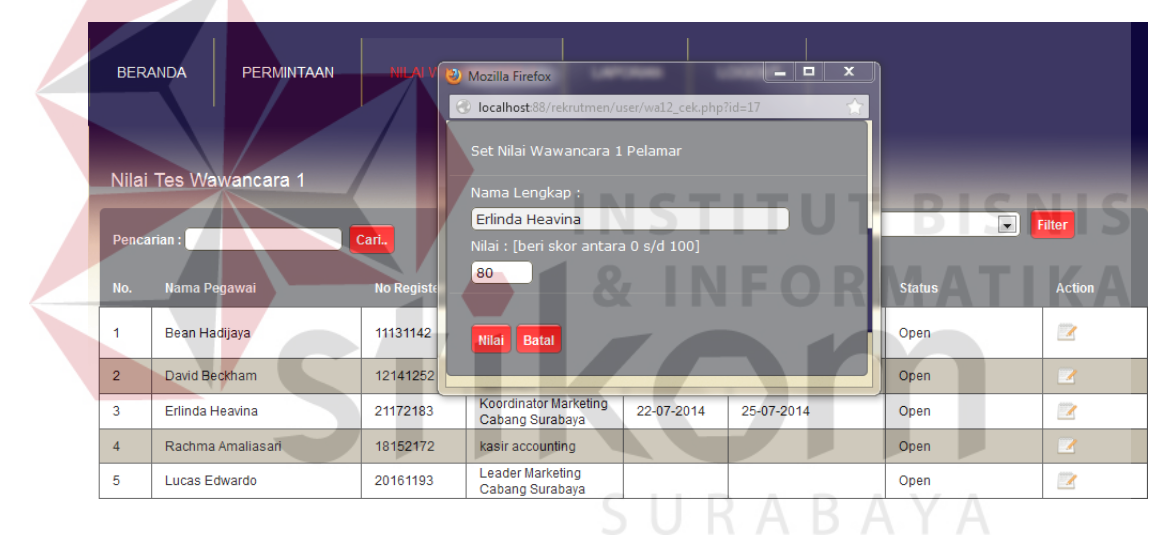

Gambar 4.101 Proses Seleksi Wawancara Satu Oleh Kepala Bagian

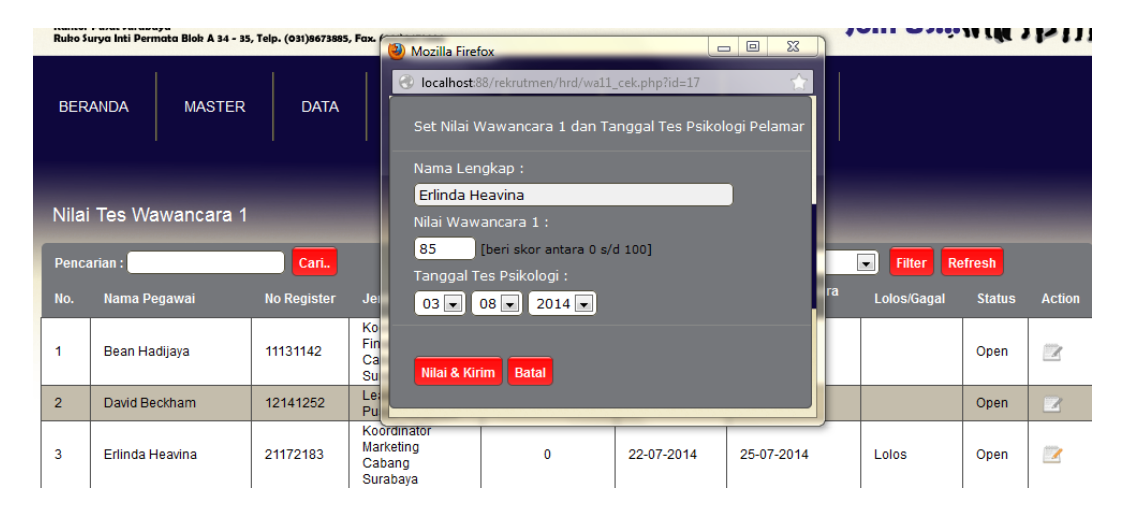

Gambar 4.102 Proses Seleksi Wawancara Satu Oleh HRD

|                | <b>BERANDA</b><br><b>MASTER</b><br>Nilai Tes Wawancara 1 | <b>DATA</b>        | <b>TRANSAKSI</b>                                           | <b>HASIL</b>     | <b>HISTORY</b>           | <b>LOGOUT</b>         |                                                |               |               |
|----------------|----------------------------------------------------------|--------------------|------------------------------------------------------------|------------------|--------------------------|-----------------------|------------------------------------------------|---------------|---------------|
|                | Pencarian:                                               | Cari               |                                                            | Filter:          | --pilih lowongan kerja-- |                       | $\overline{\phantom{0}}$<br>п<br><b>Filter</b> | Refresh       |               |
| No.            |                                                          |                    |                                                            | <b>Nilai Tes</b> | <b>Tanggal</b>           | <b>Tgl. Wawancara</b> |                                                |               |               |
|                | Nama Pegawai                                             | <b>No Register</b> | <b>Jenis Lowongan</b>                                      | Wawancara 1      | <b>Seleksi</b>           |                       | Lolos/Gagal                                    | <b>Status</b> | <b>Action</b> |
| 1              | Erlinda Heavina                                          | 21172183           | Koordinator<br>Marketing<br>Cabang<br>Surabava             | 85               | 22-07-2014               | 25-07-2014            | Lolos                                          | Close         | $\mathbb Z$   |
| $\overline{2}$ | Bean Hadijaya                                            | 11131142           | Koordinator<br><b>Finance Kantor</b><br>Cabang<br>Surabaya | $\mathbf{0}$     | 09-06-2014               |                       |                                                | Open          | $\mathbb{Z}$  |

Gambar 4.103 Nilai Wawancara Satu

#### **N. Uji Coba Proses Nilai Tes Psikologi**

Proses nilai tes psikologi untuk memproses pelamar yang telah lulus seleksi wawancara satu, untuk mengikuti proses seleksi tes psikologi. Proses seleksi tes psikologi dilakukan oleh HRD selaku admin. Pada proses ini HRD harus menginputkan nilai tes psikologi, dan HRD harus setting tanggal tes wawancara dua untuk pelamar yang lulus seleksi tes psikologi. Gambar 4.104 menunjukkan proses seleksi tes psikologi dan set tanggal tes wawancara dua, Gambar 4.105 menunjukkan set tanggal tes wawancara dua, dan Gambar 4.106 menunjukkan status close untuk tanggal wawancara dua yang telah diinputkan.

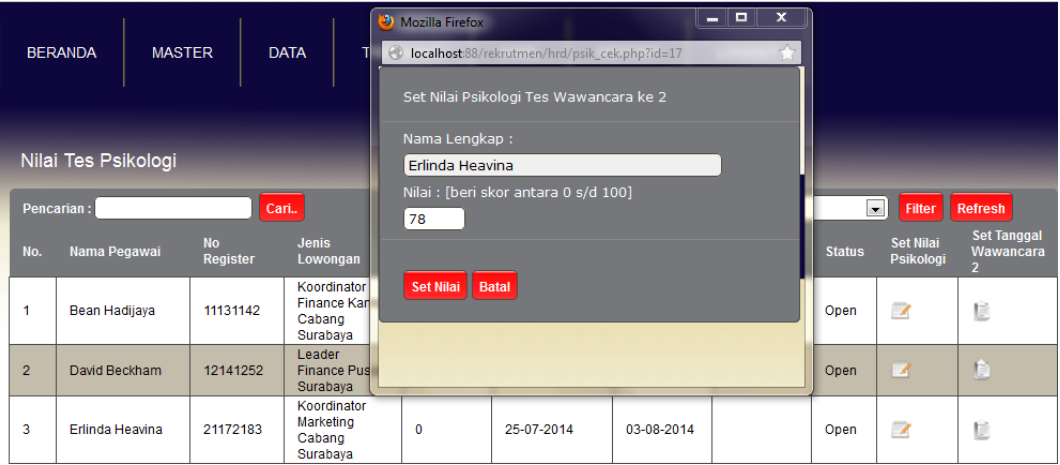

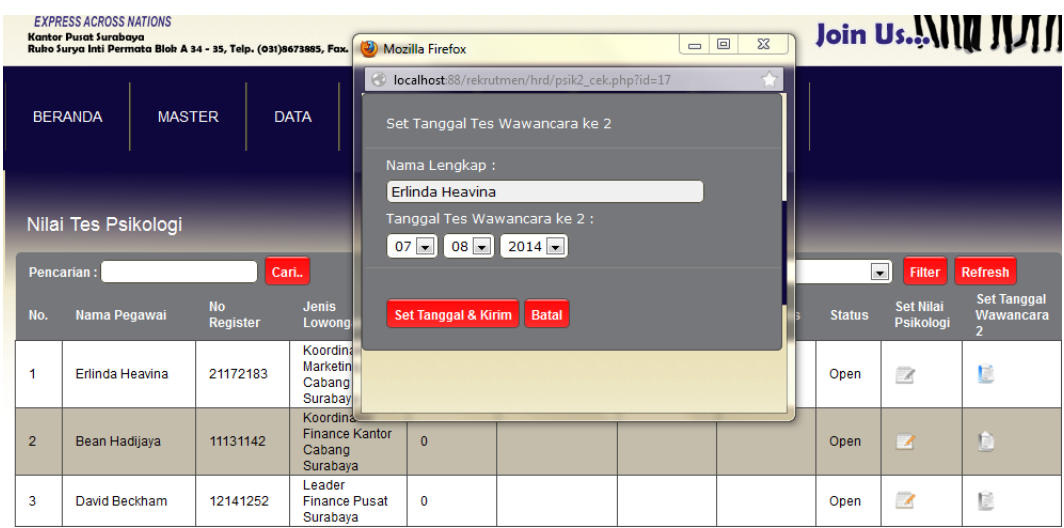

#### Gambar 4.104 Proses Seleksi Tes Psikologi

Gambar 4.105 Proses Set Tanggal Tes Wawancara Dua

| <b>DATA</b><br><b>BERANDA</b><br><b>MASTER</b><br><b>TRANSAKSI</b><br>Nilai Tes Psikologi |                  |                              |                                                            |                                      | <b>HASIL</b>              | <b>HISTORY</b>           | <b>LOGOUT</b>      |                         |                                      |                                                          |
|-------------------------------------------------------------------------------------------|------------------|------------------------------|------------------------------------------------------------|--------------------------------------|---------------------------|--------------------------|--------------------|-------------------------|--------------------------------------|----------------------------------------------------------|
| Pencarian:                                                                                |                  | Cari                         |                                                            |                                      | Filter:                   | --pilih lowongan kerja-- |                    | $\overline{\mathbf{v}}$ | <b>Filter</b>                        | <b>Refresh</b>                                           |
|                                                                                           | No. Nama Pegawai | <b>No</b><br><b>Register</b> | <b>Jenis</b><br>Lowongan                                   | <b>Nilai Tes</b><br><b>Psikologi</b> | Tgi.<br><b>Wawancara1</b> | Tgl.<br>Psikologi        | <b>Gagal/Lolos</b> | <b>Status</b>           | <b>Set Nilai</b><br><b>Psikologi</b> | <b>Set Tanggal</b><br><b>Wawancara</b><br>$\overline{2}$ |
|                                                                                           | Erlinda Heavina  | 21172183                     | Koordinator<br>Marketing<br>Cabang<br>Surabaya             | 78                                   | 25-07-2014                | 03-08-2014               | Lolos              | Close                   | $\Box$                               | È                                                        |
| $\overline{2}$                                                                            | Bean Hadijaya    | 11131142                     | Koordinator<br><b>Finance Kantor</b><br>Cabang<br>Surabaya | $\Omega$                             |                           |                          |                    | Open                    |                                      | 自                                                        |
| 3                                                                                         | David Beckham    | 12141252                     | Leader<br><b>Finance Pusat</b><br>Surabaya                 | $\mathbf 0$                          |                           | D                        | ш                  | Open                    | $\mathbb{Z}$                         | Ũ                                                        |

Gambar 4.106 Nilai Tes Psikologi

#### **O. Uji Coba Proses Nilai Tes Wawancara Dua**

Proses nilai tes wawancara dua untuk memproses pelamar yang telah lulus seleksi tes psikologi, untuk mengikuti proses seleksi wawancara dua. Proses seleksi tes wawancara dua dilakukan oleh kepala cabang selaku pemilik perusahaan. Pada proses ini HRD harus menginputkan nilai tes psikologi. Gambar 4.107 menunjukkan proses seleksi tes wawancara dua, dan Gambar 4.108 menunjukkan status close untuk nilai yang telah diinputkan.

|   |                   |          |                                            | $\Box$<br>$\mathbf{x}$<br>$=$<br>Mozilla Firefox                                     |      |              |
|---|-------------------|----------|--------------------------------------------|--------------------------------------------------------------------------------------|------|--------------|
|   |                   |          |                                            | ≺े<br>localhost:88/rekrutmen/kacab/hasi_cek.php?id=17                                |      |              |
|   |                   |          |                                            | Set Nilai Wawancara 2                                                                |      |              |
| 3 | Erlinda Heavina   | 21172183 | Koordinator<br>Marketing Caban<br>Surabaya | Nama Lengkap:                                                                        | Open | $\mathbb Z$  |
| 4 | Rachma Amaliasari | 18152172 | kasir accounting                           | Erlinda Heavina<br>Nilai : [beri skor antara 0 s/d 100]<br>88<br>Nilai & Kirim Batal | Open | $\mathbb{Z}$ |

Gambar 4.107 Proses Seleksi Tes Wawancara Dua

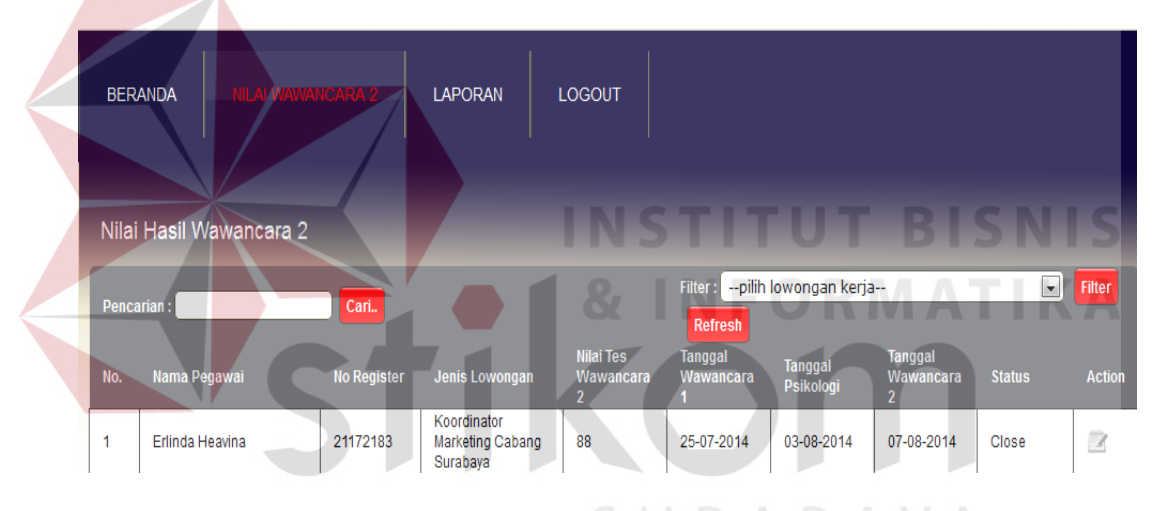

Gambar 4.108 Nilai Wawancara Dua

#### **P. Uji Coba Proses Hasil Keseluruhan**

Proses nilai hasil keseluruhan merupakan proses pehitungan hasil akhir seluruh tes yang telah dijalankan oleh pelamar, proses nilai hasil keseluruhan didapat dari total nilai tes *offline* 30% nilai tes wawancara satu+40% nilai tes psikologi+30% nilai tes wawancara dua, nilai tes *offline* = nilai hasil keseluruhan. Proses hasil keseluruhan diproses langsung oleh sistem, dan untuk pelamar yang lulus hasil keseluruhan HRD harus menginputkan tanggal masuk kerja. Gambar 4.109 menunjukkan proses hasil keseluruhan, dan Gambar 4.110 menunjukkan tanggal masuk kerja yang telah diinputkan.

| <b>BERANDA</b> | <b>MASTER</b>           | <b>DATA</b>    | Mozilla Firefox<br>localhost:88/rekrutmen/hrd/hasi_cek.php?id=17<br>Set Tanggal Masuk Kerja |       | $ -$<br>$\overline{\mathbf{x}}$ |                                      |                          |
|----------------|-------------------------|----------------|---------------------------------------------------------------------------------------------|-------|---------------------------------|--------------------------------------|--------------------------|
|                | Nilai Hasil Keseluruhan |                | Nama Lengkap:<br>Erlinda Heavina<br>Tanggal Masuk Kerja:                                    |       |                                 |                                      |                          |
| Pencarian:     |                         | Cari           | $2014$ $\overline{\bullet}$<br>$12$ $\boxed{\bullet}$ 08 $\boxed{\bullet}$                  |       |                                 | <b>Filter</b><br>٠<br><b>Tanggal</b> | Refresh                  |
| No.            | Nama Pegawai            | <b>No Real</b> |                                                                                             |       |                                 | <b>Masuk</b>                         | <b>Action</b>            |
| 1              | Bean Hadijaya           | 1113114        | Set & Kirim Batal                                                                           |       |                                 |                                      | $\mathbb Z$              |
| $\overline{2}$ | David Beckham           | 121412         |                                                                                             |       |                                 |                                      | $\mathbb Z$              |
| 3              | Erlinda Heavina         | 21172183       | <b>Koordinator Marketing</b><br>Cabang Surabaya                                             | 82.35 | Lulus                           |                                      | $\overline{\mathcal{A}}$ |

Gambar 4.109 Proses Hasil Keseluruhan

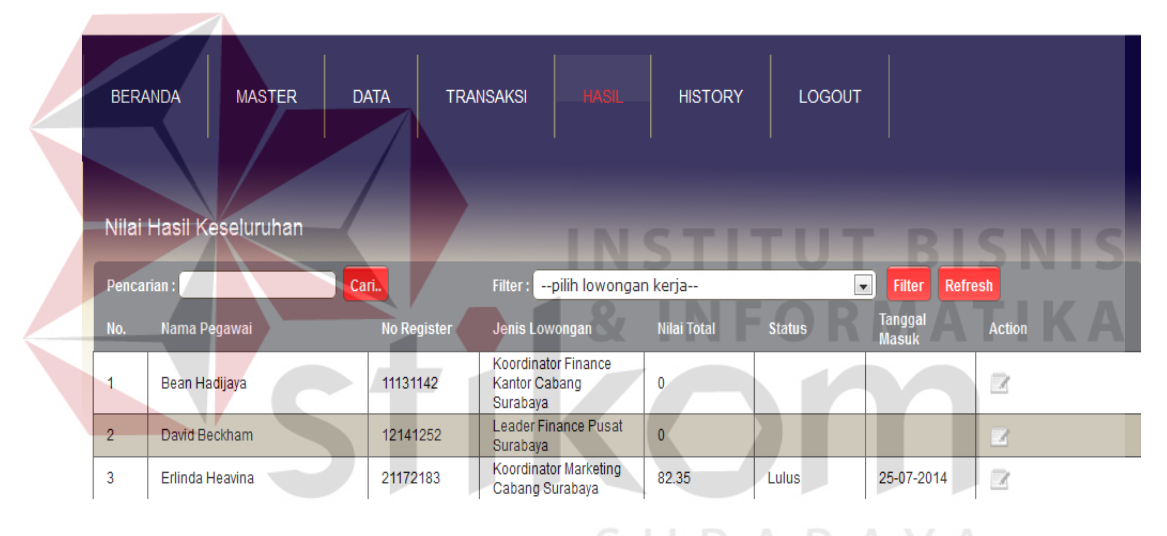

Gambar 4.110 Hasil Keseluruhan

# **Q. Uji Coba Proses History**

Proses history merupakan proses laporan seluruh pelamar yang telah lulus proses rekrutmen dan seleksi karyawan selama satu tahun, proses history dapat melihat detil setiap data pelamar. History merupakan laporan yang ditujukan oleh HRD sebagai data laporan rekrutmen dan seleksi setiap tahunnya. Gambar 4.111 menunjukkan detil data pelamar, dan Gambar 4.112 menunjukkan proses history.

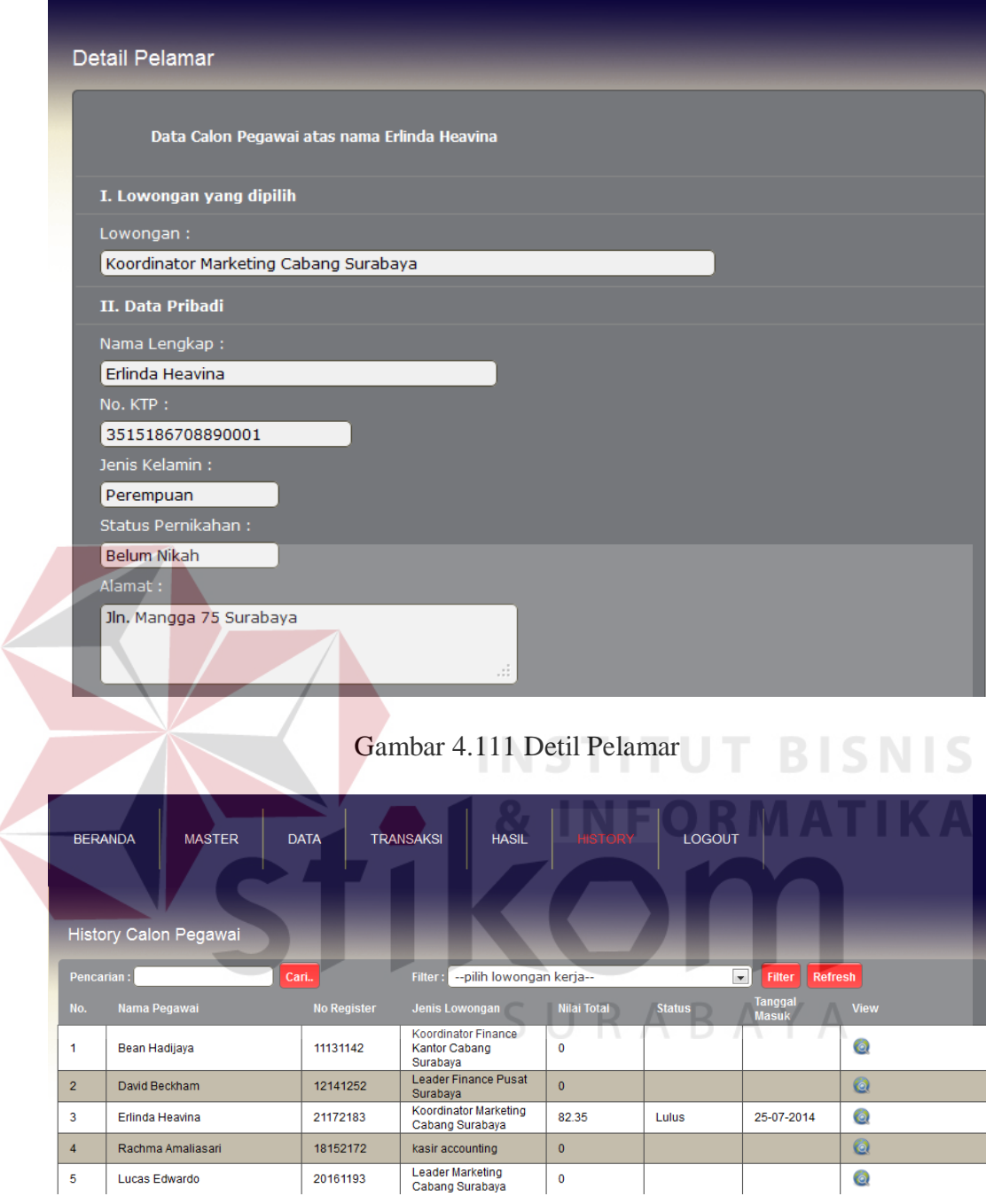

Gambar 4.112 Proses History

# **R. Uji Coba Proses Data Laporan Seleksi Administrasi Online**

Proses data laporan seleksi adminitrasi online merupakan proses laporan seluruh pelamar yang telah mengikuti seleksi administrasi online, proses laporan seleksi administrasi online dapat melihat pelamar yang lulus maupun yang gagal pada seleksi administrasi online pelamar sesuai dengan tanggal yang diinginkan oleh HRD. Laporan seleksi administrasi online merupakan laporan yang ditujukan oleh HRD sebagai data laporan proses rekrutmen dan seleksi. Gambar 4.113 menunjukkan proses laporan seleksi administrasi online, dan Gambar 4.114 menunjukkan output data laporan seleksi administrasi online.

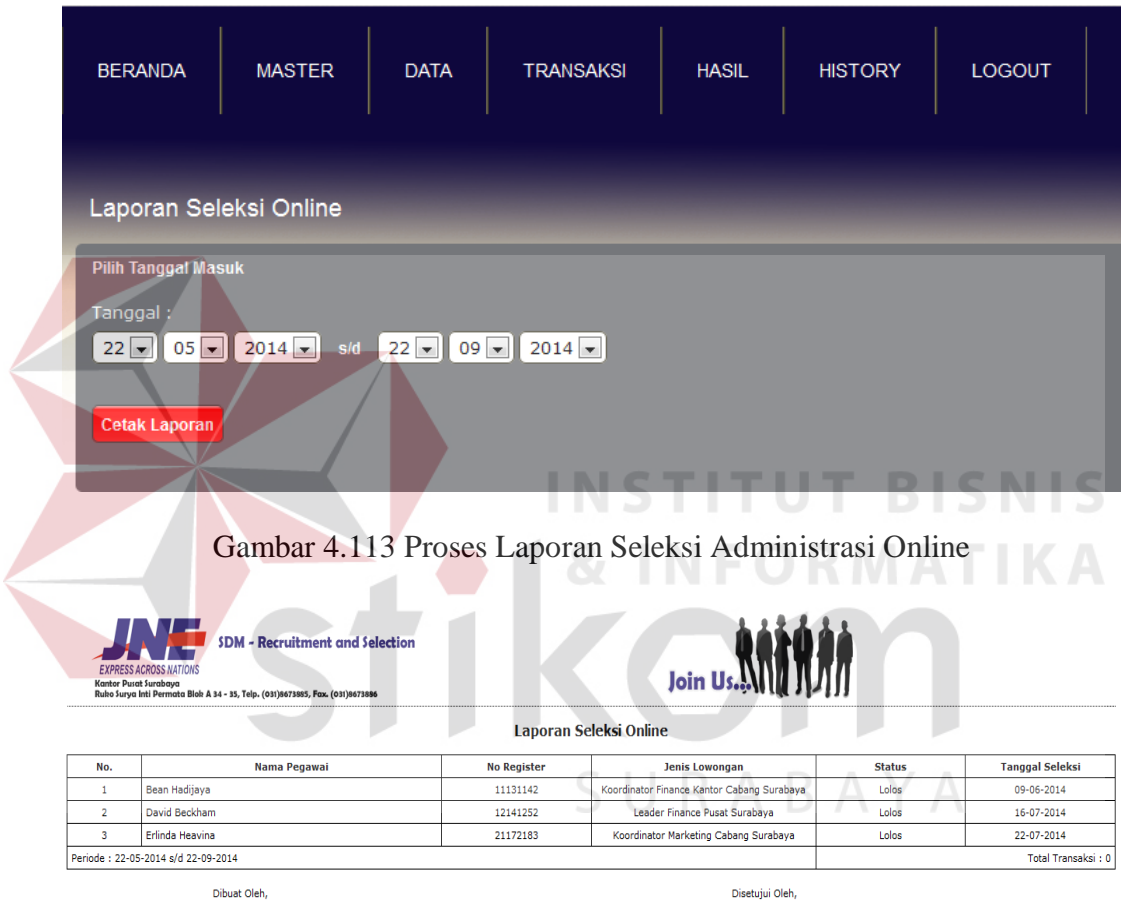

Cetak Printer | Close

Gambar 4.114 Laporan Seleksi Administrasi Online

#### **S. Uji Coba Proses Data Laporan Seleksi Wawancara Satu**

Proses data laporan seleksi wawancara satu merupakan proses laporan seluruh pelamar yang telah mengikuti seleksi wawancara satu, proses laporan seleksi wawancara satu dapat melihat pelamar yang lulus maupun yang gagal pada seleksi wawancara satu sesuai dengan tanggal yang diinginkan oleh HRD. Laporan seleksi wawancara satu merupakan laporan yang ditujukan oleh HRD sebagai data laporan proses rekrutmen dan seleksi. Gambar 4.115 menunjukkan proses laporan seleksi wawancara satu, dan Gambar 4.116 menunjukkan output data laporan seleksi wawancara satu.

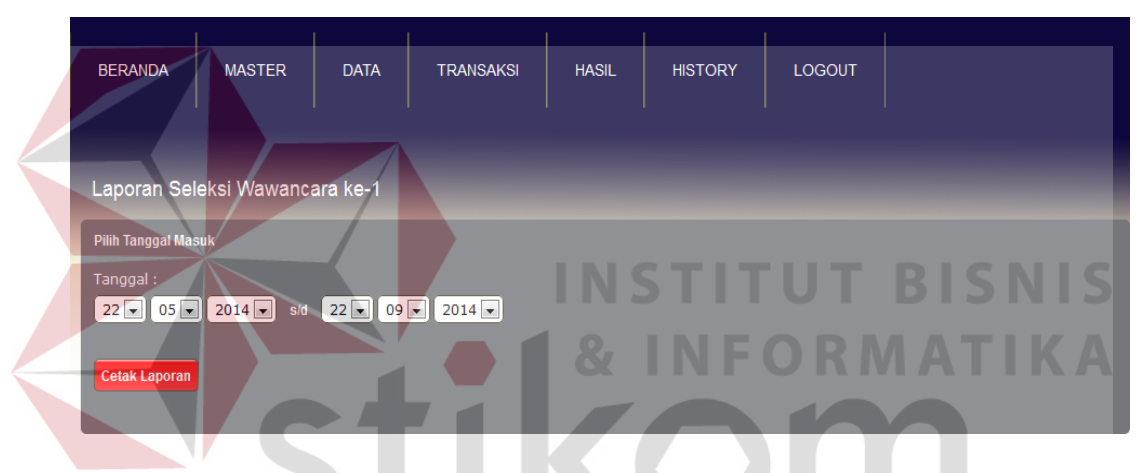

Gambar 4.115 Proses Laporan Seleksi Wawancara Satu

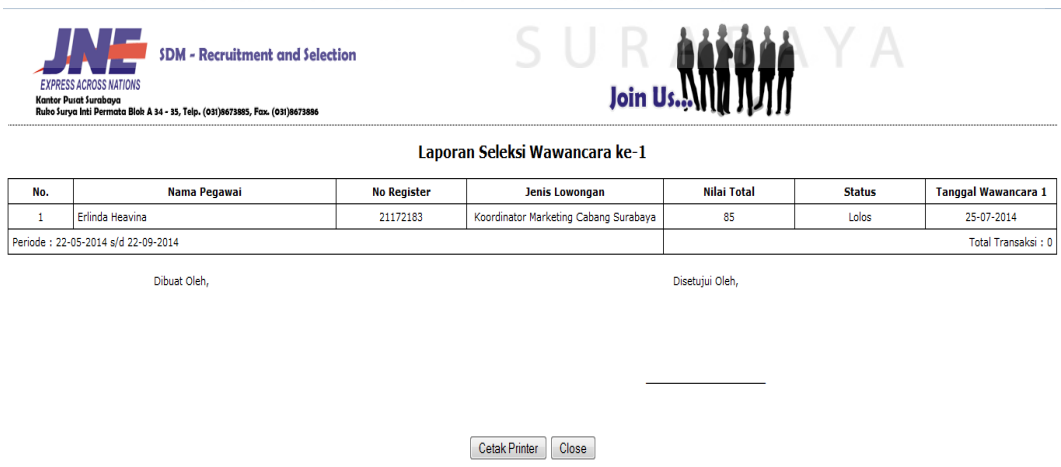

Gambar 4.116 Laporan Seleksi Wawancara Satu

# **T. Uji Coba Proses Data Laporan Seleksi Tes Psikologi**

Proses data laporan seleksi tes psikologi merupakan proses laporan seluruh pelamar yang telah mengikuti seleksi tes psikologi, proses laporan seleksi tes psikologi dapat melihat pelamar yang lulus maupun yang gagal pada seleksi tes psikologi sesuai dengan tanggal yang diinginkan oleh HRD. Laporan seleksi tes psikologi merupakan laporan yang ditujukan oleh HRD sebagai data laporan proses rekrutmen dan seleksi. Gambar 4.117 menunjukkan proses laporan seleksi tes psikologi, dan Gambar 4.118 menunjukkan output data laporan seleksi tes psikologi.

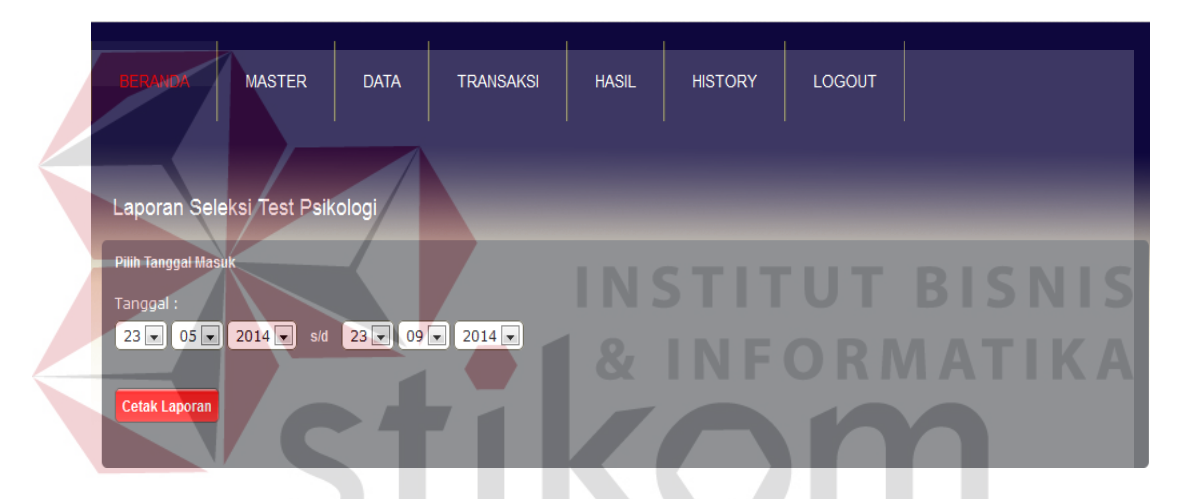

Gambar 4.117 Proses Laporan Seleksi Tes Psikologi

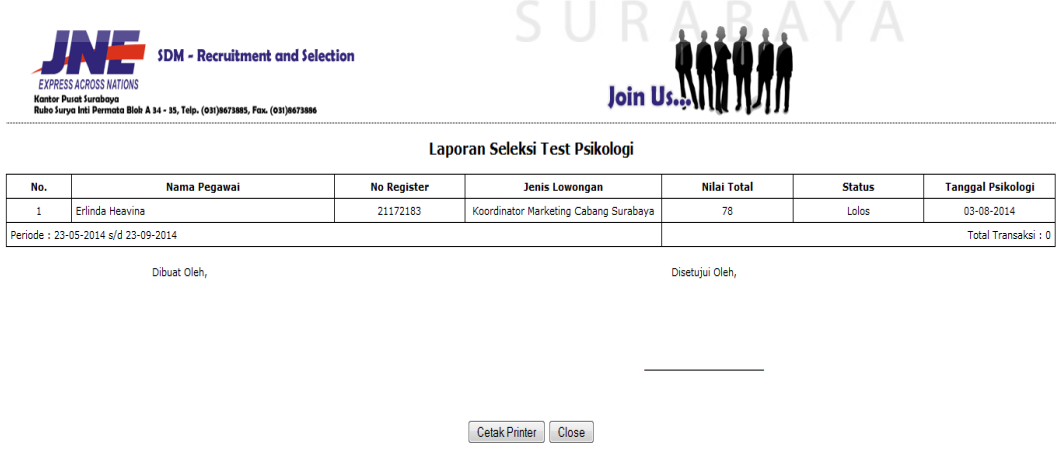

Gambar 4.118 Laporan Seleksi Tes Psikologi

# **U. Uji Coba Proses Data Laporan Seleksi Wawancara Dua**

Proses data laporan seleksi tes wawancara dua merupakan proses laporan seluruh pelamar yang telah mengikuti seleksi tes wawancara dua, proses laporan seleksi tes wawancara dua dapat melihat pelamar yang lulus maupun yang gagal pada seleksi tes wawancara dua sesuai dengan tanggal yang diinginkan oleh HRD. Laporan seleksi tes wawancara dua merupakan laporan yang ditujukan oleh HRD sebagai data laporan proses rekrutmen dan seleksi. Gambar 4.119 menunjukkan proses laporan seleksi tes wawancara dua, dan Gambar 4.120 menunjukkan output data laporan seleksi tes wawancara dua.

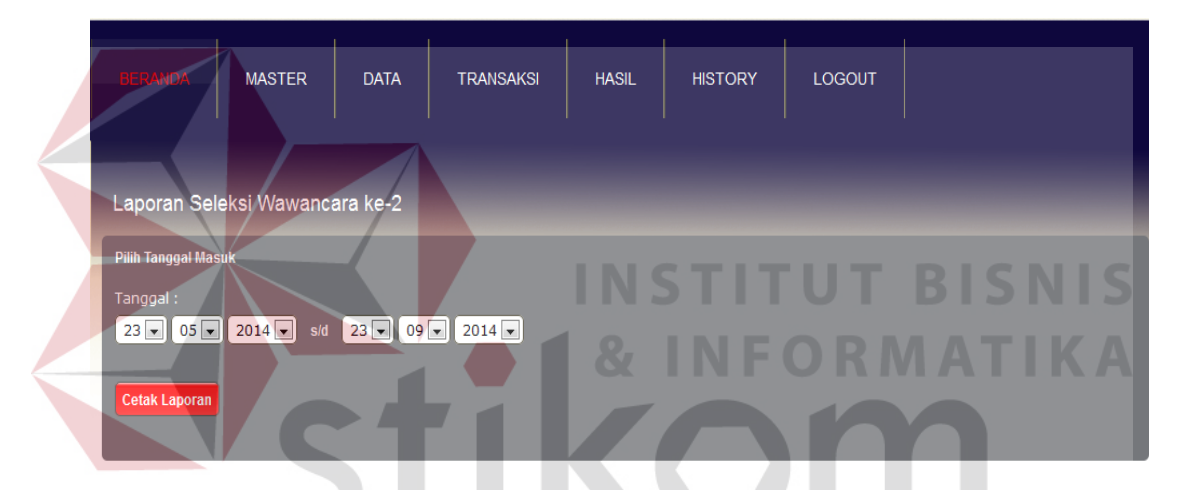

Gambar 4.119 Proses Laporan Seleksi Wawancara Dua

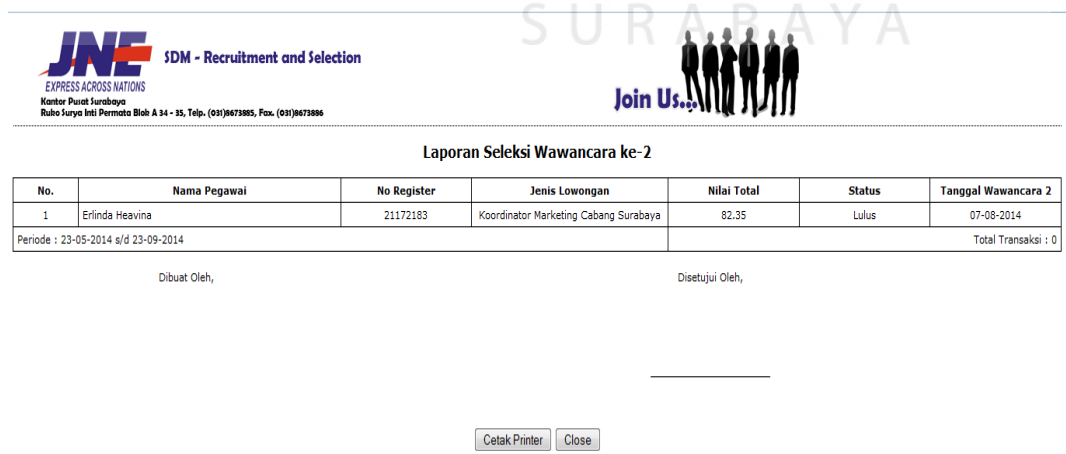

Gambar 4.120 Laporan Seleksi Wawancara Dua

**V. Uji Coba Proses Data Laporan Seleksi Karyawan** 

Proses data laporan seleksi karyawan merupakan proses laporan seluruh pelamar yang telah mengikuti proses rekrutmen dan seleksi, proses laporan seleksi karyawan dapat melihat pelamar yang lulus maupun yang gagal sesuai dengan tanggal yang diinginkan. Laporan seleksi karyawan merupakan laporan yang ditujukan oleh kepala bagian dan kepala cabang sebagai data laporan proses rekrutmen dan seleksi. Gambar 4.121 menunjukkan proses laporan seleksi karyawan, dan Gambar 4.122 menunjukkan output data laporan seleksi karyawan.

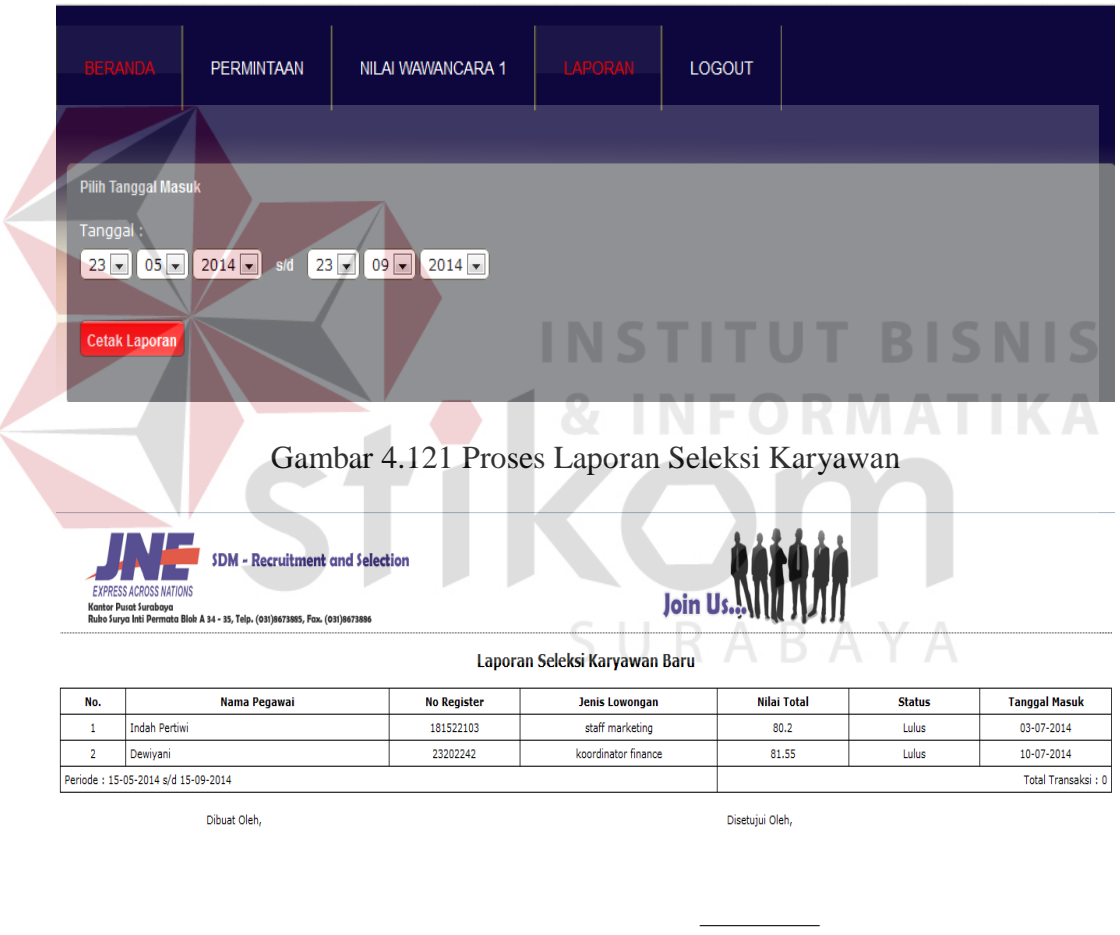

Cetak Printer | Close

Gambar 4.122 Laporan Seleksi Karyawan Baru

#### **4.2 Evaluasi Sistem**

Evaluasi dilakukan dengan melakukan analisis terhadap uji coba sistem yang telah dilakukan sebelumnya, dan bertujuan untuk menarik kesimpulan terhadap hasil uji coba tersebut. Analisis hasil uji coba dari seluruh uji yang dilakukan akan menentukan kelayakan fitur dasar sistem berdasarkan desain yang dibuat dan tujuan yang akan dicapai dalam pembuatan sistem ini.

#### **1.2.1 Pembahasan Uji Coba Sistem**

#### **A. Uji Coba Sistem Rekrutmen**

Sistem rekrutmen yang lama masih sering membuat HRD kesulitan dalam merekrut karyawan yang sesuai dengan kriteria yang dibutuhkan oleh perusahaan. Hal ini mengakibatkan HRD seringkali tidak dapat memenuhi kebutuhan karyawan dengan tepat waktu, hal ini dikarenakan jumlah pelamar yang banyak, namun HRD yang menangani perekrutan dan seleksi terbatas sehingga menjadi masalah tersendiri bagi perusahaan. Menurut Mathis (2001) Salah satu fungsi MSDM yang khusus mendapatkan calon-calon karyawan untuk kemudian diseleksi mana yang paling baik dan paling sesuai dengan persyaratan yang diperlukan salah satunya melalui *recruitment.* Semuanya ini menjadi tugas dan tanggung jawab utama dari departemen SDM. Oleh karena itu, perusahaan harus mempertimbangkan secara hati-hati berbagai altematif sebelum memutuskan rekrutmen.

Sebagai gantinya, pelamar yang baik sesuai saja yang dapat mengikuti seleksi. Artinya pelamar yang memenuhi kriteria dan lulus seleksi administrasi online saja yang dapat mengikuti proses seleksi berikutnya. Sehingga pada kegiatan seleksi administrasi online ini dapat menjadi proses penyaringan pertama, hal ini dapat dilihat pada Gambar 4.43 untuk dapat menyaring dari sekian banyak pelamar yang melamar dapat tersaring menjadi sebagian pelamar yang dapat mengikuti proses seleksi berikutnya.

#### **B. Uji Coba Sistem Seleksi**

Untuk sistem seleksi merupakan proses berikutnya setelah sistem rekrutmen. Menurut (Mathis : 2001) seleksi adalah proses pemilihan individuindividu yang memiliki kualifikasi yang relevan untuk mengisi posisi dalam suatu organisasi. Seleksi lebih dari sekedar pemilihan orang terbaik dari yang tersedia. Menyeleksi sekumpulan pengetahuan, keahlian, dan kemampuan yang sesuai yang merupakan satu paket yang terdapat pada manusia merupakan usaha untuk memperoleh "kecocokan" antara apa yang dapat dilakukan oleh pelamar dan apa yang ingin dilakukan, serta apa yang dibutuhkan oleh organisasi.

Sistem seleksi ini bertujuan untuk menyaring kembali dari pelamar yang telah tersaring oleh sistem rekrutmen, menjadi beberapa orang yang memiliki kualifikasi untuk menjadi karyawan pada posisi yang dibutuhkan. Hal ini dapat dilihat pada Gambar 4.50, dimana pada halaman tersebut telah didapat karyawan yang berkualifikasilah yang diterima menjadi karyawan PT. TIKI JNE Surabaya. Dan sistem seleksi ini bertujuan untuk membantu tugas HRD dalam proses rekrutmen dan seleksi karyawan baru.

#### **C. Uji Coba Sistem Web dan SMS Gateway**

Untuk sistem web dan sms gateway ini merupakan sistem penunjang untuk proses rekrutmen dan seleksi calon karyawan. Menurut (Crumlish;1997), secara teknis web hanya merupakan bagian dari internet, atau lebih tepatnya sebuah sarana yang dipakai untuk menjelajahi beberapa bagian internet. Dan menurut (Tarigan;2012), SMS *gateway* adalah merupakan pintu gerbang bagi penyebaran informasi dengan menggunakan SMS.

Sistem ini merupakan sebagai sarana untuk menjalankan sistem informasi rekrutmen dan seleksi calon karyawan pada PT. TIKI JNE Surabaya, dengan adanya web ini akan memudahkan HRD dalam mencari karyawan baru. Dan untuk pelamar tidak perlu lagi datang langsung ke perusahaan untuk memasukkan CV (Curriculum Vitae), pelamar dapat mengisi data pelamar melalui web tersebut. Dan dengan adanya SMS Gateway ini akan memudahkan HRD dalam menginformasi pelamar untuk proses seleksi berupa informasi SMS, selain itu perusahaan dapat menekan biaya untuk tlp dan biaya iklan lowongan pekerjaan.

# SURABAYA

#### **1.2.2 Evaluasi**

Untuk dapat merancang dan membangun sistem informasi rekrutmen dan seleksi karyawan berbasis *web* dan sms gateway, adalah dengan membuat informasi-informasi hasil seleksi per transaksi. Untuk mengatasi kendala biaya pembuatan iklan dan biaya tlp, maka dari itu dengan adanya sistem informasi rekrutmen dan seleksi calon karyawan ini dapat mengatasi kendala tersebut. Perusahaan tidak lagi harus mengeluarkan biaya iklan lowongan pekerjaan di media masa, karena dengan adanya web ini perusahaan dapat mengiklankan

lowongan pekerjaan pada web perusahaan sendiri tanpa harus mengeluarkan biaya. Dan perusahaan tidak perlu lg mengeluarkan biaya yang besar untuk media telepon, karena dengan adanya sms gateway ini perusahaan hanya perlu mengeluarkan biaya yang sedikit untuk sms ke pelamar.

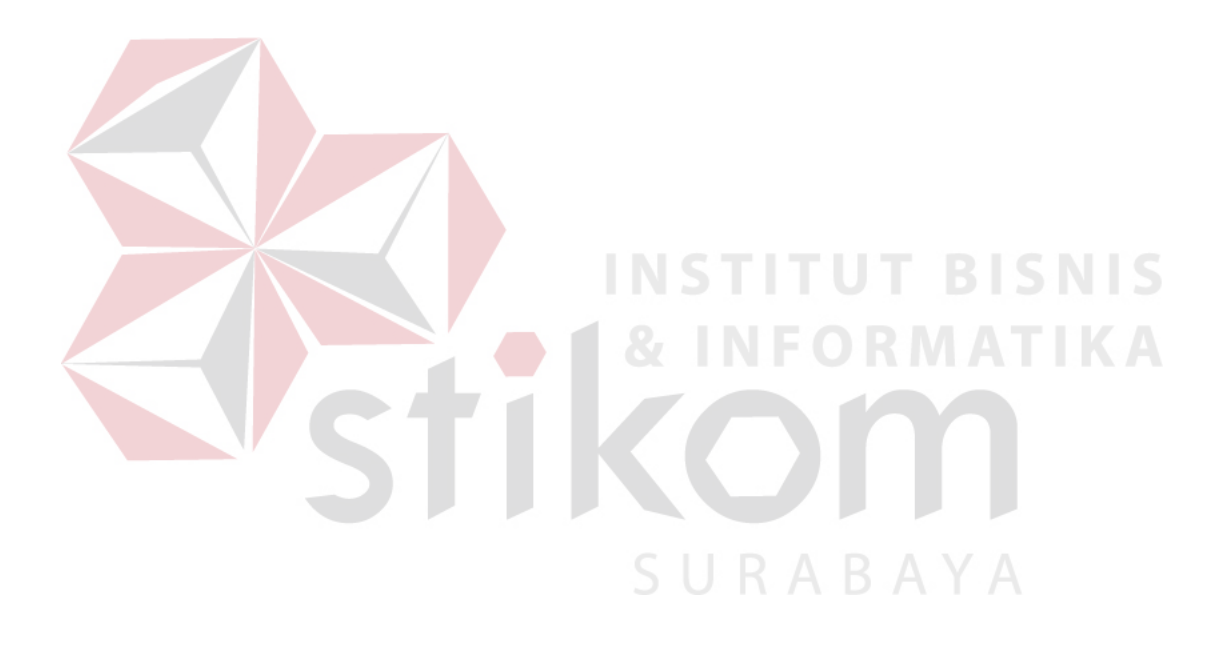